# HP ALM Lab Management

Software Version: 11.50

Lab Management Guide

Document Release Date: June 2012 Software Release Date: June 2012

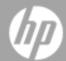

## **Legal Notices**

## Warranty

The only warranties for HP products and services are set forth in the express warranty statements accompanying such products and services. Nothing herein should be construed as constituting an additional warranty. HP shall not be liable for technical or editorial errors or omissions contained herein.

The information contained herein is subject to change without notice.

## **Restricted Rights Legend**

Confidential computer software. Valid license from HP required for possession, use or copying. Consistent with FAR 12.211 and 12.212, Commercial Computer Software, Computer Software Documentation, and Technical Data for Commercial Items are licensed to the U.S. Government under vendor's standard commercial license.

## **Copyright Notice**

© Copyright 2002 - 2012 Hewlett-Packard Development Company, L.P.

### **Trademark Notices**

Adobe® is a trademark of Adobe Systems Incorporated.

Intel® is a trademark of Intel Corporation in the U.S. and other countries.

Java is a registered trademark of Oracle and/or its affiliates.

Microsoft® and Windows® are U.S. registered trademarks of Microsoft Corporation.

Oracle® is a registered trademark of Oracle and/or its affiliates.

UNIX® is a registered trademark of The Open Group.

# **Documentation Updates**

The title page of this document contains the following identifying information:

- Software Version number, which indicates the software version.
- Document Release Date, which changes each time the document is updated.
- Software Release Date, which indicates the release date of this version of the software.

To check for recent updates or to verify that you are using the most recent edition of a document, go to:

#### http://h20230.www2.hp.com/selfsolve/manuals

This site requires that you register for an HP Passport and sign in. To register for an HP Passport ID, go to:

http://h20229.www2.hp.com/passport-registration.html

Or click the **New users - please register** link on the HP Passport login page.

You will also receive updated or new editions if you subscribe to the appropriate product support service. Contact your HP sales representative for details.

## **Support**

Visit the HP Software Support Online web site at:

#### http://www.hp.com/go/hpsoftwaresupport

This web site provides contact information and details about the products, services, and support that HP Software offers.

HP Software online support provides customer self-solve capabilities. It provides a fast and efficient way to access interactive technical support tools needed to manage your business. As a valued support customer, you can benefit by using the support web site to:

- · Search for knowledge documents of interest
- Submit and track support cases and enhancement requests
- Download software patches
- · Manage support contracts
- Look up HP support contacts
- · Review information about available services
- · Enter into discussions with other software customers
- · Research and register for software training

Most of the support areas require that you register as an HP Passport user and sign in. Many also require a support contract. To register for an HP Passport ID, go to:

http://h20229.www2.hp.com/passport-registration.html

To find more information about access levels, go to:

http://h20230.www2.hp.com/new\_access\_levels.jsp

# **Contents**

| Welcome to this Guide                           | 11 |
|-------------------------------------------------|----|
| How This Guide is Organized.                    | 11 |
| Documentation Library                           | 12 |
| Documentation Library Guides.                   | 12 |
| Topic Types                                     | 16 |
| Additional Online Resources.                    | 17 |
| ALM Extension Guides.                           | 17 |
| Lab Management at a Glance.                     | 19 |
| Lab Management Overview                         | 19 |
| Lab Management Administration                   | 21 |
| Introduction to Lab Management Administration.  | 21 |
| How to Create Lab Management Administrators.    | 21 |
| How to Work with Lab Management Administration. | 22 |
| Lab Management Administration User Interface.   | 24 |
| Lab Management Tab.                             | 25 |
| General Settings Dialog Box.                    | 26 |
| Project Settings.                               | 29 |
| Project Settings Overview.                      | 29 |
| Using Target IP Addresses.                      | 29 |
| Using Subnet Masks.                             | 29 |
| How to Create a Project.                        | 30 |
| Project Settings User Interface.                | 31 |
| Project Settings Module.                        | 32 |
| Project Settings Module Menus and Buttons.      | 33 |
| Project Settings Module Fields.                 | 35 |

| Project Settings Details Dialog Box               | 36 |
|---------------------------------------------------|----|
| VUDs Actions.                                     | 39 |
| Performance Center Controller Options Dialog Box. | 42 |
| Maintenance Tasks                                 | 49 |
| Maintenance Tasks Overview                        | 49 |
| Maintenance Tasks User Interface.                 | 50 |
| Maintenance Tasks Module Window                   | 51 |
| Maintenance Task Fields.                          | 51 |
| Maintenance Task Menus and Buttons.               | 52 |
| Lab Resources.                                    | 55 |
| Lab Resources Overview.                           | 55 |
| How to Manage Lab Resources.                      | 57 |
| Lab Resources Modules User Interface.             | 64 |
| Lab Resources Module Menus and Buttons.           | 65 |
| Hosts Module.                                     | 68 |
| Hosts/Testing Hosts Module Window                 | 69 |
| Hosts Fields.                                     | 71 |
| New Testing Host Dialog Box                       | 75 |
| Testing Host Details Dialog Box.                  | 76 |
| Event Log.                                        | 79 |
| Processes Page.                                   | 81 |
| Services Page                                     | 82 |
| Check Host Status Page.                           | 83 |
| Check Host Status Fields.                         | 84 |
| Over Firewall Page.                               | 85 |
| Select Patch to Install Dialog Box.               | 87 |
| Pools Module.                                     | 88 |
| Pools Module Window.                              | 88 |
| Pools Fields.                                     | 90 |
| New Host Pool Dialog Box                          | 90 |
| Host Pool Details Dialog Box                      | 91 |
| Add Hosts to Pool Dialog Box                      | 93 |

| Linked Hosts Page.                                  | 94  |
|-----------------------------------------------------|-----|
| Locations Module                                    | 95  |
| Locations Module Window                             | 95  |
| Locations Fields.                                   | 97  |
| New Host Location Dialog Box                        | 97  |
| Host Location Details Dialog Box                    | 98  |
| MI Listeners Module                                 | 99  |
| MI Listeners Module Window.                         | 100 |
| MI Listener Fields.                                 | 101 |
| New MI Listener Dialog Box                          | 102 |
| MI Listener Details Dialog Box                      | 103 |
| Troubleshooting and Limitations.                    | 104 |
| PC Test Runs                                        | 105 |
| PC Test Runs Module Overview                        | 105 |
| PC Test Runs User Interface.                        | 105 |
| PC Test Runs Module Window.                         | 106 |
| PC Test Runs Module Fields.                         | 106 |
| PC Test Runs Module Menus and Buttons.              | 108 |
| Run Details Dialog Box                              | 110 |
| Usage Reports                                       | 113 |
| Usage Reports Overview.                             | 113 |
| How to View Reports and Set Report Filter Criteria. | 114 |
| How to Export Reports to PDF or Excel Formats       | 115 |
| Usage Report Time Frames.                           | 115 |
| Usage Reports User Interface.                       | 115 |
| Project Selection Dialog Box                        | 116 |
| Concurrency vs. License Report                      | 117 |
| Resource Summary Report                             | 123 |
| Timeslot Usage Report.                              | 125 |
| Resource by Duration Report.                        | 128 |
| Resource Usage by Runs Report                       | 130 |
| VUDs License Usage per Project Report               | 132 |

| Daily VUDs License Usage Report                               | 134 |
|---------------------------------------------------------------|-----|
| Troubleshooting and Limitations.                              | 135 |
| System Health                                                 | 137 |
| System Health Overview.                                       | 137 |
| System Health User Interface.                                 | 137 |
| System Health Module Window.                                  | 138 |
| Configure System Check Dialog Box                             | 139 |
| PC Licenses.                                                  | 141 |
| HP ALM Performance Center PC Licenses Overview.               | 141 |
| Host License Types.                                           | 143 |
| Host License Vuser Types.                                     | 143 |
| PC Licenses User Interface.                                   | 143 |
| PC Licenses Module Window.                                    | 144 |
| Add Licenses from File Dialog Box.                            | 146 |
| Diagnostics Management                                        | 149 |
| J2EE/.NET Diagnostics Overview.                               | 149 |
| ERP/CRM Diagnostics Overview.                                 | 150 |
| How to Add ERP/CRM Mediators.                                 | 152 |
| How to Add HP Diagnostics Servers.                            | 152 |
| How to Pre-Configure Siebel/Siebel DB Diagnostics.            | 153 |
| How to Pre-Configure Oracle 11i Diagnostics.                  | 156 |
| How to Pre-Configure SAP Diagnostics.                         | 158 |
| How to Enable and Disable Logging on the Siebel Server.       | 158 |
| How to Enable Logging on the Oracle Server.                   | 159 |
| How to Set and Disable the Oracle Server Diagnostics Password | 160 |
| Diagnostics User Interface.                                   | 161 |
| Diagnostics Module Window.                                    | 162 |
| Diagnostics Module Fields                                     | 163 |
| Diagnostics Module Menus and Buttons.                         | 164 |
| Patch Management                                              | 167 |
| Patches Overview.                                             | 167 |
| How to Upload Patches to ALM.                                 | 167 |

| Patch Management User Interface.                                      | 167 |
|-----------------------------------------------------------------------|-----|
| Patches Module Window.                                                | 168 |
| Patches Module Fields.                                                | 169 |
| Patches Module Menus and Buttons.                                     | 169 |
| Patch Details Dialog Box                                              | 171 |
| New Patch Dialog Box                                                  | 172 |
| AUT Host Management                                                   | 175 |
| AUT Resources Overview.                                               | 175 |
| How to Import AUT Host Data from Excel.                               | 175 |
| AUT Resource Modules User Interface.                                  | 179 |
| AUT Hosts Module.                                                     | 181 |
| AUT Host Fields.                                                      | 182 |
| New AUT Host Dialog Box                                               | 182 |
| AUT Host Details Dialog Box                                           | 184 |
| AUT Pools Module                                                      | 185 |
| Linked Hosts Page.                                                    | 186 |
| Add AUT Hosts to Pool Dialog Box.                                     | 187 |
| AUT Pools Fields.                                                     | 189 |
| New AUT Host Pool Dialog Box                                          | 189 |
| AUT Host Pool Details Dialog Box                                      | 190 |
| AUT Resource Module Menus and Buttons.                                | 191 |
| Project Management                                                    | 195 |
| Working With Lab Management Enabled Projects Overview                 | 195 |
| How to Migrate a Lab Management System from a Staging to a Production |     |
| Environment                                                           |     |
| PC Servers.                                                           | 199 |
| PC Servers Overview.                                                  | 199 |
| How to Manage Performance Center Servers                              | 199 |
| Performance Center Servers Module User Interface.                     | 201 |
| PC Servers Module Window.                                             | 202 |
| PC Servers Module Menus and Buttons.                                  |     |
| PC Servers Module Fields.                                             | 206 |

| PC Server Details Dialog Box.         | 207 |
|---------------------------------------|-----|
| New PC Server Dialog Box              | 209 |
| Processes Page.                       | 210 |
| Check Server Status Page              | 211 |
| CDA Servers.                          | 215 |
| CDA Servers Overview.                 | 215 |
| How to Manage CDA Servers.            | 215 |
| CDA Servers User Interface.           | 216 |
| CDA Servers Module Window.            | 217 |
| CDA Servers Module Menus and Buttons. | 218 |
| CDA Servers Module Fields             | 219 |
| New CDA Server Dialog Box             | 220 |
| CDA Server Details Dialog Box         | 221 |
| Appendix                              | 223 |
| HP ALM Lab Service                    | 225 |
| HP ALM Lab Service Overview.          | 226 |
| Installing HP ALM Lab Service         | 226 |
| Using HP ALM Lab Service.             | 226 |
| HP ALM Lab Service Settings Page      | 228 |

## Welcome to this Guide

Welcome to HP ALMLab Management. Lab Management allows users to manage the lab resources and systems they use for Functional and Performance testing in ALM.

This guide describes how to use the Lab Management project. It provides descriptive and conceptual information, step-by-step guidance to help you work with the project, and explanations of reference-oriented material.

# **How This Guide is Organized**

The HP ALM Lab Management Guide contains the following parts:

| Part                                             | Description                                                                                                    |
|--------------------------------------------------|----------------------------------------------------------------------------------------------------|
| "Lab Management<br>Administration" on<br>page 21 | Describes how to perform Lab Management Administration.                                                                                          |
|                                                  | <b>Relevant tasks:</b> "How to Create Lab Management Administrators" on page 21 and "How to Work with Lab Management Administration" on page 22. |
| "Project Settings" on                            | Describes how to define and manage project settings.                                                                                             |
| page 29                                          | Relevant task: "How to Create a Project" on page 30                                                                                              |
| "Maintenance Tasks"<br>on page 49                | Describes how to manage the automated tasks that monitor the key system components.                                                              |
| "Lab Resources" on page 55                       | Describes how to define and manage testing hosts, host pools, MI Listeners, and arrange for timeslot testing.                                    |
|                                                  | Relevant task: "How to Manage Lab Resources" on page 57                                                                                          |
| "PC Test Runs" on page 105                       | Describes how to view information for PC test runs.                                                                                              |
| "Usage Reports" on page 113                      | Describes how to view and analyze information about Performance Center site users and resource usage.                                            |
|                                                  | Relevant task: "How to View Reports and Set Report Filter Criteria" on page 114                                                                  |
| "System Health" on                               | Describes how to monitor the health of the components of the system.                                                                             |
| page 137                                         | Relevant task: "Maintenance Tasks Overview" on page 49                                                                                           |
| "PC Licenses" on                                 | Describes how to define and view PC licenses.                                                                                                    |
| page 141                                         | Relevant task: "How to Work with Lab Management Administration" on page 22                                                                       |

| Part                                    | Description                                                                                                    |
|-----------------------------------------|----------------------------------------------------------------------------------------------------|
| "Diagnostics<br>Management" on          | Describes how to view diagnostic information about the performance of complex environments.                    |
| page 149                                | Relevant task: "How to Add HP Diagnostics Servers" on page 152                                                 |
| "Patch Management"                      | Describes how to upload and install patches on hosts.                                                          |
| on page 167                             | Relevant task: "How to Upload Patches to ALM" on page 167                                                      |
| "AUT Host<br>Management" on<br>page 175 | Describes how to create, view, and manage AUT hosts and AUT host pools.                                        |
|                                         | Relevant task: "How to Import AUT Host Data from Excel" on page 175                                            |
| "Project<br>Management" on<br>page 195  | Describes how to migrate a Lab Management system from a staging to a production environment.                   |
|                                         | Relevant task: "How to Migrate a Lab Management System from a Staging to a Production Environment" on page 196 |
| "PC Servers" on page 199                | Describes how to create, view, and manage Performance Center servers.                                          |
|                                         | Relevant task: "How to Manage Performance Center Servers" on page 199                                          |
| "CDA Servers" on                        | Describes how to create, view, and manage CDA servers.                                                         |
| page 215                                | Relevant task: "How to Manage CDA Servers" on page 215.                                                        |

## **Documentation Library**

The Documentation Library is an online help system that describes how to use ALM. You can access the Documentation Library in the following ways:

- Click **Documentation Library** in the ALM Help menu to open the Documentation Library home page. The home page provides quick links to the main help topics.
- Click **Help on this page** in the Help menu to open the Documentation Library to the topic that describes the current page.

## **Documentation Library Guides**

The Documentation Library consists of the following guides and references, available online, in PDF format, or both. PDFs can be read and printed using Adobe Reader, which can be downloaded from the Adobe Web site (http://www.adobe.com).

| Reference                        | Description                                                            |
|----------------------------------|------------------------------------------------------------------------|
| Using this Documentation Library | Explains how to use the Documentation Library and how it is organized. |

| Reference              | Description                                                 |  |
|------------------------|-------------------------------------------------------------|--|
| What's New?            | Describes the newest features in the latest version of ALM. |  |
|                        | To access, select <b>Help &gt; What's New</b> .             |  |
| Product Feature Movies | Short movies that demonstrate the main product features.    |  |
|                        | To access, select <b>Help &gt; Product Feature Movies</b> . |  |
| Readme                 | Provides last-minute news and information about ALM.        |  |

| HP Application<br>Lifecycle<br>Management<br>(ALM) Guides | Description                                                                                                    |
|-----------------------------------------------------------|----------------------------------------------------------------------------------------------------|
| HP ALM User<br>Guide                                      | Explains how to use ALM to organize and execute all phases of the application lifecycle management process. It describes how to specify releases, define requirements, plan tests, run tests, and track defects. |
| HP ALM<br>Administrator<br>Guide                          | Explains how to create and maintain projects using Site Administration, and how to customize projects using Project Customization.                                                                               |
| HP ALM Lab<br>Management<br>Guide                         | Explains how to use Lab Management to manage lab resources used for functional and performance testing on remote hosts.                                                                                          |
| HP ALM Tutorial                                           | A self-paced guide teaching you how to use ALM to manage the application lifecycle management process.                                                                                                    |
| HP ALM<br>Installation Guide                              | Describes the installation and configuration processes for setting up ALM Server.                                                                                                    |
| Business<br>Process Testing<br>User Guide                 | Explains how to use Business Process Testing to create business process tests.                                                                                                    |

| HP ALM Performance Center Guides      | Description                                                                                                    |
|---------------------------------------|----------------------------------------------------------------------------------------------------|
| HP ALM Performance Center Quick Start | A self-paced guide giving the Performance Center user a high level overview of creating and running performance tests.                                                                                         |
| HP ALM Performance Center Guide       | Explains to the Performance Center user how to create, schedule, run, and monitor performance tests. Explains to the Performance Center administrator how to configure and manage Performance Center projects. |

| HP ALM Performance Center Guides                | Description                                                                                                    |
|-------------------------------------------------|----------------------------------------------------------------------------------------------------|
| HP ALM Performance Center Installation Guide    | Describes the installation processes for setting up Performance Center Servers, Performance Center Hosts and other Performance Center components. |
| HP ALM Performance Center Troubleshooting Guide | Provides information for troubleshooting problems while working with HP ALM Performance Center.                                                   |

| HP ALM Extension<br>Guides                                                           | Description                                                                                                    |
|--------------------------------------------------------------------------------------|----------------------------------------------------------------------------------------------------|
| HP Enterprise<br>Integration Module for<br>SAP Applications User<br>Guide and Readme | Explains how to use the HP Enterprise Integration module for SAP Solution Manager to work with SAP Solution Manager business blueprints in the HP ALM Requirements module.                                      |
| HP IDE Connector<br>Customizer Readme                                                | Explains how to use the IDE Connector Customizer to perform customizations necessary for working with Tasktop HP ALM Mylyn Connector, including customizing field mappings between HP ALM projects and the IDE. |
| HP Application Lifecycle Intelligence User Guide and Readme                          | Explains how to use ALI's capabilities, reports, and metrics to provide complete ALM traceability.                                                                                                    |

| HP ALM Best Practices Guides                                 | Description                                                          |
|--------------------------------------------------------------|----------------------------------------------------------------------|
| HP ALM Agile Testing Best Practices Guide                    | Provides best practices for implementing agile testing principles.   |
| HP ALM Business Process Models<br>Best Practices Guide       | Provides best practices for working with the Business Models module. |
| HP ALM Database Best Practices Guide                         | Provides best practices for deploying ALM on database servers.       |
| HP ALM Entities Sharing Best Practices Guide                 | Provides best practices for sharing entities.                        |
| HP ALM Project Planning and<br>Tracking Best Practices Guide | Provides best practices for managing and tracking releases.          |
| HP ALM Project Topology Best<br>Practices Guide              | Provides best practices for structuring projects.                    |

| HP ALM Best Practices Guides                             | Description                                                                          |
|----------------------------------------------------------|--------------------------------------------------------------------------------------|
| HP ALM Upgrade Best Practices Guide                      | Provides methodologies for preparing and planning your ALM upgrade.                  |
| HP ALM Versioning and Baselining<br>Best Practices Guide | Provides best practices for implementing version control and for creating baselines. |
| HP ALM Workflow Best Practices Guide                     | Provides best practices for implementing workflows.                                  |

| HP ALM Performance Center<br>Best Practices Guides  | Description                                                                                        |
|-----------------------------------------------------|----------------------------------------------------------------------------------------------------|
| HP Performance Centers of Excellence Best Practices | Provides best practices for successfully building and operating Performance Centers of Excellence. |
| HP Performance Monitoring Best Practices            | Provides best practices for monitoring the performance of applications under test.                 |

| HP ALM API<br>References                                | Description                                                                                                    |
|---------------------------------------------------------|----------------------------------------------------------------------------------------------------|
| HP ALM<br>Project<br>Database<br>Reference              | Provides a complete online reference for the project database tables and fields.                                                                                                    |
| HP ALM Open<br>Test<br>Architecture<br>API Reference    | Provides a complete online reference for the ALM COM-based API. You can use the ALM open test architecture to integrate your own configuration management, defect tracking, and home-grown testing tools with an ALM project.                                      |
| HP ALM Site<br>Administration<br>API Reference          | Provides a complete online reference for the Site Administration COM-based API. You can use the Site Administration API to enable your application to organize, manage, and maintain ALM users, projects, domains, connections, and site configuration parameters. |
| HP ALM REST<br>API Reference                            | Provides an online reference for the ALM REST-based API. You can use the REST API to access and work with ALM data.                                                                                                    |
| HP ALM COM<br>Custom Test<br>Type<br>Developer<br>Guide | Provides a complete online guide for creating your own testing tool and integrating it into the ALM environment using native COM development tools.                                                                                                    |
| HP ALM .NET Custom Test Type Developer Guide            | Provides a complete online guide for creating your own testing tool and integrating it into the ALM environment using a combination of DCOM and .NET classes.                                                                                                    |

## **Topic Types**

The content in the above mentioned ALM guides is organized by topics. Three main topic types are in use: **Concepts**, **Tasks**, and **Reference**.

| Topic Type                      | Description                                                                                                    | Usage                                                                                                    |
|---------------------------------|----------------------------------------------------------------------------------------------------|----------------------------------------------------------------------------------------------------|
| Concepts                        | Background, descriptive, or conceptual information.                                                                                                    | Learn general information about what a feature does.                                                                                                    |
| Tasks                           | Instructional Tasks. Step-by-step guidance to help you work with the application and accomplish your goals.  Task steps can be with or without numbering:  Numbered steps. Tasks that are performed by following each step in consecutive order.  Non-numbered steps. A list of self-contained operations that you can perform in any order. | <ul> <li>Learn about the overall workflow of a task.</li> <li>Follow the steps listed in a numbered task to complete a task.</li> <li>Perform independent operations by completing steps in a non-numbered task.</li> </ul> |
|                                 | Use-case Scenario Tasks. Examples of how to perform a task for a specific situation.                                                                                                    | Learn how a task could be performed in a realistic scenario.                                                                                                    |
| Reference                       | General Reference. Detailed lists and explanations of reference-oriented material.                                                                                                    | Look up a specific piece of reference information relevant to a particular context.                                                                                                    |
|                                 | User Interface Reference. Specialized reference topics that describe a particular user interface in detail. Selecting Help on this page from the Help menu in the product generally open the user interface topics.                                                                                                    | Look up specific information<br>about what to enter or how to<br>use one or more specific user<br>interface elements, such as a<br>window, dialog box, or wizard.                                                           |
| Troubleshooting and Limitations | Troubleshooting and Limitations. Specialized reference topics that describe commonly encountered problems and their solutions, and list limitations of a feature or product area.                                                                                                    | Increase your awareness of important issues before working with a feature, or if you encounter usability problems in the software.                                                                                          |

### **Additional Online Resources**

The following additional online resources are available from the Help menu:

| Resource                         | Description                                                                                                    |
|----------------------------------|----------------------------------------------------------------------------------------------------|
| Troubleshooting & Knowledge Base | Opens the Troubleshooting page on the HP Software Support Web site where you can search the Self-solve knowledge base. Choose <b>Help &gt; Troubleshooting &amp; Knowledge Base</b> . The URL for this Web site is http://h20230.www2.hp.com/troubleshooting.jsp.                                                                                                    |
| HP Software<br>Support           | Opens the HP Software Support Web site. This site enables you to browse the Self-solve knowledge base. You can also post to and search user discussion forums, submit support requests, download patches and updated documentation, and more. Choose Help > HP Software Support. The URL for this Web site www.hp.com/go/hpsoftwaresupport.  • Most of the support areas require that you register as an HP Passport user and sign in. Many also require a support contract. |
|                                  | <ul> <li>To find more information about access levels, go to:<br/>http://h20230.www2.hp.com/new_access_levels.jsp</li> <li>To register for an HP Passport user ID, go to:<br/>http://h20229.www2.hp.com/passport-registration.html</li> </ul>                                                                                                    |
| HP Software<br>Web site          | Opens the HP Software Web site. This site provides you with the most up-to-date information on HP Software products. This includes new software releases, seminars and trade shows, customer support, and more. Choose Help > HP Software Web site. The URL for this Web site is www.hp.com/go/software.                                                                                                    |
| Add-ins Page                     | Opens the Add-ins Page, which offers integration and synchronization solutions with HP and third-party tools.                                                                                                    |

## **ALM Extension Guides**

Extensions provide added functionality to HP ALM. If you have a license for an ALM extension, you can utilize the added functionality by enabling the extension on a per project basis. For more details on enabling extensions, refer to the *HP Application Lifecycle Management Administrator Guide*.

To view the list of extensions available with ALM 11.50, or to download documentation for ALM extensions, visit the HP ALM Add-ins Page, accessible from the main ALM **Help** menu.

## **Chapter 1**

## Lab Management at a Glance

This chapter includes:

Lab Management Overview. 19

## **Lab Management Overview**

HP ALM Lab Management allows you to manage resources that you use for ALM testing.

In Lab Management, you use the Project Settings module in the Lab Settings group to manage the Lab settings of each of your ALM projects, including defining Host limit settings and assigning host pools to a specific project. You use the Maintenance Tasks module to monitor the tasks which locate and repair failures in your system's key components.

You use the modules in the **Lab Resources** group to create and maintain testing hosts, providing ALM with the resources necessary for scheduling and executing Functional and Performance tests on remote hosts. You assign each host a set of properties, including purposes, host system attributes, and location. The host attributes for each testing host are fully customizable. For Performance Center users, if there is a firewall between your hosts, you can also create an MI Listener to enable transfer of information over the firewall. Once the testing hosts are created to your specifications, you can organize them into host pools and assign a pool to an ALM project using the Project Settings module.

The Timeslots module in Lab Management allows you to run maintenance tasks on your testing hosts, ensuring that your hosts are running efficiently.

For Performance Center users, you use the modules in the **Performance Center** group to monitor the Performance Center aspects of your projects. You can manage Application Under Test (AUT) hosts and host pools, view the results of Performance test runs, maintain and view the health PC servers and licenses, and install patches on PC hosts.

Use the modules in the Servers group to create and configure PC servers and CDA servers. CDA servers are used for dynamic deployment and provisioning of your latest builds using the cloud.

#### **HP ALM Lab Management Guide**

Chapter 1: Lab Management at a Glance

## **Chapter 2**

## **Lab Management Administration**

#### This chapter includes:

| Introduction to Lab Management Administration.  | 21 |
|-------------------------------------------------|----|
| How to Create Lab Management Administrators.    | 21 |
| How to Work with Lab Management Administration. | 22 |
| Lab Management Administration User Interface    | 24 |

# Introduction to Lab Management Administration

Lab Management administration responsibilities include managing lab resources, such as hosts and host pools, creating and maintaining testing assets, and other administration tasks.

Lab Management administrators are defined in the ALM Site Administration site. For details on how to create a Lab Management administrator user, see "How to Create Lab Management Administrators" below.

For related task details, see "How to Work with Lab Management Administration" on next page.

# How to Create Lab Management Administrators

This task describes how to create a Lab Management administrator user, who is responsible for all **project administration** tasks in Lab Management and in Site Administration.

#### Note:

- This task is a prerequisite for the task, "How to Work with Lab Management Administration" on next page.
- This task is performed in Site Administration. For details about logging in to and using Site Administration, refer to the HP Application Lifecycle Management Administrator Guide.

#### To create a Lab Management administrator user:

- Log in to Site Administration.
- 2. In the Site Users tab, create a new user.
- 3. In the Lab Management tab, select the Lab Management Users tab. For user interface

details, see "Lab Management Tab" on page 25.

4. Add the user you created above, and select the **Project Administrator** option for the new user.

# How to Work with Lab Management Administration

This section lists the tasks that a Lab Management administrator can perform.

Some tasks are available only for projects with Performance Center licenses.

This task includes the following steps:

- "Prerequisites" below
- "Perform initial Performance Center configuration" below
- "Create Performance Center projects and define project settings" on next page
- "Manage and maintain Lab Management lab resources" on next page
- "View and manage performance test runs" on next page
- "View Performance Center usage reports" on next page
- "Upload application patches" on next page
- "Manage Performance Center Servers" on next page
- "Manage Performance Center and Performance Center host licenses" on next page
- "Manage Diagnostic Servers and Mediators" on next page
- "Maintain system health" on next page
- "Change the Performance Center system user" on page 24
- "Update the Communication Security passphrase" on page 24
- "Update the secure host communication settings" on page 24
- "Configure general Performance Center settings" on page 24

#### **Prerequisites**

To perform any of these tasks, you must be a Lab Management administrator. For details on how to create a Lab Management administrator, see "How to Create Lab Management Administrators" on previous page.

#### **Perform initial Performance Center configuration**

Immediately after installing the Performance Center components, the relevant component's configuration tool opens, prompting you for initial configuration settings. If this configuration was skipped, you must configure the settings manually before you can start working with Performance Center.

For details, refer to the HP ALM Performance Center Guide.

#### Create Performance Center projects and define project settings

You create projects in Site Administration, and define the limits and other settings for the project in Lab Management, in the Project Settings module. For details, see "How to Create a Project" on page 30.

#### Manage and maintain Lab Management lab resources

You manage hosts, host pools, host locations, and relevant MI Listeners from the Lab Resources modules. For details, see "How to Manage Lab Resources" on page 57.

When you plan to perform maintenance tasks on the hosts—such as installing patches, rebooting hosts, and so on—it is recommended to reserve these hosts in timeslots. This way, you can be sure that they will be available for maintenance. For details, refer to the *HP Application Lifecycle Management User Guide*.

#### View and manage performance test runs

The test runs from all the Lab Management in the system can be viewed and managed in the Test Runs module. For details, see "PC Test Runs Module Window" on page 106.

#### View Performance Center usage reports

Performance Center usage reports provide you with an overall analysis of Performance Center site users, resource usage, concurrent resource usage vs. license limitations, timeslot usage, as well as resource usage by duration and runs. For details, see "How to View Reports and Set Report Filter Criteria" on page 114.

You can also export these reports to PDF and Excel format. For details, see "How to Export Reports to PDF or Excel Formats" on page 115.

#### Upload application patches

Before you can install application patches on Performance Center Servers and hosts, you must upload the patches to the system. For details, see "How to Upload Patches to ALM" on page 167.

#### Manage Performance Center Servers

You manage Performance Center Servers in Lab Management from the PC Servers module. For details, see "How to Manage Performance Center Servers" on page 199.

#### Manage Performance Center and Performance Center host licenses

You manage the Performance Center license and Performance Center host license in Lab Management from the Licenses module. For details, see "PC Licenses Module Window" on page 144.

#### Manage Diagnostic Servers and Mediators

Integrating diagnostics modules with ALM enables monitoring and analysis of the performance of complex applications under test. For details on setting up the diagnostics modules, see "Diagnostics Management" on page 149.

#### Maintain system health

You track and maintain the health of the system Lab Management from the System Health module. For details, see "System Health Overview" on page 137.

#### **Change the Performance Center system user**

You use the System Identity Utility, installed on the Performance Center Server, to change the Performance Center system user on the Performance Center Server and hosts. For details, refer to the *HP ALM Performance Center Guide*.

#### Update the Communication Security passphrase

You use the System Identity Utility, installed on the Performance Center Server, to update the Communication Security passphrase on the Performance Center Server and hosts. For details, refer to the *HP ALM Performance Center Guide*.

#### Update the secure host communication settings

Initially, you define secure communication settings on each Performance Center host or standalone load generator using the Host Security Setup utility, installed locally on each host or load generator. For details, refer to the *HP ALM Performance Center Guide*.

To update these settings on all the hosts and load generators simultaneously, you can use the Host Security Manager, installed on the Performance Center Server. For details, refer to the *HP ALM Performance Center Guide*.

#### Configure general Performance Center settings

You manage general Performance Center settings in Lab Management. On the masthead, select **Tools > Performance Center General Settings**. For user interface details, see "General Settings Dialog Box" on page 26.

# Lab Management Administration User Interface

This section includes:

| Lab Management Tab.         | 25 |
|-----------------------------|----|
| General Settings Dialog Box | 26 |

## **Lab Management Tab**

The Lab Management tab in Site Administration enables you to manage LAB\_PROJECT project details and define Lab Management users who are responsible for Lab Management administration tasks.

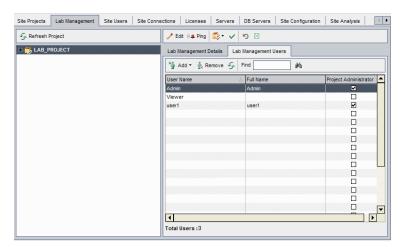

| To access In Site Administration, click the Lab Management tab. |                                                            |
|-----------------------------------------------------------------|------------------------------------------------------------|
| Relevant tasks                                                  | "How to Create Lab Management Administrators" on page 21   |
| See also                                                        | "Introduction to Lab Management Administration" on page 21 |

User interface elements are described below:

| UI Elements           | Description                                                                                                    |
|-----------------------|----------------------------------------------------------------------------------------------------|
| <i></i> <b>≱</b> Edit | <b>Edit Connection String.</b> Edits the connection string for Lab Management. For details on editing the connection string, refer to the <i>HP Application Lifecycle Management Administrator Guide</i> .                               |
| Ping                  | <b>Ping Project.</b> Checks whether the project database is accessible from Site Administration.                                                                                                    |
| <b>ॐ</b> -            | <b>Maintain Project.</b> Enables you to verify, repair, and upgrade projects. For details, see the <i>HP Application Lifecycle Management Administrator Guide</i> .                                                                      |
| <b>→</b>              | Activate/Deactivate Project. When you deactivate LAB_PROJECT, users cannot log in to Lab Management. Any users currently connected to the project are forced to log out when you deactivate. LAB_PROJECT is not deleted from the server. |
|                       | In addition, users cannot connect to projects linked to LAB_PROJECT, and currently connected users are disconnected.                                                                                                    |

| UI Elements                      | Description                                                                                                    |
|----------------------------------|----------------------------------------------------------------------------------------------------|
| 3                                | Restore Lab Project. Restores access to LAB_PROJECT and adds it to the Lab Management tab in Site Administration. Restoring a LAB_PROJECT allows you to use only Lab Management projects that were created in the restored LAB_PROJECT.                     |
|                                  | For more details on the restore process, refer to the HP Application Lifecycle Management Administrator Guide.                                                                                                    |
|                                  | <b>Remove Lab Project.</b> Removes LAB_PROJECT from the Lab Management tab in Site Administration. This does not delete LAB_PROJECT from the server and you can restore it if necessary. If the project is still active, you are prompted to deactivate it. |
|                                  | Removing LAB_PROJECT deactivates all associated Lab Management projects. These projects can be enabled only by restoring this version of LAB_PROJECT.                                                                                                    |
| Lab<br>Management<br>Details tab | Enables you to view and edit LAB_PROJECT details for working with Lab Management. For more information on the viewing and editing project details, refer to the HP Application Lifecycle Management Administrator Guide.                                    |
| Lab<br>Management<br>Users tab   | Enables you to assign users who are responsible for Lab Management administration. For more information, refer to the HP Application Lifecycle Management Administrator Guide.                                                                              |

## **General Settings Dialog Box**

This dialog box enables you to define general settings for Performance Center.

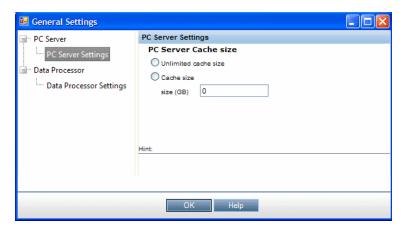

| To access             | In Lab Management, on the ALM masthead select <b>Tools &gt; Performance Center General Settings</b> |  |
|-----------------------|----------------------------------------------------------------------------------------------------|--|
| Important information | The settings defined here are general settings for the Performance Center system.                   |  |
| Relevant tasks        | "How to Work with Lab Management Administration" on page 22                                         |  |
| See also              | "Introduction to Lab Management Administration" on page 21                                          |  |

User interface elements are described below (unlabeled elements are shown in angle brackets):

| UI Elements                     | Description                                                                                                    |
|---------------------------------|----------------------------------------------------------------------------------------------------|
| PC Server > PC                  | Enables you to define Performance Center Server cache setting:                                                                               |
| Server Settings page            | Unlimited cache size. The Performance Center Server cache size is unlimited and the cache is not cleaned.                                    |
|                                 | Cache size. The Performance Center Server cache size in gigabytes.                                                                           |
| Data Processor >                | Enables you to define data processor settings:                                                                                               |
| Data Processor<br>Settings page | Data Processor Timeslot minimum length (minutes). The minimum amount of time, in minutes, that a data processor timeslot should be allotted. |
|                                 | Timeout for pending data processor task (minutes). The amount of time a data processing task should be allowed to remain in a pending state. |

#### **HP ALM Lab Management Guide**

Chapter 2: Lab Management Administration

## **Chapter 3**

## **Project Settings**

This chapter includes:

| Project Settings Overview.      | 29 |
|---------------------------------|----|
| How to Create a Project.        | 30 |
| Project Settings User Interface | 31 |

## **Project Settings Overview**

Project settings include:

- · General project details
- Using IP addresses as targets for performance testing
- VUDs Vusers allocation to the project and usage
- · Timeslot settings for the project
- · Controller settings for the project

For details about how to use Target IP Addresses, see "Using Target IP Addresses" below

## **Using Target IP Addresses**

Target IP addresses are assigned so that the addresses of all hosts on a given network share a common prefix. The common prefix defines the network portion of the IP address, and the remainder defines the host portion (also referred to as the local portion).

The term network in this context refers to a logical network which might span one or more physical networks. The network portion of an IP address identifies a site and the local portion identifies a single host at that site.

### **Using Subnet Masks**

A site using subnet addressing must specify a 32-bit subnet mask for each network. Each bit in the subnet mask is set to 1 if the network treats the corresponding bit in the IP address as part of the network address or 0 if it treats the corresponding bit in the IP address as part of the host ID.

Consider, for example, the subnet mask

```
1111111 1111111 0000000 0000000
```

(or in decimal form, 255.255.0.0). This subnet mask specifies that the first two octets identify the network and the last two octets identify the host on that network.

The subnet mask 255.255.255.255 (or in binary form, 11111111 11111111 11111111 11111111), which you add when defining individual IP addresses, specifies that all four octets in the IP address identify the network and host as if there were no subnet mask. In practice, this means that null will use the exact IP address to target performance tests.

## **How to Create a Project**

This task describes how to create a project. You create projects in Site Administration, and define project settings in Lab Management.

#### Note:

- This task is part of a higher level task. For details, see "How to Work with Lab Management Administration" on page 22.
- **Product Feature Movie.** To view a movie that demonstrates how to create a performance testing project, select **Help > Product Feature Movies** in the ALM main window.

This task includes the following steps:

- "Log in to Site Administration" below
- "Create a project domain optional" below
- "Create project administrator users" below
- "Create a new project" on next page
- "Assign more project administrators to the project optional" on next page
- "Define the project's settings" on next page
- "Add and customize the project users" on next page

#### 1. Log in to Site Administration

Open your Web browser and type the ALM URL in the following format:

```
http://<ALM name>[<:port number>]/qcbin
```

In the HP Application Lifecycle Management window, click **Site Administration**.

Enter your Site Administrator user name and password and click **Login**.

#### 2. Create a project domain - optional

Click the Create Domain button and enter a name for the new domain, and click OK.

#### 3. Create project administrator users

- Select the Site Users tab, and click the New User button. The New User dialog box opens.
- b. Enter the details of the project administrator user, and click **OK**.
- c. Select the user, click **Password** and enter the password. Click **OK**.

For more details, see HP Application Lifecycle Management Administrator Guide.

#### 4. Create a new project

- a. Click the Site Projects tab, and select the domain in which you want to create the project.
- Click the Create Project button, and follow the steps to create the project. When prompted:
  - Add the project administrator users you created above.
  - If it's not enabled already, select ALM Lab Extension.

For more details, see the HP Application Lifecycle Management Administrator Guide.

#### 5. Assign more project administrators to the project - optional

To add additional project administrators:

- a. Click the Site Projects tab.
- b. In the **Projects** list on the left, select the project you created.
- c. In the right pane, click the Project Users tab.
- d. Add another user, and select **Project Administrator**.

#### 6. Define the project's settings

Projects are created with default settings which you can modify if desired. You define the project settings in Lab Management as follows:

- a. Log into Lab Management with your administrator user name and password.
- b. On the Lab Management sidebar, under Lab Settings, select Project Settings.
- c. Define at least the following settings: Host limit, Vuser limit, and Concurrent Run limit For user interface details, see " Project Settings Details Dialog Box" on page 36.

**Note:** Project administrators can view the project settings in the project in ALM, and can modify some of the project settings. To access the project settings in ALM, on the ALM masthead, select **Tools > Lab Settings**.

#### Add and customize the project users

This step is performed by the project administrator. For details, see *HP Application Lifecycle Management Administrator Guide*.

## **Project Settings User Interface**

This section includes:

| Project Settings Module.                         | 32 |
|--------------------------------------------------|----|
| Project Settings Module Menus and Buttons.       | 33 |
| Project Settings Module Fields                   | 35 |
| Project Settings Details Dialog Box              | 36 |
| Performance Center Controller Ontions Dialog Box | 42 |

## **Project Settings Module**

This module enables you to view and manage all of the projects and their settings.

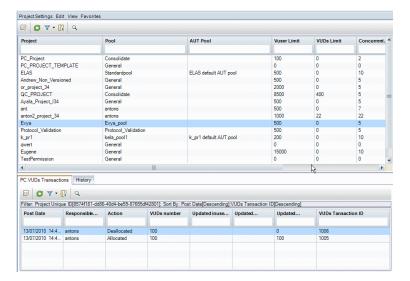

| To access                | On the sidebar, under <b>Lab Settings</b> , select <b>Project Settings</b> .                                                                 |
|--------------------------|----------------------------------------------------------------------------------------------------|
| Important<br>Information | This module displays a list of all of the projects in ALM.  Alternatively, you can access project settings from within a particular project. |
| Relevant tasks           | "How to Create a Project" on page 30                                                                                                    |
| See also                 | "Project Settings Overview" on page 29                                                                                                    |

User interface elements are described below (unlabeled elements are shown in angle brackets):

| UI Elements                                                                                                    | Description                                                                                                    |
|----------------------------------------------------------------------------------------------------|----------------------------------------------------------------------------------------------------|
| <project common="" module="" settings="" th="" ui<=""><th>Project Settings module fields. For field definitions, see "Project Settings Module Fields" on page 35.</th></project> | Project Settings module fields. For field definitions, see "Project Settings Module Fields" on page 35.                                        |
| elements>                                                                                                    | Project Settings module menus and buttons. For command and button descriptions, see " Project Settings Module Menus and Buttons" on next page. |
|                                                                                                    | ALM main menu and sidebar. For details on the Tools menu,<br>Help menu and sidebar, see the HP Application Lifecycle<br>Management User Guide. |
| <project grid="" settings=""></project>                                                                                                    | Displays a list of the projects in ALM and their project settings.                                                                             |
| PC VUDs transactions tab                                                                                                    | Displays the PC VUDs transactions in each projects. For details, see " Project Settings Details Dialog Box" on page 36.                        |

| UI Elements | Description                                                                                                    |
|-------------|----------------------------------------------------------------------------------------------------|
| History tab | Lists changes made to the currently selected project. For more details, see the HP Application Lifecycle Management User Guide. |

## **Project Settings Module Menus and Buttons**

The Project Settings module enables you to view and manage project settings.

| To access             | On the sidebar, under Lab Settings, select Project Settings.                                                                      |  |  |
|-----------------------|----------------------------------------------------------------------------------------------------|--|--|
|                       | Project administrator: In ALM, on the masthead, select Tools >     Performance Center Project Settings.                           |  |  |
| Important information | If you are a project administrator, you can view the current project's settings in ALM. You can also modify some of the settings. |  |  |

Menus and toolbars of the Project Settings module are described below:

| UI<br>Elements<br>(A - Z)    | Where                                                   | Description                                                                                                    |
|------------------------------|---------------------------------------------------------|----------------------------------------------------------------------------------------------------|
| Add to Favorites             | Favorites                                               | Opens the Add Favorite dialog box, enabling you to add a favorite view to your private or the public folder. For details, see the <i>HP Application Lifecycle Management User Guide</i> .                                                                                                    |
| Copy URL                     | Project Settings and <right- click="" menu=""></right-> | Copies a selected project and pastes its URL as a link. The project itself is not copied. Instead, you can paste the address into another location, such as an email or a document. Clicking the link opens up ALM and takes you to the project file or folder. If you are not already logged in, ALM first prompts for login details.   |
| Export                       | Project Settings and <right- click="" menu=""></right-> | Opens the Export Grid Data dialog box, enabling you to export the project settings in the grid as a text file, Microsoft Excel worksheet, Microsoft Word document, or HTML document.  Choose one of the following options:  • All. Exports all project settings in the grid.  • Selected. Exports selected project settings in the grid. |
| Find                         | View                                                    | Opens the Find dialog box, enabling you to search for project settings in the module. For details about search options, see the <i>HP Application Lifecycle Management User Guide</i> .                                                                                                    |
| Go to<br>Project<br>Settings | Project<br>Settings                                     | Opens the Go To Project Settings dialog box, enabling you to find a specific project settings record by its ID number.                                                                                                    |

| UI<br>Elements<br>(A - Z)      | Where                                                   | Description                                                                                                    |
|--------------------------------|---------------------------------------------------------|----------------------------------------------------------------------------------------------------|
| Grid Filters                   | View and<br><right-<br>click<br/>menu&gt;</right-<br>   | Enables you filter the data according to an entry in the filter box. For details about filtering options, see the HP Application Lifecycle Management User Guide.                                                                                                    |
| Information<br>Panel           | View and<br><right-<br>click<br/>menu&gt;</right-<br>   | Shows/Hides the Information Panel in the lower area of the module.                                                                                                    |
| Organize<br>Favorites          | Favorites                                               | Opens the Organize Favorites dialog box, enabling you to organize the list of favorite views by changing properties or deleting views. For details, see the <i>HP Application Lifecycle Management User Guide</i> .                                                                             |
| Project<br>Settings<br>Details | Project Settings and <right- click="" menu=""></right-> | Opens the Project Settings Details dialog box, enabling you to view and edit details of the selected project.                                                                                                    |
| Private                        | Favorites                                               | Lists the favorite views that are accessible only to the user who created them.                                                                                                    |
| Public                         | Favorites                                               | Lists the favorite views that are accessible to all users.                                                                                                    |
| Refresh All                    | View                                                    | Refreshes the grid so that it displays the most up-to-date information.                                                                                                    |
| Replace                        | Edit and<br><right-<br>click<br/>menu&gt;</right-<br>   | In the Project Details grid, opens the Replace dialog box, enabling you to replace a field value in the grid. For more details, see the HP Application Lifecycle Management User Guide.                                                                                                    |
| Select<br>Columns              | View                                                    | Opens the Select Columns dialog box, enabling you to determine which fields to display in the grid and their order. For more details, see the HP Application Lifecycle Management User Guide.  For details about the project setting fields, see "Project Settings Module Fields" on next page. |
| Set<br>Filter/Sort             | View                                                    | Enables you to filter and sort the project settings in the grid. Any currently applied filters or sorting orders are displayed below the toolbar. For more details, see the HP Application Lifecycle Management User Guide.                                                                     |

| UI<br>Elements<br>(A - Z) | Where                                                 | Description                                                                                                    |
|---------------------------|-------------------------------------------------------|----------------------------------------------------------------------------------------------------|
| Update<br>Selected        | Edit and<br><right-<br>click<br/>menu&gt;</right-<br> | Opens the Update Selected dialog box, enabling you to update a field value for a multiple selection in the grid. For more details, see the HP Application Lifecycle Management User Guide. |

# **Project Settings Module Fields**

This section describes the Project Settings module fields:

| Field                    | Description                                                                                                    |
|--------------------------|----------------------------------------------------------------------------------------------------|
| AUT Pool                 | The project's AUT host pool.                                                                                                    |
| CDA Domain               | The domain of the CDA server.                                                                                                    |
| CDA Server               | The name of the CDA server.                                                                                                    |
| Concurrent<br>Run Limit  | The maximum number of concurrent test runs allowed within a project.                                                                                           |
| Diagnostics<br>Server    | The Diagnostics Server defined for the project.                                                                                                    |
| Domain<br>Name           | The domain in which the project was created.                                                                                                    |
| Host Limit               | The total number of hosts (Controller + load generators) reserved for a timeslot may not exceed this limit.                                                    |
| ID                       | The project's ID.                                                                                                    |
| Pool                     | The project's host pool.                                                                                                    |
| Project                  | The name of the project.                                                                                                    |
| VUDs<br>Consumed         | The number of VUDs consumed by the project.                                                                                                    |
| VUDs Limit               | The maximum number of VUDs available to the project.                                                                                                    |
| VuGen<br>Working<br>Mode | The mode to use to upload scripts from VuGen:                                                                                                    |
|                          | Runtime Files mode. Uploads only the necessary files to replay the script correctly.                                                                           |
|                          | User Defined mode. Uploads any available files including thumbnails images.                                                                                    |
| Vuser Limit              | The maximum number of Vusers a project can run at once. The total number used by all of the project's concurrent performance tests must not exceed this limit. |

## **Project Settings Details Dialog Box**

This dialog box enables you to configure settings for a project.

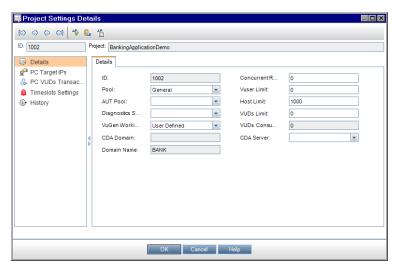

| To access             | In Lab Management:                                                                                                    |
|-----------------------|----------------------------------------------------------------------------------------------------|
|                       | On the sidebar, under <b>Lab Settings</b> , select <b>Project Settings</b> .                                                               |
|                       | 2. Right-click a project in the grid, and select <b>Project Settings Details</b> .                                                         |
|                       | In ALM:                                                                                                    |
|                       | On the ALM masthead, select <b>Tools &gt; Performance Center Project Settings</b> .                                                        |
| Important information | The Controller Options page is available only when logged in to a particular project. You cannot set Controller options in Lab Management. |
| Relevant<br>tasks     | "How to Create a Project" on page 30                                                                                                    |
| See also              | "Project Settings Overview" on page 29                                                                                                    |

#### **Common Elements**

Common user interface elements are described below:

| UI Elements    | Description                                                                                 |
|----------------|---------------------------------------------------------------------------------------------|
| K 0 0 0        | <b>First/Previous/Next/Last Entity.</b> Enables you to browse through the list of projects. |
|                | Available from: Lab Management only                                                         |
| <b>₽</b>       | Spell Check. Checks the spelling for the selected word or text box.                         |
| R <sub>B</sub> | <b>Thesaurus.</b> Displays a synonym, antonym, or related word for the selected word.       |

| UI Elements | Description                                                           |
|-------------|-----------------------------------------------------------------------|
| AR:         | Spelling Options. Enables you to configure how to check the spelling. |
| Project     | The name of the project.                                              |

### **Details Page**

This page displays the general details about the selected project. For details, see "Project Settings Module Fields" on page 35.

### **PC Target IPs Page**

This page enables you to define IP addresses to use as targets for performance testing.

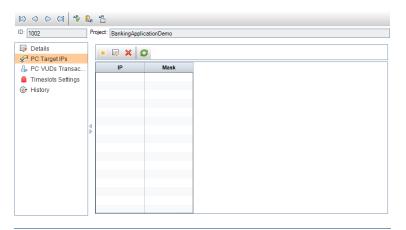

| Important<br>Information | Target IP can be defined on Performance Center hosts only, and not on standalone load generators. |
|--------------------------|---------------------------------------------------------------------------------------------------|
| Relevant tasks           | "How to Create a Project" on page 30                                                              |
| See also                 | "Using Target IP Addresses" on page 29                                                            |

User interface elements are described below:

| UI<br>Elements | Description                                                                                                    |
|----------------|----------------------------------------------------------------------------------------------------|
| *              | <b>New.</b> Opens the New Target IP dialog box, enabling you to define an IP to use as a target for performance testing. |
|                | <b>Edit.</b> Opens the Target IP Details dialog box, enabling you to view and edit details of the selected target IP.    |
| ×              | <b>Delete.</b> Enables you to delete the selected target IPs.                                                            |
| <b>©</b>       | Refresh. Refreshes the grid so that it displays the most up-to-date information.                                         |

| UI<br>Elements | Description                            |
|----------------|----------------------------------------|
| IP             | A target IP address.                   |
| Mask           | A 32-bit subnet mask for each network. |

### **PC VUDs Transactions Page**

This page enables you to follow the PC VUDs transactions in your projects.

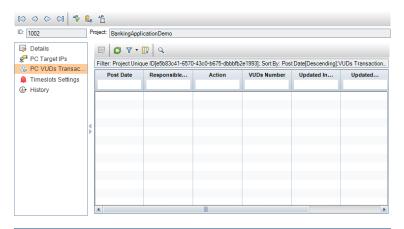

User interface elements are described below:

| UI Elements<br>(A - Z) | Description                                                                                                    |
|------------------------|----------------------------------------------------------------------------------------------------|
| Action                 | The VUDs action performed. For details about the possible actions, see "VUDs Actions" on next page.                                                                                 |
| In Use by<br>Run ID    | The ID of the test run that is currently running the VUDs.                                                                                                    |
| Owner Run<br>ID        | The ID of the test run that originally issued the VUDs.                                                                                                    |
| Post Date              | The date that the transaction occurred.                                                                                                    |
| Responsible user name  | The user, or automated system process responsible for the transaction.                                                                                                    |
| Token<br>Unique ID     | Identifies all actions that belong to the same transaction.                                                                                                    |
| Gilique ID             | <b>Note:</b> In one regular run that uses VUDs, there are 3 Actions: Issued, Pending, and Expired. Each of these actions will have different transaction ID, but the same Token ID. |
| Updated inuse VUDs     | The current number of VUDs that are running as a result of the transaction.                                                                                                    |

| UI Elements<br>(A - Z)     | Description                                                                              |
|----------------------------|------------------------------------------------------------------------------------------|
| Updated<br>Pending<br>VUDs | The current number of VUDs that are in the Pending state as a result of the transaction. |
| Updated project limit      | The project's VUDs limit as a result of the transaction.                                 |
| VUDs<br>number             | The amount of VUDs involved in the Action.                                               |
| VUDs<br>Tansaction<br>ID   | The action ID.                                                                           |

### **VUDs Actions**

The following table lists the possible VUDs actions.

| UI<br>Elements<br>(A - Z) | Description                                                                                                    |
|---------------------------|----------------------------------------------------------------------------------------------------|
| Allocated                 | VUDs added to the project's VUDs limit by the administrator.                                                                                                    |
| Deallocated               | VUDs removed from the project's VUDs limit by the administrator.                                                                                                    |
| Expired                   | VUD's removed from the license after their 24 hour active period has ended.                                                                                                    |
|                           | <b>Note:</b> VUDs that are involved in a performance test that exceeds 24 hours continue to run until completion before expiring.                                                                                                    |
| Issued                    | VUDs added to a performance test.                                                                                                    |
|                           | <ul> <li>Note:</li> <li>All VUDs involved in a performance test are considered to be issued from the start of the test, irrespective of whether they have started running or not.</li> <li>The amount of issued VUDs decreases the project's VUDs limit accordingly.</li> <li>All unused VUDs are returned to the project's VUDs limit at the conclusion of the test.</li> </ul> |

| UI<br>Elements<br>(A - Z) | Description                                                                                                    |
|---------------------------|----------------------------------------------------------------------------------------------------|
| Pending                   | VUDs which have completed a test run but are still available for further use as their 24 hour active period has not yet ended.                                                                                                    |
| Refunded                  | VUDs which were issued but not used in the test. These VUDs are returned to the project's VUDs limit and may be reissued at a later date.                                                                                                    |
| Reused                    | Running VUDs that that are taken from VUDs in the Pending state.  Note: ALM Performance Center first reuses VUDs in the Pending state before issuing new VUDs. For example, assume you define a performance test that includes 100 VUDs, where the current project limit is 200, and where 25 VUDs are currently in the Pending state. ALM Performance Center first reuses the 25 Pending VUDs and only issues 75 from the license. The new limit will be 125. |

### **Timeslot Settings Page**

This page enables you to configure timeslot settings.

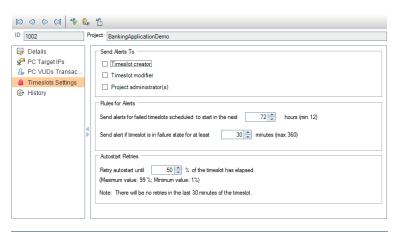

User interface elements are described below:

| UI<br>Elements | Description                                                                               |
|----------------|-------------------------------------------------------------------------------------------|
| Send           | The users who should receive a timeslot alert:                                            |
| Alerts To      | Timeslot creator. The user who reserved the timeslot.                                     |
|                | • Timeslot modifier. The user who last modified the timeslot.                             |
|                | Project administrators. Administrators of the project in which the timeslot was reserved. |

| UI<br>Elements       | Description                                                                                                    |
|----------------------|----------------------------------------------------------------------------------------------------|
| Rules for<br>Alerts  | The conditions under which timeslot alerts are sent (both conditions must hold):                                                                                                    |
|                      | • Send alerts for timeslots scheduled to start in the next <xx> hours. Sends an alert when a timeslot is XX hours within its due time to start.</xx>                                                                |
|                      | Default value: 72 hours                                                                                                    |
|                      | Minimum value: 12 hours                                                                                                    |
|                      | • Send alert if timeslot is in failure state for at least <xx> minutes. Sends an alert when the timeslot has been invalid for XX minutes.</xx>                                                                      |
|                      | Default value: 30 minutes                                                                                                    |
|                      | Maximum value: 360 minutes (6 hours)                                                                                                    |
| Autostart<br>Retries | If a performance test linked to a timeslot is scheduled to autostart but does not start running, the system continues to try to autostart the test until it starts running successfully.                            |
|                      | The <b>Autostart Retries</b> option enables you to specify when the system should <b>stop trying</b> to autostart the test. In any event, retries are stopped if there are 30 minutes or less left of the timeslot. |
|                      | <b>Default value:</b> 50%, that is the system stops retries when half the timeslot has elapsed.                                                                                                    |
|                      | Maximum value: 99%; Minimum value: 1%                                                                                                    |
|                      | Note: The system tries to restart a performance test up to three times.                                                                                                    |

### **History Page**

This page lists changes made to the project. For more details, see the *HP Application Lifecycle Management User Guide*.

# **Performance Center Controller Options Dialog Box**

This dialog box enables you to configure global Controller options for your Performance Center project.

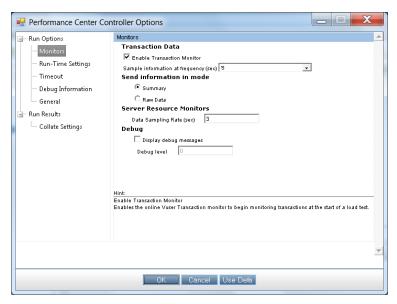

| To access                | On the ALM masthead, select <b>Tools &gt; Performance Center Controller Options</b> .                                                                                                    |
|--------------------------|----------------------------------------------------------------------------------------------------|
|                          | <b>Note:</b> This page is accessible only from the ALM project itself, and not from Lab Management.                                                                                                    |
| Important<br>information | The Controller is the manager of a performance test. The Controller receives the scripts, their runtime settings, and a list of the load generators to use. The Controller issues instructions to the load generators including which scripts to run, how many Vusers to run per script, and the timing at which to start running the Vusers. |
|                          | During the performance test, the Controller displays online monitoring information. At the conclusion of the test run, the Controller collates the data for analysis.                                                                                                    |
|                          | Before you run a performance test, you can configure load generator and Vuser options for all your performance tests in the project. Although the default settings correspond to most environments, you can modify the settings to customize the test behavior.                                                                               |
|                          | The settings apply to all future test runs in the project and generally only need to be set once. The settings apply globally to all the load generators in a performance test.                                                                                                    |
| Relevant<br>tasks        | "How to Create a Project" on page 30                                                                                                    |
| See also                 | "Project Settings Overview" on page 29                                                                                                    |

### **Run Options > Monitors**

Enables you to activate the Transaction monitor, configure the behavior of the transaction data, and set the data sampling rate, debugging, and frequency settings for the online monitors.

User interface elements are described below:

| UI<br>Elements      | Description                                                                                                    |
|---------------------|----------------------------------------------------------------------------------------------------|
| Transaction<br>Data | Configures the behavior of data for the Transaction, Data Point, and Web Resource online graphs.                                                                                                    |
|                     | Enable Transaction Monitor. Select this option to activate the online Vuser Transaction monitor to begin monitoring transactions at the start of a test run.                                        |
|                     | Sample information at frequency <>. Select the frequency, in seconds, at which the online monitor samples the data to produce the Transaction, Data Point, and Web Resource online graphs.          |
|                     | The higher the frequency, the less network traffic there is. The data is averaged for the frequency period defined, and only one value is sent to the Controller.                                   |
|                     | Default value: 5 seconds.                                                                                                    |
|                     | <ul> <li>Examples:</li> <li>For a small test, use a frequency of 1.</li> <li>For a large test, use a frequency of 3 - 5.</li> </ul>                                                                 |
|                     | <b>Note:</b> You cannot modify these settings during a test run; you must stop the test run before deactivating the monitor or changing its frequency.                                              |
| Send<br>information | Specifies how to send data back to the Controller.                                                                                                    |
| in mode             | Summary. Sends a summary of the transaction data back to the Controller.                                                                                                    |
|                     | Raw Data. Sends all the transaction data back to the Controller in raw form.  Sending raw data saves time because the data does not need to be processed.                                           |
|                     | <b>Note:</b> When Raw Data is selected, the volume of data being transferred to the Controller may cause more network traffic. If the transfer speed is significant to you, select <b>Summary</b> . |

| UI<br>Elements       | Description                                                                                                    |
|----------------------|----------------------------------------------------------------------------------------------------|
| Server               | Configures the behavior of the Server Resource monitors.                                                                                                    |
| Resource<br>Monitors | Data Sampling Rate. The period of time (in seconds) between consecutive data sampling. By default, the online monitor samples the data at intervals of three seconds. If you increase the sampling rate, the data is monitored less frequently. This setting applies to all graphs.                                                                                                    |
|                      | Note:                                                                                                    |
|                      | <ul> <li>The sampling rate configured here is applied to all server monitors that you<br/>subsequently activate. It is not applied to server monitors that have<br/>already been activated. To apply the new sampling rate to activated server<br/>monitors, save your performance test and reopen it.</li> </ul>                                                                                                    |
|                      | <ul> <li>Each type of monitor has a different minimum sampling rate. If the default<br/>sampling rate, or the rate set here is less than a monitor's minimum<br/>sampling rate, the monitor samples data at its minimum sampling rate. For<br/>example, the minimum sampling rate for the Oracle Monitor is 10 seconds.<br/>If the data sampling rate is set here at less than 10 seconds, the Oracle<br/>Monitor continues to monitor data at 10 second intervals.</li> </ul> |
| Debug                | Display Debug Messages. The online monitor provides debugging capabilities. Select this option to display the debug messages in the Output window.                                                                                                    |
|                      | Debug level. For the Network monitor, you can indicate the debug (detail) level of messages sent to the log, ranging from 1-9.                                                                                                    |

### **Run Options > Run-Time Settings**

Enables you to specify runtime settings for your test relating to Vuser quotas, stopping Vusers, and random sequence seed, to prevent system overload, and to control the way in which Vusers stop running.

| UI Elements     | Description                                                                                                    |
|-----------------|----------------------------------------------------------------------------------------------------|
| Vusers<br>Quota | Vuser quotas prevent your system from overloading. The Vuser quotas apply to Vusers on all load generators.                                                                |
|                 | Number of Vusers that may be initialized simultaneously on all load generators. Limits the number of Vusers initialized at one time (when you send an Initialize command). |
|                 | Default value: 999                                                                                                    |

| UI Elements                               | Description                                                                                                    |
|-------------------------------------------|----------------------------------------------------------------------------------------------------|
| When<br>Stopping<br>Vusers                | Controls the way Vusers stop running when you manually stop a test run:                                                                                                    |
|                                           | Wait for the current iteration to end before stopping. (Default option) The Vuser completes the iteration it is running before stopping. The Vusers move to the Gradual Exiting status and exit the test run gradually.                                                               |
|                                           | Wait for the current action to end before stopping. The Vuser completes the action it is running before stopping. The Vusers move to the Gradual Exiting status and exit the test run gradually.                                                                                      |
|                                           | Stop immediately. The Vusers stop running immediately, moving to the Exiting status and exit the test run immediately.                                                                                                    |
| Random<br>advance<br>mode of file<br>type | Use random sequence with seed. Enables you to set a seed number for random sequencing. Select this option if you discover a problem during the test run and want to repeat the test using the same sequence of random values.                                                         |
| parameter                                 | Use seed <#>. Each seed value represents one sequence of random values used for test execution. Whenever you use this seed value, the same sequence of values is assigned to the Vusers in the test.                                                                                  |
|                                           | This setting applies to parameterized Vuser scripts using the Random method for assigning values from a data file. It also affects the random percentage of recorded think time (see information about the Run-Time Settings dialog box in the HP Virtual User Generator User Guide). |

### **Run Options >Timeout**

Enables you to set timeouts for various Performance Center commands. When a command is issued by the Controller, you can set a maximum time for the load generator or Vuser to execute the command. If the command is not completed within the time limit, the Controller issues an error message.

| UI<br>Elements                  | Description                                                                                                    |
|---------------------------------|----------------------------------------------------------------------------------------------------|
| Command<br>Timeout<br>(seconds) | <b>Enable timeout checks.</b> Enables load generator and Vuser timeout checks described below.                                                                                                    |
|                                 | <b>Note:</b> If this option is not selected, ALM waits an unlimited time for the load generators to connect and disconnect, and for the Initialize, Start Vusers, Duration, and Stop Vusers actions to be executed. |

| UI<br>Elements    | Description                                                                                                    |
|-------------------|----------------------------------------------------------------------------------------------------|
| Load<br>Generator | Load generator timeout limits:                                                                                                    |
|                   | <ul> <li>Connect operation (sec). The amount of time (in seconds) that elapses before connecting to any load generator. If a connection is not successful within this time, the status of the load generator changes to Failed.</li> </ul>                                               |
|                   | Default connection timeout: 30 seconds                                                                                                    |
|                   | Disconnect operation (sec). The amount of time that elapses before disconnecting from any load generator. The load generator does not disconnect within this time, the status of the load generator changes to Failed.                                                                   |
|                   | Default disconnection timeout: 120 seconds                                                                                                    |
| Vusers            | Vuser timeout limits:                                                                                                    |
|                   | Init stage (sec). The timeout value for the Initialize action.                                                                                                    |
|                   | Default time limit: 180 seconds                                                                                                    |
|                   | Run stage (sec). The timeout value for the Start Vusers action.                                                                                                    |
|                   | Default time limit: 120 seconds                                                                                                    |
|                   | Pause stage (sec). The timeout value for the Duration action.                                                                                                    |
|                   | Default time limit: 120 seconds                                                                                                    |
|                   | Stop stage (sec). The timeout value for the Stop Vusers action.                                                                                                    |
|                   | Default time limit: 120 seconds                                                                                                    |
|                   | <b>Note:</b> Calculations consider the number of active Vusers and their influence on the timeout values. For example, 1000 Vusers trying to initialize take much longer than 10 Vusers. An internal value is added to the specified timeout value based on the number of active Vusers. |

### **Run Options > Debug Information**

Enables you to select the type of information to trace during a test run. According to the selection here, trace files are created and are used to gather information for debugging purposes.

### UI **Description Elements** Enable The trace flags related to performance testing problems that you are encountering: the • **General.** Performs a general trace during the test run. following traces • File Transfer. Traces problems with the transfer of files during the test run. • **Incoming communication.** Traces incoming communication during the test run. • Outgoing communication. Traces outgoing communication during the test run. **Note:** The Performance Center agent and the Controller create some temporary files that collect information such as the parameter file sent to the Vuser, the output compilation file, and the configuration file. The Performance Center agent files are saved in brr folders in the TMP or TEMP directory of the agent machine. The Controller files are saved in Irr folders in the TMP or TEMP directory of the Controller machine. At the end of the test run, all of these files are automatically deleted.

### Run Options > General

Enables you to select a mode for allocating multiple IP addresses when IP spoofing is enabled.

For details about the **Test Options Dialog Box**, see the *HP ALM Performance Center Guide*.

User interface elements are described below (unlabeled elements are shown in angle brackets):

| UI Elements  | Description                                                                                                    |
|--------------|----------------------------------------------------------------------------------------------------|
| Multiple IP  | The Controller can allocate an IP address one of the following ways:                                                                 |
| Address Mode | IP address allocation per process. Allocates IP addresses per process.                                                               |
|              | IP address allocation per thread. Allocates IP addresses per thread, resulting in a more varied range of IP addresses in a test run. |
|              | Examples:                                                                                                    |
|              | Web Vusers require IP address allocation per process.                                                                                |
|              | <ul> <li>WinSock Vuser IP addresses can be allocated per thread or per<br/>process.</li> </ul>                                       |

### Run Results > Collate Settings

Enables you to specify behavior related to collation of the run results.

| UI<br>Elements                | Description                                                                                                    |
|-------------------------------|----------------------------------------------------------------------------------------------------|
| Output<br>Message<br>Database | Add output.mdb to RawResults.zip if it is smaller than RawResults.zip size (MB). Collator process adds output.mdb to RawResults.zip only if it is smaller in size than the RawResults.zip file size specified. |
|                               | Always exclude output.mdb from RawResults.zip. Collator process always excludes output.mdb from RawResults.zip.                                                                                                |
| Timeout                       | Collate timeout in minutes. The maximum amount of time the collate process should continue running without progress.                                                                                           |
|                               | Diagnostics collate timeout in minutes. The maximum amount of time the collate process should continue running without progress when collating results with Diagnostics data.                                  |

# **Chapter 4**

## **Maintenance Tasks**

This chapter includes:

| Maintenance Tasks Overview.      | . 49 |
|----------------------------------|------|
| Maintenance Tasks User Interface | 50   |

## **Maintenance Tasks Overview**

To run tests in ALM, the system must be up and functioning correctly. Periodic automated maintenance tasks locate and repair any failures, thereby ensuring constant monitoring of the system's key components.

The following table describes the maintenance tasks:

| UI<br>Elements<br>(A - Z)       | Description                                                                                                    |
|---------------------------------|----------------------------------------------------------------------------------------------------|
| Check<br>Host Task              | Verifies the host installation, and updates the host status to either <b>Operational</b> or <b>Non-Operational</b> . <b>Default frequency.</b> Every 24 hours                                   |
| Data<br>Processor<br>Task       | Sets and updates a data processing queue for any of the following actions: Analyzing a test run, recalculating the SLA, or adding test runs to a trend report.  Default frequency. Every minute |
| OFW<br>Status<br>Update<br>Task | Updates the real status ( <b>Operational</b> or <b>Non-Operational</b> ) of a host that is located over a firewall. <b>Default frequency.</b> Every 15 minutes                                  |
| Orphan<br>Run Task              | Identifies orphan test runs during and outside of the active timeslot.  Default frequency. Every 15 minutes                                                                                     |

| UI<br>Elements<br>(A - Z)    | Description                                                                                                    |
|------------------------------|----------------------------------------------------------------------------------------------------|
| Resource<br>Recovery<br>Task | Performs predefined validation tests on Controllers and load generators that are in the <b>Non-Operational</b> state. If the host passes the test, its status changes to <b>Operational</b> . |
|                              | Controller validation tests. Tests the OTA connection, ability to run, and available disk space.                                                                                              |
|                              | Load Generator validation tests. Tests the connection to Agent.                                                                                                    |
|                              | The task parameters should be within the following guidelines:                                                                                                    |
|                              | MIN_APPLICATION_DIR_DISK_SPACE. Between 10 and 1000                                                                                                    |
|                              | CHECK_LG_TIMEOUT. Between 1 and 15                                                                                                    |
|                              | MAX_RETRIES. Between 1 and 1000                                                                                                    |
|                              | RESULT_EXPIRY_DAYS. Between 1 and 1000                                                                                                    |
|                              | Default frequency. Every 15 minutes                                                                                                    |
|                              | <b>Note:</b> For load generators over a firewall, this is performed by the OFW Status Update task (see above).                                                                                |
| Result<br>Cleaning           | Cleans test run results from Controllers or load generators in the following instances:                                                                                                    |
| Task                         | If the results have already been collated.                                                                                                    |
|                              | There are old performance tests whose results were not collated.                                                                                                    |
|                              | If the performance test was deleted.                                                                                                    |
|                              | Default frequency. Every 6 hours                                                                                                    |

# **Maintenance Tasks User Interface**

### This section includes:

| Maintenance Tasks Module Window.   | 5′ |
|------------------------------------|----|
| Maintenance Task Fields.           | 51 |
| Maintenance Task Menus and Buttons | 52 |

### **Maintenance Tasks Module Window**

This module displays information about maintenance tasks performed by the system.

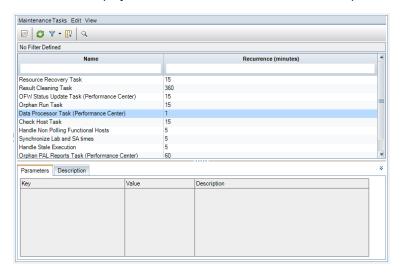

| To access | On the sidebar, under <b>Lab Settings</b> , select <b>Maintenance Tasks</b> . |
|-----------|-------------------------------------------------------------------------------|
| See also  | "Maintenance Tasks Overview" on page 49                                       |

User interface elements are described below (unlabeled elements are shown in angle brackets):

| UI Elements                                                                                                    | Description                                                                                                    |  |  |  |  |
|----------------------------------------------------------------------------------------------------|----------------------------------------------------------------------------------------------------|--|--|--|--|
| <maintenance tab="" task="" th="" ui<=""><th>Maintenance Task fields. For field definitions, see "Maintenance Task Fields" below.</th></maintenance> | Maintenance Task fields. For field definitions, see "Maintenance Task Fields" below.                                                      |  |  |  |  |
| elements>                                                                                                    | Maintenance Task menus and buttons. For command and button descriptions, see "Maintenance Task Menus and Buttons" on next page.           |  |  |  |  |
|                                                                                                    | ALM main menu and sidebar. For details on the Tools menu, Help menu, and sidebar, see the HP Application Lifecycle Management User Guide. |  |  |  |  |
| <maintenance grid="" tasks=""></maintenance>                                                                                                    | Displays a list of maintenance tasks. For details, see "Maintenance Tasks Overview" on page 49.                                           |  |  |  |  |
| Parameters tab                                                                                                    | Displays a description of the selected maintenance task.                                                                                  |  |  |  |  |
| Description tab                                                                                                    | Displays parameter information for the selected maintenance task.                                                                         |  |  |  |  |
|                                                                                                    | Right-click the text box to display a toolbar for formatting and spell-checking the text.                                                 |  |  |  |  |

### **Maintenance Task Fields**

The following fields are available in the Maintenance Tasks tab:

| Field (A - Z)        | Description                                                                                                    |
|----------------------|----------------------------------------------------------------------------------------------------|
| Description          | A description of the maintenance task.                                                                            |
| ID                   | The maintenance task ID.                                                                                          |
| Name                 | The maintenance task name. For a list of the maintenance task types, see "Maintenance Tasks Overview" on page 49. |
| Recurrence (minutes) | Displays the frequency of the maintenance task.                                                                   |

# **Maintenance Task Menus and Buttons**

| UI Elements<br>(A - Z)       | Where                                                                 | Description                                                                                                    |  |  |  |  |
|------------------------------|-----------------------------------------------------------------------|----------------------------------------------------------------------------------------------------|--|--|--|--|
| Copy URL                     | Maintenance<br>Tasks and<br><right-click<br>menu&gt;</right-click<br> | Copies a selected maintenance task and pastes its URL as a link. The task itself is not copied. Instead, you can paste the address into another location, such as an email or a document. Clicking the link opens up ALM and takes you to the task file or folder. If you are not already logged in, ALM first prompts for login details. |  |  |  |  |
| Export                       | Maintenance<br>Tasks and<br><right-click<br>menu&gt;</right-click<br> | Opens the Export Grid Data dialog box, enabling you to export the tasks in the grid as a text file, Microsoft Excel worksheet, Microsoft Word document, or HTML file.                                                                                                    |  |  |  |  |
|                              |                                                                       | Choose one of the following options:                                                                                                    |  |  |  |  |
|                              |                                                                       | All. Exports all tasks in the grid.                                                                                                    |  |  |  |  |
|                              |                                                                       | Selected. Exports the selected tasks in the grid.                                                                                                    |  |  |  |  |
| Find                         | View                                                                  | Opens the Find dialog box, enabling you to search for tasks in the module. For details about search options, see the <i>HP Application Lifecycle Management User Guide</i> .                                                                                                    |  |  |  |  |
| Go to<br>Maintenance<br>Task | Maintenance<br>Tasks                                                  | Opens the Go To Maintenance Task dialog box, enabling you to find a specific task by its ID number. You can only go to tasks that are available in the current filter.                                                                                                    |  |  |  |  |
| Grid Filters                 | View and<br><right-click<br>menu&gt;</right-click<br>                 | Enables you filter the data according to an entry in the filter box. For details about filtering options, see the HP Application Lifecycle Management User Guide.                                                                                                    |  |  |  |  |
| Information<br>Panel         | View and<br><right-click<br>menu&gt;</right-click<br>                 | Shows/hides the Information Panel in the lower area of the module.                                                                                                    |  |  |  |  |

| UI Elements<br>(A - Z)          | Where                                                                 | Description                                                                                                    |
|---------------------------------|-----------------------------------------------------------------------|----------------------------------------------------------------------------------------------------|
| Maintenance<br>Tasks<br>Details | Maintenance<br>Tasks and<br><right-click<br>menu&gt;</right-click<br> | Opens the Maintenance Task Details dialog box, enabling you to view and edit details of the task.                                                                                                    |
| Refresh All                     | View                                                                  | Refreshes the grid so that it displays the most up-to-date information.                                                                                                    |
| Replace                         | Edit and<br><right-click<br>menu&gt;</right-click<br>                 | In the grid, opens the Replace dialog box, enabling you to replace a field value in the grid. For more details, see the <i>HP Application Lifecycle Management User Guide</i> .                                                                                                    |
| Select<br>Columns               | View                                                                  | Opens the Select Columns dialog box, enabling you to determine which fields to display in the grid and their order. For more details, see the <i>HP Application Lifecycle Management User Guide</i> .  For details about the System Health fields, see "Maintenance Task Fields" on page 51. |
| Set<br>Filter/Sort              | View                                                                  | Enables you to filter and sort the tasks in the grid. Any currently applied filters or sorting orders are displayed below the toolbar. For more details, see the <i>HP Application Lifecycle Management User Guide</i> .                                                                     |
| Update<br>Selected              | Edit and<br><right-click<br>menu&gt;</right-click<br>                 | Opens the Update Selected dialog box, enabling you to update a field value for a multiple selection in the grid. For more details, see the HP Application Lifecycle Management User Guide.                                                                                                   |

# **Chapter 5**

## Lab Resources

This chapter includes:

| Lab Resources Overview.               | 55  |
|---------------------------------------|-----|
| How to Manage Lab Resources.          | 57  |
| Lab Resources Modules User Interface. | 64  |
| Troubleshooting and Limitations.      | 104 |

## **Lab Resources Overview**

The Lab Resources modules enable you to manage your remote testing resources.

When using ALM without Lab Management, users are forced to control tests from their local computer. Once testing hosts are set up in Lab Management, users can use ALM to schedule and execute Functional and Performance tests that are managed by ALM, requiring no user intervention.

The following table lists the available resources:

### Resource **Description Testing** Testing hosts are used to run tests and process the data collected from those tests. Hosts / You can create hosts with Functional purposes, Performance purposes, or both. Hosts **Functional hosts** Functional hosts can have the following purposes: • Business Process Testing. A testing host on which business process tests are run. Quick Test Professional. A testing host on which Quick Test Professional is • Service Test A testing host on which Service Test is run. • System Test. A testing host on which System Test is run. Unified Functional Testing. A testing host on United Functional Testing is run. • VAPI-XP. A testing host on which VAPI-XP is run. **Note:** Remote hosts must be registered with ALM in order to be available for functional testing. See "Using HP ALM Lab Service" on page 226. **ALM Editions**: Functional testing host management is available only for the ALM Edition. Performance hosts Performance hosts can have the following purposes: • Controller. A testing host used to manage a performance test. During a test run, the Controller issues instructions to the load generators, including which scripts to run, how many Vusers to run per script, and when to start and stop running them. There is only one Controller per test. • Load generator. A testing host on which Vusers run during a test. There can be any number of load generators for a given test. • Data processor. A testing host used for processing and publishing data gathered during a test run. Note: • To provide greater flexibility (especially where resources are scarce), you can allocate a Performance host with dual purposes as a Controller and load generator. In general, this is not a recommended practice and is only appropriate for tests that have a very small number of Vusers. When allocating hosts, the system tries to use single function hosts before dualpurpose Controller and load generator hosts. Although it is possible to set a host as both a Controller and a data processor, it is recommended to set up a separate host for data processing. • A host that is located over a firewall or is a UNIX host can be used as a load

generator only.

| Resource          | Description                                                                                                    |
|-------------------|----------------------------------------------------------------------------------------------------|
| Host<br>Pools     | A host pool is a group of testing hosts. Each project has one host pool. When managing a host pool, it is important to understand the total available resources. The pool must contain at least one Controller, one load generator, and one data processor. Because hosts can have dual functionality, it is recommended that a pool contains, among the other hosts, at least one host that can be dedicated fully for Controller functionality.                          |
|                   | Available from: Lab Management only.                                                                                                    |
| Host<br>Locations | When selecting hosts for testing, host location might be taken into consideration because hosts in a pool can be located across a wide physical area. Hosts located over a firewall can be designated as load generators only.                                                                                                    |
|                   | Available from: Lab Management only.                                                                                                    |
| MI<br>Listeners   | MI Listeners serve as routers between the Controller and a Performance Agent, thus enabling you to run Vusers over a firewall, and collect server monitor data and application diagnostics data over a firewall. The MI Listener receives data from the Performance Agent at regular intervals. During the course of the test run, the Controller takes the data from the MI Listener to process as runtime data. The MI Listeners are only available for load generators. |
|                   | For detailed information about configuring Lab Management to work with firewalls, refer to the section about working with firewalls in the HP ALM Performance Center Installation Guide.                                                                                                    |
|                   | Available from: Lab Management only.                                                                                                    |

For details about managing lab resources, see "How to Manage Lab Resources" below.

## **How to Manage Lab Resources**

This section describes how to manage lab resources needed for designing and running performance tests.

#### Notes:

- Testing hosts for a particular project can also be viewed in the ALM project itself.
- Product Feature Movie. To view a movie that demonstrates how to set up the lab
  resources required for running a performance test, select Help > Product Feature Movies
  in the ALM main window.
- ALM Editions: Functional testing host management is available only for ALM Edition.

This task describes how to:

- "Add lab resources" on next page
- "Import host data from Excel" on page 59
- "Modify/View lab resource details" on page 62

- "Check host connections to testing hosts" on page 62
- "Reboot hosts" on page 62
- "Install patches on hosts" on page 63
- "Reconfigure hosts" on page 63
- "End processes on a Performance host" on page 63
- "Link hosts to host pools" on page 63

#### Add lab resources

Before you design and run tests, you must add the required resources to ALM. These include the hosts, the host pools to which the hosts belong, the location of the hosts, and MI Listeners for load generators that are located over a firewall. For an overview of lab resources, see "Lab Resources Overview" on page 55.

Before adding testing hosts, ensure the following:

- Testing hosts were installed according to the instructions provided in the *HP Application Lifecycle Management Administrator Guide*.
- If a host you are adding is in a remote location, make sure that the location was added in the **Lab Resources > Locations** module.
- If a host you are adding is over a firewall, the host must communicate with a Performance host through an MI Listener. Make sure that the MI Listener was added in the Lab Resources > MI Listeners module.
- HP ALM Lab Service has been installed on testing hosts you are adding. For task details, see "Installing HP ALM Lab Service" on page 226.

**Tip:** You can use the Import Hosts feature to import a list of hosts from an Excel file into ALM. For details, see "Import host data from Excel" below.

#### To add a lab resource:

- 1. Create a new resource.
  - In Lab Management, under Lab Resources, select the relevant resource module, and click
     the New <Resource> button. See "New Testing Host Dialog Box" on page 75.
  - In ALM, under Lab Resources, select the Hosts module, and click the New Host button. See "New Testing Host Dialog Box" on page 75. Hosts created in ALM are private hosts and can only exist in one host pool at a time.
- Register the testing host. For security reasons, a testing host must be registered using HP ALM Lab Service before it can be used. After the testing host has been registered, the testing host registration must be approved from within Lab Management.

To download and install HP ALM Lab Service, select **Help > Add-ins Page** to open the Add-ins page, and click the appropriate link. For task details, see "Using HP ALM Lab Service" on page 226.

**Note:** Fields marked with an asterisk (\*) are mandatory.

### Import host data from Excel

You can import a list of hosts from an Excel file (.xls or .csv) into ALM.

- 1. Ensure that the Excel file is set up so that the columns can be recognized and mapped by the Import feature.
  - The first row of the Excel file must contain the field names, or corresponding logical names, that appear in the table below. (Logical names are not case sensitive.)

Some fields are mandatory, others are required or optional.

- Mandatory indicates a field that must appear in the Excel file. If you omit this field, the
  import fails. If you omit a value in one of the rows of this field's column, the import of that
  specific row fails.
- Required indicates a field that should appear in the Excel file. If you omit this field, the
  code adds the field with the default value for all rows. If you include the field, but omit a
  value in one of the rows of this column, the code adds the default value for that row.
- Optional indicates a field does not have to appear in the Excel file. Omitting this field has
  no effect on the import procedure.
- Fields representing virtual, reference, and invalid fields are ignored.
- Empty columns are allowed.

Set up the columns and values in the file as follows:

| Field name                    | Logical<br>Name | Value                                                       | Field for                                                                                                    |
|-------------------------------|-----------------|-------------------------------------------------------------|----------------------------------------------------------------------------------------------------|
| HOST_NAME Mandatory           | Name            | Any string                                                  | The valid name of the host machine.                                                                                                    |
| HOST_<br>PURPOSE<br>Mandatory | Purpose         | Controller,<br>Load<br>Generator,<br>QTP, Sprinter,<br>etc. | The purpose of the testing host.  Note: This can be any combination of the options. Options should be separated with a semicolon and be without spaces.  Example: Controller; Data Processor; QTP |

| Field name                                      | Logical<br>Name | Value                                                                                                    | Field for                                                                                                    |
|-------------------------------------------------|-----------------|----------------------------------------------------------------------------------------------------|----------------------------------------------------------------------------------------------------|
| HOST_STATE Required  HOST_INSTALLATION Required | Status          | <ul> <li>Operational</li> <li>Non-<br/>Operational</li> <li>Unavailable</li> <li>Default:<br/>Operational</li> <li>Unix Load<br/>Generator</li> <li>Windows<br/>Host</li> </ul> | The host state.  The type of host installation.  Note: There is a double space in:  "Windows <space></space>     |
| HOST_<br>PRIORITY<br>Required                   | Priority        | <ul> <li>Windows         Standalone         LG         Default:         Windows Host         <ul> <li>1-Lowest</li></ul></li></ul>                                              | <pre><space>Host"  o "Unix<space><space>Load Generator"  The priority of the host.</space></space></space></pre> |
| HOST_SSL_<br>ENABLED<br>Required                | Enable<br>SSL   | Default: 5  ○ Y  ○ N  Default: N                                                                                                    | SSL-enabled                                                                                                    |
| HOST_<br>USERNAME<br>Optional                   | Username        | Any string                                                                                                    | The user name for logging in to the host.                                                                        |
| HOST_<br>PASSWORD<br>Optional                   | Password        | Any string                                                                                                    | The user password for logging in to the host.                                                                    |

| Field name           | Logical<br>Name | Value      | Field for             |
|----------------------|-----------------|------------|-----------------------|
| HOST_<br>DOMAIN      | Domain          | Any string | The host domain.      |
| Optional             |                 |            |                       |
| HOST_<br>DESCRIPTION | Description     | Any string | The host description. |
| Optional             |                 |            |                       |

The fields specified in the table below must not be included in the Excel file. During the import of each host, these fields are assigned default values.

| Field name       | Default value assigned |
|------------------|------------------------|
| Belongs to pools | General                |
| Location         | Default                |
| MI Listener      | None                   |

**Note:** If data for these fields is included in the Excel file, the data is ignored. Default values that are not relevant for a particular host must be modified manually in the Hosts module.

#### Example:

The following image illustrates an Excel file set up with the following AUT hosts: **[test]abc**, **[test]host**, and a third host whose name was not provided.

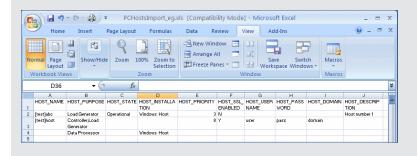

### 2. Import the hosts:

- a. Under Lab Resources, select Hosts.
- b. In the Hosts module, select **Hosts** > **Import**.
- c. Browse to the Excel file containing the hosts, and click **Open**.

At the end of the import process, a report displays the import results, and the imported hosts are listed in the Hosts module. Hosts that are not imported successfully must be added manually.

### Modify/View lab resource details

To modify or view a lab resource's details, in the relevant Lab Resources module, right-click the resource in the grid and select **<Resource>Details**. See "Lab Resources Modules User Interface" on page 64.

### Check host connections to testing hosts

Under Lab Resources, select Hosts. Right-click a host in the grid, and select Check Host.

The Task Manager opens, and the overall result of each check performed on the host, **Passed** or **Failed**, is displayed.

You can view the progress of the host check in the Hosts module's Check Host Status tab.

**Note:** The only test which can be run on a Functional host is **Ping to Host**.

Based on the purpose and location of the host, the following checks are performed on the host:

| Check                   | Load Generator Host |      |            | Controller | Data | Functional        |      |
|-------------------------|---------------------|------|------------|------------|------|-------------------|------|
| Performed               | Regular             | UNIX | Standalone | OFW        | Host | Processor<br>Host | Host |
| Ping to Host            | Yes                 | Yes  | Yes        | N/A        | Yes  | Yes               | Yes  |
| Installed<br>Patches    | Yes                 | N/A  | N/A        | N/A        | Yes  | Yes               | N/A  |
| Services                | Yes                 | N/A  | N/A        | N/A        | Yes  | Yes               | N/A  |
| Performance             | Yes                 | N/A  | N/A        | N/A        | Yes  | Yes               | N/A  |
| Over Firewall<br>Status | N/A                 | N/A  | N/A        | Yes        | N/A  | N/A               | N/A  |

Alternatively, you can perform the above checks, together with an additional connectivity check from the host to a particular URL. Right-click a host in the grid, select **Check Connectivity to URL**. and enter the URL.

#### **Examples:**

- Regular URL: http://www.website.com
- Machine name: machine22 or http://machine22

#### Reboot hosts

Under **Lab Resources**, select **Hosts**. Right-click the host in the grid that you want to reboot, and select **Reboot Host**.

#### Install patches on hosts

#### Notes:

- To install patches on a host, you first need to have uploaded the patches to ALM. For details, see "How to Upload Patches to ALM" on page 167.
- Patches can be installed on a host only when the host state is **idle**.
- You can only install patches on Performance hosts.

Under **Lab Resources**, select **Hosts**. Right-click the host in the grid on which to install the patch and select **Install Patch**.

For user interface details, see "Select Patch to Install Dialog Box" on page 87.

### Reconfigure hosts

**Note:** You can only reconfigure Performance hosts.

Reconfiguring a host resets the host license, the Performance Center system user (IUSR\_METRO), and the Communication Security passphrase on the host machine.

To reconfigure a host, under **Lab Resources**, select **Hosts**. Right-click the host in the grid that you want to reconfigure, and select **Reconfigure Host**.

### **End processes on a Performance host**

To end a process on a Performance host, under **Lab Resources**, select **Hosts**. Select a host, and in the **Processes** tab, select the process and click

#### Link hosts to host pools

Note: Host pool management is only available in Lab Management. It is not available in ALM.

You can populate host pools with hosts in one of the following ways:

- Hosts module. You can link a host to one or more host pools.
- **Pools module.** You can link one or more hosts to a particular host pool.

To link a host to one or more host pools from the **Hosts** module:

- 1. Under Lab Resources, select Hosts:
- 2. Right-click a host in the grid, and select **Host Details**.
- 3. Click the down arrow adjacent to **Belongs to Pools**, and select pools in which to include the host, and click **OK**.

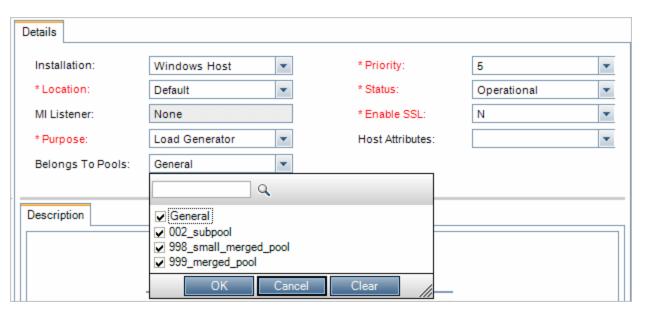

To link one or more hosts to a host pool from the **Pools** module:

- 1. On the Lab Management sidebar, under **Lab Resources**, select **Host Pools**.
- 2. Select a host pool in the grid.
- 3. In the **Linked Hosts** tab, click **Add Hosts to Pool** . Select hosts from the grid and click **Add**.

## Lab Resources Modules User Interface

This section includes:

| Lab Resources Module Menus and Buttons. | . 65 |
|-----------------------------------------|------|
| Hosts Module.                           | . 68 |
| Pools Module.                           | 88   |
| Locations Module                        | . 95 |
| MI Listeners Module.                    | . 99 |

## **Lab Resources Module Menus and Buttons**

The Lab Resources modules enable you to manage the lab resources used for test execution.

| Important information | Some resources are available only in Lab Management. Only a user with administrator privileges can manage those resources.                                                                                        |
|-----------------------|----------------------------------------------------------------------------------------------------|
|                       | <ul> <li>Non-administrator users in Lab Management can view host details and host<br/>pool details belonging to their projects, and can reconfigure, reboot, and check<br/>host connectivity on hosts.</li> </ul> |
|                       | This help page relates to all of the Lab Resources modules:                                                                                                    |
|                       | <ul><li>Hosts</li></ul>                                                                                                    |
|                       | ■ Pools                                                                                                    |
|                       | <ul><li>Locations</li></ul>                                                                                                    |
|                       | ■ MI Listeners                                                                                                    |
|                       | All lab resources are generically referred to as <resource>.</resource>                                                                                                    |
| Relevant<br>tasks     | "How to Manage Lab Resources" on page 57                                                                                                    |

Common menus and toolbars of the Lab Resources modules are described below:

| UI Elements (A - Z)       | Where                         | Description                                                                                                    |
|---------------------------|-------------------------------|----------------------------------------------------------------------------------------------------|
| Add to Favorites          | Favorites                     | Opens the Add Favorite dialog box, enabling you to add a favorite view to your private or the public folder. For details, see the HP Application Lifecycle Management User Guide. |
| Approve Registration      | Hosts/Testing<br>Hosts module | Enables you to approve the registration of a testing host, making it available for test execution.                                                                                |
| Auto Refresh              | Hosts/Testing<br>Hosts module | Refreshes the grid automatically every 5 seconds.                                                                                                    |
| Check Connectivity to URL | Hosts/Testing<br>Hosts module | Performs the same checks as the <b>Check Host</b> button, as well as connectivity to any given URL.                                                                               |
| Check Host                | Hosts/Testing<br>Hosts module | Checks connectivity between the selected host and other machines in the system.                                                                                                   |
| Data Processor Queue      | Hosts/Testing<br>Hosts module | Opens the Data Processor Queue window, enabling you to view the pending data processing requests.                                                                                 |
|                           |                               | <b>Note:</b> Available only for hosts with Performance purposes.                                                                                                    |

| UI Elements (A - Z)           | Where                                                                                              | Description                                                                                                    |
|-------------------------------|----------------------------------------------------------------------------------------------------|----------------------------------------------------------------------------------------------------|
| Delete                        | Edit and<br><right-click< th=""><th>Deletes the resource selected in the grid.</th></right-click<> | Deletes the resource selected in the grid.                                                                                                    |
| ×                             | menu>                                                                                              | <b>Note:</b> You cannot delete an MI Listener that is being used by a host.                                                                                                    |
| <resource> Details</resource> | Toolbar and right-click menu                                                                       | Opens the <resource> Details dialog box, enabling you to view and edit details of the selected resource.</resource>                                                               |
| Export                        | Toolbar and<br><right-click<br>menu&gt;</right-click<br>                                           | Opens the Export All Grid Data dialog box, enabling you to export the resources in the grid as a text file, Microsoft Excel worksheet, Microsoft Word document, or HTML document. |
|                               |                                                                                                    | Select one of the following options:                                                                                                    |
|                               |                                                                                                    | All. Exports all resources in the grid.                                                                                                    |
|                               |                                                                                                    | Selected. Exports selected resources in the grid.                                                                                                    |
| Find                          | View                                                                                               | Opens the Find dialog box, enabling you to search for a resource in the module. For details about search options, see the HP Application Lifecycle Management User Guide.         |
| Go to <resource></resource>   | Toolbar                                                                                            | Opens the Go To <resource> dialog box, enabling you to find a specific resource by its ID number. You can only go to resources that are in the current filter.</resource>         |
| Grid Filters                  | View and<br><right-click<br>menu&gt;</right-click<br>                                              | Enables you to filter the data according to an entry in the filter box. For details about filtering options, see the HP Application Lifecycle Management User Guide.              |
| Import                        | Hosts/Testing<br>Hosts module                                                                      | Enables you to import a list of lab hosts from an Excel file (.xls or .csv) into ALM (.xls or .csv format).                                                                       |
| Information Panel             | View and<br><right-click<br>menu&gt;</right-click<br>                                              | Shows/Hides the Information Panel in the lower area of the module.                                                                                                    |

| UI Elements (A - Z)       | Where                         | Description                                                                                                    |
|---------------------------|-------------------------------|----------------------------------------------------------------------------------------------------|
| install Patch             | Hosts module                  | Opens the Install Patch dialog box, enabling you to select patches to install on the selected hosts. For details, see "Select Patch to Install Dialog Box" on page 87.                                           |
|                           |                               | Note:                                                                                                    |
|                           |                               | <ul> <li>You cannot use the Install Patch feature on<br/>Controller and Load generator hosts if they<br/>are in the <b>Running</b> state. You can only install<br/>patches when these hosts are idle.</li> </ul> |
|                           |                               | You should use this feature to install ALM certified patches only.                                                                                                    |
|                           |                               | <ul> <li>Available only for hosts with Performance purposes.</li> </ul>                                                                                                    |
|                           |                               | Available from: Lab Management only.                                                                                                    |
| New <resource></resource> | Toolbar                       | Enables you to add a resource.                                                                                                    |
| *                         |                               |                                                                                                    |
| Organize Favorites        | Favorites                     | Organizes your favorite views. For details, see the HP Application Lifecycle Management User Guide                                                                                                    |
| Private                   | Favorites                     | Lists the favorite views that are accessible only to the user who created them.                                                                                                    |
| Public                    | Favorites                     | Lists the favorite views that are accessible to all users.                                                                                                    |
| Reboot Host               | Hosts/Testing<br>Hosts module | Enables you to remotely reboot host machines.                                                                                                    |
|                           |                               | Note:                                                                                                    |
|                           |                               | <ul> <li>You cannot reboot Controller and Load<br/>generator hosts while they are in the<br/>Running state. You can only reboot these<br/>hosts when they are idle.</li> </ul>                                   |
|                           |                               | <ul> <li>You cannot reboot a UNIX load generator host.</li> </ul>                                                                                                    |
|                           |                               | <ul> <li>Available only for hosts with Performance purposes.</li> </ul>                                                                                                    |

| UI Elements (A - Z)   | Where                                                 | Description                                                                                                    |
|-----------------------|-------------------------------------------------------|----------------------------------------------------------------------------------------------------|
| Reconfigure Host      | Hosts/Testing<br>Hosts module                         | Resets the following on the selected host machine:  Host license System user (IUSR_METRO) Communication Security passphrase  Note:                                                                                   |
|                       |                                                       | <ul> <li>You can reconfigure only one host at a time.</li> <li>Available only for hosts with Performance purposes.</li> </ul>                                                                                        |
| Refresh All           | View                                                  | Refreshes the grid so that it displays the most up-to-date information.                                                                                                    |
| Replace               | Edit and<br><right-click<br>menu&gt;</right-click<br> | In the <resource> grid, opens the Replace dialog box, enabling you to replace a field value in the grid. For more details, see the HP Application Lifecycle Management User Guide.</resource>                        |
| Select Columns        | View                                                  | Opens the Select Columns dialog box, enabling you to determine which fields to display in the grid and their order. For details, see the HP Application Lifecycle Management User Guide.                             |
| Set Filter/Sort       | View                                                  | Enables you to filter and sort the resources in the grid. Any currently applied filters or sorting orders are displayed below the toolbar. For more details, see the HP Application Lifecycle Management User Guide. |
| Unregister Unregister | Hosts/Testing<br>Hosts module                         | Enables you to unregister a testing host, making it unavailable for test execution.                                                                                                    |
| Update Selected       | Edit and<br><right-click<br>menu&gt;</right-click<br> | Opens the Update Selected dialog box, enabling you to update a field value for a multiple selection in the grid. For more details, see the HP Application Lifecycle Management User Guide.                           |

# **Hosts Module**

| Hosts/Testing Hosts Module Window. | 69 |
|------------------------------------|----|
| Hosts Fields.                      | 71 |
| New Testing Host Dialog Box        | 75 |
| Testing Host Details Dialog Box    | 76 |
| Event Log.                         | 79 |

| Processes Page.                     | . 81 |
|-------------------------------------|------|
| Services Page.                      | . 82 |
| Check Host Status Page.             | . 83 |
| Over Firewall Page.                 | . 85 |
| Select Patch to Install Dialog Box. | 87   |

## **Hosts/Testing Hosts Module Window**

This module enables you to view and manage the hosts used for test execution.

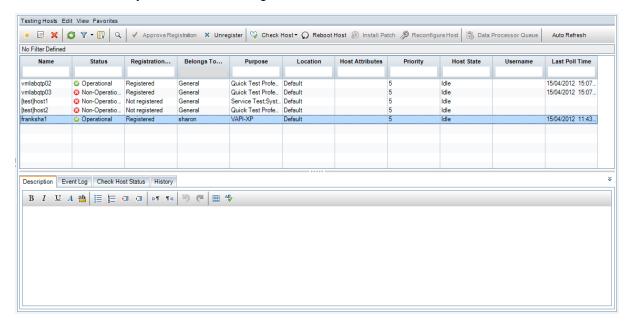

| To access                | Lab Management: On the sidebar, under Lab Resources, select Hosts.                                                        |  |
|--------------------------|----------------------------------------------------------------------------------------------------|--|
|                          | ALM: On the sidebar, under Lab Resources, select Testing Hosts.                                                           |  |
| Important<br>information | Some elements are visible only for Performance hosts.                                                                     |  |
|                          | <b>Lab Management:</b> The Hosts module displays a list of all of the hosts available.                                    |  |
|                          | <b>ALM:</b> The Testing Hosts module displays a list of all of the hosts in the project's host pool.                      |  |
|                          | <b>ALM Editions</b> : Some functionality related to Functional testing host management is available only for ALM Edition. |  |
| Relevant tasks           | "How to Manage Lab Resources" on page 57                                                                                  |  |
| See also                 | "Lab Resources Overview" on page 55                                                                                       |  |

| UI Elements                       | Description                                                                                                    |
|-----------------------------------|----------------------------------------------------------------------------------------------------|
| <hosts<br>module</hosts<br>       | Host module fields. For field definitions, see "Hosts Fields" on next page.                                                                                                    |
| common UI<br>elements>            | <ul> <li>Host module menus and buttons. For command and button descriptions,<br/>see "Lab Resources Module Menus and Buttons" on page 65.</li> </ul>                                 |
| <hosts<br>grid&gt;</hosts<br>     | Displays a list of the hosts in ALM.                                                                                                    |
| Description tab                   | Describes the currently selected host.                                                                                                    |
|                                   | <b>Tip:</b> Right-click in this area to display a toolbar for formatting and spell-checking the text.                                                                                |
| Event Log<br>tab                  | Displays detailed information about the tasks performed on the selected host, the action status, and a description of any errors. For details, see the "Event Log" on page 79.       |
| Installed PC<br>Components<br>tab | Displays a list of the PC components installed on the host machine, including versions and patches.                                                                                  |
|                                   | Note: Available only for hosts with Performance purposes.                                                                                                    |
|                                   | To refresh the grid, click .                                                                                                    |
| Installed<br>Programs<br>tab      | Displays a list of all of the programs installed on the host machine. Details include the version, the publisher of the software, and the date it was installed in the host machine. |
|                                   | Note: Available only for hosts with Performance purposes.                                                                                                    |
|                                   | To refresh the grid, click .                                                                                                    |
| Processes tab                     | Displays detailed information about the processes and resource usage of the selected host.                                                                                           |
|                                   | Note: Available only for hosts with Performance purposes.                                                                                                    |
|                                   | For details, see "Processes Page" on page 81.                                                                                                    |
| Services tab                      | Displays the services running on the host machine.                                                                                                    |
|                                   | Note: Available only for hosts with Performance purposes.                                                                                                    |
|                                   | For details, see " Services Page" on page 82.                                                                                                    |

| UI Elements              | Description                                                                                                    |
|--------------------------|----------------------------------------------------------------------------------------------------|
| Check Host<br>Status tab | Displays the status of each step of the host checks. To see host check status details, right click a line in the Check Host Status tab, and select <b>Check Hosts Status Details</b> . For details, see " Check Host Status Fields" on page 84. |
| Over<br>Firewall tab     | For hosts over a firewall, enables you to configure advanced over-firewall settings. For details, see " Over Firewall Page" on page 85.                                                                                                    |
|                          | Note: Available only for hosts with Performance purposes.                                                                                                    |
| History tab              | Lists changes made to the currently selected host. For more details, see the HP Application Lifecycle Management User Guide.                                                                                                    |

### **Hosts Fields**

This section describes the host fields. In Lab Management, you can modify the fields of private and public hosts. In ALM, only the fields of private hosts can be modified.

| Field (A - Z)         | Description                                                                                                    |
|-----------------------|----------------------------------------------------------------------------------------------------|
| Active<br>Timeslot ID | The ID of the timeslot for which this host is reserved, and which is now open.                                                                                                    |
| Belongs to<br>Pools   | The host pools to which the host is assigned.  Host pools enable you to control which hosts are allocated to which projects.  When allocating hosts for a test, the system allocates hosts from the project's host pool. Hosts must be assigned to at least one pool.  Note: Private hosts can be assigned to only one pool. |
|                       | Available from: Lab Management only.                                                                                                    |
| Description           | A description of the host.                                                                                                    |
| Enable SSL            | Indicates whether the load generator host will communicate with the Controller via SSL (Secure Socket Layer) or not.                                                                                                    |
|                       | <b>Note:</b> The load generator uses SSL to communicate with the Controller during runtime only. For non runtime functionality, such as including collating results, the load generator does not use SSL as the communication protocol.                                                                                      |
|                       | Relevant only for load generator hosts located over a firewall .                                                                                                    |

| Field (A - Z)                  | Description                                                                                                    |
|--------------------------------|----------------------------------------------------------------------------------------------------|
| Host                           | The system attributes of the host.                                                                                                    |
| Attributes                     | Example: Memory, strength, installed components                                                                                                    |
|                                | <b>Tip:</b> You can customize the host attributes in Lab Management. For details, refer to the <i>HP Application Lifecycle Management Administrator Guide</i> . |
| Host ID                        | The ID of the host.                                                                                                    |
| Host State                     | The current activity on the host.                                                                                                    |
|                                | Idle. Indicates that the host is not being used.                                                                                                    |
|                                | Installing. Indicates that a patch is being installed on the host.                                                                                              |
|                                | Rebooting. Indicates that the host is rebooting.                                                                                                    |
|                                | <run states="">. Indicates the host state during a performance test run.</run>                                                                                  |
|                                | • <data processing="" states="">. Indicates the state of the host during a data processing task.</data>                                                         |
| Installation                   | Indicates the type of host installation.                                                                                                    |
|                                | For a standalone installation of the load generator, select <b>Windows Standalone LG</b> .                                                                      |
|                                | Note: You cannot modify this field for an existing host.                                                                                                    |
| Last<br>Configuration<br>Check | The last configuration check performed.                                                                                                    |
| Last<br>Connectivity<br>Check  | The last connectivity check performed.                                                                                                    |
| Last<br>Installation<br>Check  | The last installation check performed.                                                                                                    |
| Last<br>Performance<br>Check   | The last performance check performed.                                                                                                    |
| Last Poll<br>Time              | The last poll performed.                                                                                                    |
| Last Run<br>Timeslot ID        | The ID of the timeslot during which a performance test ran or data processing occurred on the host.                                                             |

| Field (A - Z) | Description                                                                                                    |
|---------------|----------------------------------------------------------------------------------------------------|
| Location      | The location of the host. For example, locations can be defined according to physical areas.                                                                                                    |
|               | The location also determines whether the host is located over a firewall. If so, you need to select an MI Listener that will enable data collection.                                                                                                    |
| MI Listener   | The IP address or name of the MI Listener that enables data collection.                                                                                                    |
|               | Relevant only for hosts located over a firewall.                                                                                                    |
| Name          | The name of the host.                                                                                                    |
| Password      | The password of the Performance Center system user on the host machine.  Default: P3rfoRm@1nce                                                                                                    |
|               | Note:                                                                                                    |
|               | <ul> <li>The Performance Center system user name and password are displayed<br/>only for UNIX hosts and for any hosts that were migrated from earlier<br/>versions of Performance Center.</li> </ul>                                                                                                    |
|               | The system user name and password of newly added Windows hosts<br>(details are not displayed here) are the same as the system user name<br>and password of the rest of the Performance Center system.                                                                                                    |
| Priority      | A rank assigned to the host. The higher the priority you give the host, the more likely the host will be allocated to a test. There are a number of criteria to consider when assigning priority. The main considerations are whether the host is a dedicated machine or a shared resource, and the type of hardware installed on the machine. |
| Privacy Type  | The privacy type of the host. You can modify all hosts in Lab Management, including private hosts. In ALM, you can only create and modify private hosts within the project's pool.                                                                                                    |
|               | Note: Available only in Lab Management.                                                                                                    |
| Purpose       | The functionality that the host can provide. For example: Controller, Load generator, Data processor, QTP, Sprinter, etc.                                                                                                    |
|               | Note:                                                                                                    |
|               | <ul> <li>If the host machine is located over a firewall or is a UNIX machine, it<br/>cannot function as a Controller or Data processor.</li> </ul>                                                                                                    |
|               | <ul> <li>If you selected Windows Standalone LG or Unix Load Generator as<br/>the installation option, Load Generator is automatically selected as the<br/>purpose for the host and the other options are disabled.</li> </ul>                                                                                                    |

| Field (A - Z)          | Description                                                                                                    |
|------------------------|----------------------------------------------------------------------------------------------------|
| Registration<br>Auto   | Indicates whether the testing host will be automatically approved after it is registered by HP ALM Lab Service.                                                                                                  |
| Approve                | For more details, see "Using HP ALM Lab Service" on page 226.                                                                                                    |
| Registration<br>Status | The status of the host's registration. To be able to use the host for testing, you must first register the host using HP ALM Lab Service and the host must be approved by a Lab Administrator in Lab Management. |
|                        | For more details, see "Using HP ALM Lab Service" on page 226.                                                                                                    |
|                        | <b>Note</b> : You cannot change the <b>Status</b> of the host to "Operational" if the <b>Registration Status</b> is "Not registered".                                                                            |
| Status                 | The status of the host. An indicator is displayed next to the host name, indicating its current status.                                                                                                    |
|                        | The possible statuses are:                                                                                                    |
|                        | Operational. The host machine is up and running.                                                                                                    |
|                        | Non-operational. The host machine is down.                                                                                                    |
|                        | Unavailable. There is no information available about the status of the host.                                                                                                    |
| Username               | The name of the system user on the host machine.                                                                                                    |
|                        | Default: IUSR_METRO                                                                                                    |
|                        | Note:                                                                                                    |
|                        | <ul> <li>The system user name and password are displayed only for UNIX hosts<br/>and for any hosts that were migrated from earlier versions of Lab<br/>Management.</li> </ul>                                    |
|                        | The system user name and password for newly added Windows hosts<br>(details are not displayed here) are the same as the system user name<br>and password of the rest of the Lab Management system.               |

### **New Testing Host Dialog Box**

This dialog box enables you to create a testing host.

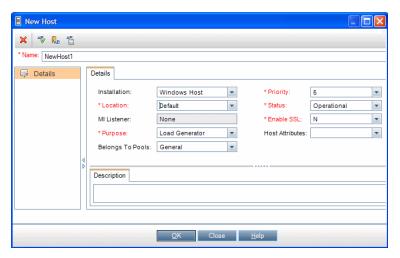

| To access                | <ul> <li>Lab Management: Under Lab Resources, select Hosts. Then click the New Testing Host button.</li> <li>ALM: Under Lab Resources, select Testing Hosts. Then click the New Testing Host button</li> </ul>                                                                                                    |
|--------------------------|----------------------------------------------------------------------------------------------------|
| Important<br>information | <ul> <li>You can create new public hosts in Lab Management only. Hosts created in ALM are considered private hosts and are added directly to the project's host pool. You can modify private hosts in ALM.</li> <li>You can only create a host over a firewall if it is given the Load generator purpose.</li> </ul> |
| Relevant tasks           | "How to Manage Lab Resources" on page 57                                                                                                    |
| See also                 | "Lab Resources Overview" on page 55                                                                                                    |

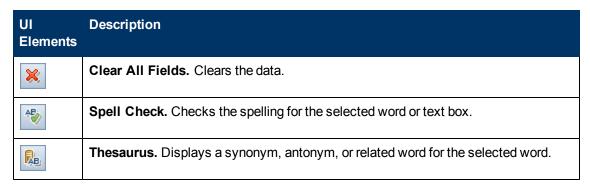

| UI<br>Elements | Description                                                                                                    |
|----------------|----------------------------------------------------------------------------------------------------|
| AR             | Spelling Options. Enables you to configure how to check the spelling.                                                                                                    |
| Name           | The name of the new host.                                                                                                    |
|                | <b>Tip:</b> Give the host a meaningful name. This can be derived from the location, purpose, type, identity, or operating system of the host. The more information provided with the name, the easier it is to use and maintain the system. Make sure that the name is easy to remember and not too long. |
|                | <b>Caution:</b> For remote hosts being used for functional tests, this must be the name of the computer without the domain name. If the name entered does not match the name of the host you are trying to register, registration will fail.                                                              |
| Details        | Required fields are marked with an asterisk (*) and are displayed in red. For details on the available host fields, see "Hosts Fields" on page 71.                                                                                                    |

### **Testing Host Details Dialog Box**

This dialog box displays details about a selected host.

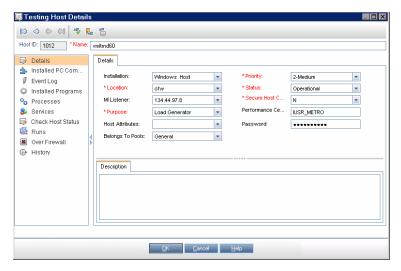

| To access             | Lab Management: Under Lab Resources, select Hosts. Right-click on a host in the grid and select Testing Host Details. |
|-----------------------|----------------------------------------------------------------------------------------------------|
|                       | ALM: Under Lab Resources, select Testing Hosts. Right-click on a host in the grid and select Testing Host Details.    |
| Important information | This dialog box is available both in Lab Management and in ALM.                                                       |
|                       | Some elements are available only for <b>Performance hosts</b> .                                                       |

| Relevant<br>tasks | "How to Manage Lab Resources" on page 57 |
|-------------------|------------------------------------------|
| See also          | "Lab Resources Overview" on page 55      |

| UI Elements                | Description                                                                                                    |
|----------------------------|----------------------------------------------------------------------------------------------------|
| 0000                       | First/Previous/Next/Last Entity. Enables you to browse through the list of hosts.                                                                                                    |
| A-50                       | Spell Check. Checks the spelling for the selected word or text box.                                                                                                    |
| R <sub>B</sub>             | <b>Thesaurus.</b> Displays a synonym, antonym, or related word for the selected word.                                                                                                |
| AR:                        | Spelling Options. Enables you to configure how to check the spelling.                                                                                                    |
| Host ID                    | The ID of the host.                                                                                                    |
| Name                       | The name of the host.                                                                                                    |
| Details                    | Lists the details of the currently selected host. For details on the available fields, see "Hosts Fields" on page 71.                                                                |
| Installed PC<br>Components | Displays a list of the Performance Center components installed on the host, including version and patches.                                                                           |
|                            | Note:                                                                                                    |
|                            | <ul> <li>Use the navigation bar at the bottom of the page to view all the<br/>entries.</li> </ul>                                                                                    |
|                            | Available only for hosts with Performance purposes.                                                                                                    |
| Event Log                  | Displays detailed information about the tasks performed on the selected host, the event status, and a description of any errors. For details, see "Event Log" on page 79.            |
| Installed<br>Programs      | Displays a list of all of the programs installed on the host machine. Details include the version, the publisher of the software, and the date it was installed in the host machine. |
|                            | Note:                                                                                                    |
|                            | <ul> <li>Use the navigation bar at the bottom of the page to view all the<br/>entries.</li> </ul>                                                                                    |
|                            | Available only for hosts with Performance purposes.                                                                                                    |

| UI Elements           | Description                                                                                                    |
|-----------------------|----------------------------------------------------------------------------------------------------|
| Processes             | Displays detailed information about the processes and resource usage of the selected host. For details, see "Processes Page" on page 81.                                                                                                    |
|                       | Note:                                                                                                    |
|                       | Use the navigation bar at the bottom of the page to view all the entries.                                                                                                    |
|                       | Available only for hosts with Performance purposes.                                                                                                    |
| Services              | Displays the services running on the host machine. For details, see "<br>Services Page" on page 82.                                                                                                    |
|                       | Note:                                                                                                    |
|                       | Use the navigation bar at the bottom of the page to view all the entries.                                                                                                    |
|                       | Available only for hosts with Performance purposes.                                                                                                    |
| Check Hosts<br>Status | Displays the status of each step of the host checks. To see host check status details, right click a line in the Check Host Status tab, and select <b>Check Host Status Details</b> . For details, see "Check Host Status Fields" on page 84. |
| Runs                  | Displays detailed information about test runs performed on the selected host. For details, see "PC Test Runs Module Window" on page 106.                                                                                                    |
|                       | <b>Note:</b> Use the navigation bar at the bottom of the page to view all the entries.                                                                                                    |
| Over Firewall         | For hosts over a firewall, enables you configure advanced over-firewall settings. For details, see " Over Firewall Page" on page 85.                                                                                                    |
|                       | Note: Available only for hosts with Performance purposes.                                                                                                    |
| History               | Lists changes made to the currently selected host. For more details, see the HP Application Lifecycle Management User Guide.                                                                                                    |

#### **Event Log**

The Event Log displays the events that occur in a project, reporting the source and severity of each event.

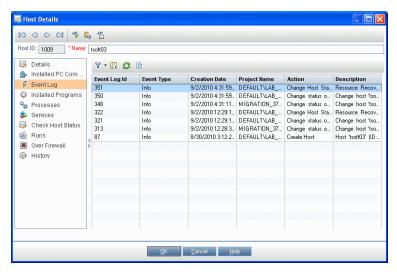

#### To access Use one of the following: • Select Tools > Event Log. Select the Event Log tab. Available from the following modules: ■ In Lab Management. Hosts, PC Test Runs, Timeslots, PC Servers. In the ALM project. Timeslots (Grid view only), Hosts, Test Runs. **Important** The Event Log is only available in the Grid view. information The Event Log displays information for the relevant selection. That is, it displays events for an entire project, timeslot, host, server, and so on. • The time interval in days that deletable events remain in the EVENT\_LOG database table is determined by the EVENT\_LOG\_PURGE\_PERIOD\_DAYS parameter. For details, see the HP Application Lifecycle Management Administrator Guide.

| UI Elements<br>(A - Z) | Description                                                                                                    |
|------------------------|----------------------------------------------------------------------------------------------------|
| 7                      | <b>Set Filter.</b> Enables you to filter and sort the resources in the event log. Any currently applied filters or sorting orders are displayed below the toolbar. For more details, see the <i>HP Application Lifecycle Management User Guide</i> . |

| UI Elements<br>(A - Z) | Description                                                                                                    |
|------------------------|----------------------------------------------------------------------------------------------------|
|                        | <b>Select Columns.</b> Opens the Select Columns dialog box, enabling you to determine which fields to display in the event log, and their order. For more details, see the <i>HP Application Lifecycle Management User Guide</i> . |
|                        | <b>Refresh.</b> Refreshes the event log so it displays the most up-to-date information.                                                                                                    |
|                        | <b>Export.</b> Opens the Export All Grid Data dialog box, enabling you to export the resources in the grid as a text file, Microsoft Excel worksheet, Microsoft Word document, or HTML document.                                   |
| Action                 | The category of action where the event occurred.                                                                                                    |
|                        | Example. Create Server                                                                                                    |
| Context                | The specific entity where the event occurred.                                                                                                    |
|                        | Example. PC Server: VM05                                                                                                    |
| Creation<br>Date       | The date and time the event was logged.                                                                                                    |
| Description            | A description of the event.                                                                                                    |
| Event Log<br>ID        | The event ID.                                                                                                    |
| Event Name             | The name of the event.                                                                                                    |
| Event Type             | An indication of the event's severity. From most to least severe: error, warning, or info.                                                                                                    |
| Flow<br>Context ID     | A GUID that indicates a unique action which relates to several events. For example, running a test.                                                                                                    |
| Module                 | The ALM module where the event originated.                                                                                                    |
|                        | Example. Testing                                                                                                    |
| Project<br>Name        | The project in which the event occurred.                                                                                                    |
| Responsible            | The user, or automated system process responsible for the event.                                                                                                    |
| Source                 | The system element where the event originated.                                                                                                    |
| Sub Module             | The ALM sub module where the event occurred.                                                                                                    |
|                        | Example. Test Lab                                                                                                    |

### **Processes Page**

This page displays detailed information about the processes and resource usage of the selected host.

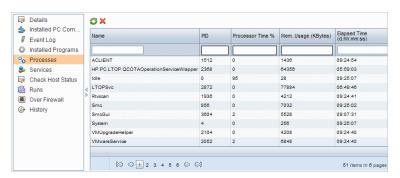

| To access             | <ul> <li>From the Hosts module: On the sidebar, under Lab Resources, select<br/>Hosts. In the information panel, select Processes.</li> </ul>                                      |
|-----------------------|----------------------------------------------------------------------------------------------------|
|                       | From the Host Details dialog box: On the sidebar, under Lab Resources, select Hosts. Right-click a host and select Host Details. In the Host Details dialog box, select Processes. |
| Important information | ALM is unable to display processes and resource usage information for UNIX machines or Windows Standalone Load Generators.                                                         |
|                       | The Processes page is available only for Performance hosts.                                                                                                    |
| Relevant tasks        | "How to Manage Lab Resources" on page 57                                                                                                    |
| See also              | "Lab Resources Overview" on page 55                                                                                                    |

| UI Elements     | Description                                                                                                |
|-----------------|----------------------------------------------------------------------------------------------------|
| <b>©</b>        | <b>Refresh.</b> Refreshes the grid so it displays the most up-to-date information.                         |
|                 | Kill Process. Ends the process selected in the grid.                                                       |
| ×               | Hosts module. Kill Process permissions are required to end the selected process.                           |
|                 | Lab Management Servers module. A user with Viewer permissions has the ability to end the selected process. |
| Auto<br>Refresh | Refreshes the grid automatically after the selected time interval has passed.                              |

| UI Elements                                                                                 | Description                                                                                                    |
|---------------------------------------------------------------------------------------------|----------------------------------------------------------------------------------------------------|
| <processes< th=""><th>Displays the following details about the processes:</th></processes<> | Displays the following details about the processes:                                                                                                    |
| grid>                                                                                       | Name. The name of the process.                                                                                                    |
|                                                                                             | PID. The process ID.                                                                                                    |
|                                                                                             | Processor Time (%). The percentage of processor time used by the process.                                                                                                    |
|                                                                                             | Memory Usage (KBytes). The amount of memory (in kilobytes) used by the process.                                                                                                    |
|                                                                                             | Elapsed Time (d.hh:mm:ss). The amount of elapsed time since the start of the process, where d is the number of days and hh:mm:ss is the number of hours, minutes, and seconds that have elapsed. |
| <navigation area=""></navigation>                                                           | Enables you to navigate through the pages of entries in the grid. The total number of entries is displayed on the right of the navigation area.                                                  |
|                                                                                             | Located at the bottom of the page.                                                                                                    |

### **Services Page**

This page displays the services on the selected host.

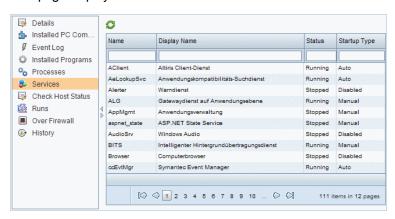

| To access             | Hosts module: On the sidebar, under Lab Resources, select Hosts. In the information panel, select Services.                                                                                          |
|-----------------------|----------------------------------------------------------------------------------------------------|
|                       | <ul> <li>Host Details dialog box: On the sidebar, under Lab Resources, select<br/>Hosts. Right-click a host and select Host Details. In the Host Details dialog<br/>box, select Services.</li> </ul> |
| Important information | The Services page is available only for Performance hosts.                                                                                                    |
| Relevant<br>tasks     | "How to Manage Lab Resources" on page 57                                                                                                    |
| See also              | "Lab Resources Overview" on page 55                                                                                                    |

| UI Elements                       | Description                                                                                                    |
|-----------------------------------|----------------------------------------------------------------------------------------------------|
| <b>©</b>                          | Refresh. Refreshes the grid so it displays the most up-to-date information.                                                                                                    |
| Name                              | The name of the service.                                                                                                    |
| Display<br>Name                   | The full name of the service.                                                                                                    |
| Status                            | The status of the service: <b>Running</b> or <b>Stopped</b> .                                                                                                    |
| Startup                           | The way the service is set to start up:                                                                                                    |
| Туре                              | Auto. Service starts up automatically.                                                                                                    |
|                                   | Disabled. Service is disabled.                                                                                                    |
|                                   | Manual. Service must be started manually.                                                                                                    |
| <navigation area=""></navigation> | Located at the bottom of the page, enables you to navigate through the pages of entries in the grid. The total number of entries is displayed on the right of the navigation area. |

### **Check Host Status Page**

This page displays the status of checks on the selected host.

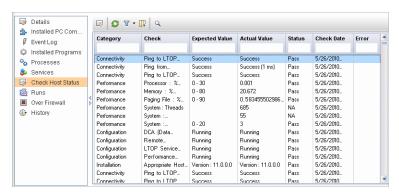

| To access      | From the Hosts module: On the sidebar, under Lab Resources, select Hosts.  Select a host, and in the information panel, select Check Host Status.                                         |
|----------------|----------------------------------------------------------------------------------------------------|
|                | From the Host Details dialog box:On the sidebar, under Lab Resources, select Hosts. Right-click a host and select Host Details. In the Host Details dialog box, select Check Host Status. |
| Relevant tasks | "How to Manage Lab Resources" on page 57                                                                                                    |
| See also       | "Lab Resources Overview" on page 55                                                                                                    |

| UI<br>Elements                                    | Description                                                                                                    |
|---------------------------------------------------|----------------------------------------------------------------------------------------------------|
|                                                   | Check Host Status Details. Opens the Check Host Status Details dialog box, enabling you to view each check's details. For field details, see " Check Host Status Fields" below.                                                |
| 0                                                 | Refresh. Refreshes the grid so it displays the most up-to-date information.                                                                                                    |
| 7                                                 | <b>Set Filter/Sort.</b> Enables you to filter and sort the grid. Any currently applied filters or sorting orders are displayed below the toolbar. For details, see the <i>HP Application Lifecycle Management User Guide</i> . |
|                                                   | <b>Select Columns.</b> Opens the Select Columns dialog box, enabling you to determine which fields to display in the grid and their order. For details, see the <i>HP Application Lifecycle Management User Guide</i> .        |
| Q                                                 | <b>Find.</b> Opens the Find dialog box, enabling you to search for a check. For details, see the <i>HP Application Lifecycle Management User Guide</i> .                                                                       |
| <check<br>Host<br/>Status<br/>grid&gt;</check<br> | Displays the status of the host checks. Click to select columns to display in the grid. For details about the fields, see " Check Host Status Fields" below.                                                                   |

#### **Check Host Status Fields**

The following fields are displayed in the Check Host Status page:

| Field<br>(A - Z) | Description                                                                                                    |
|------------------|----------------------------------------------------------------------------------------------------|
| Actual<br>Value  | Actual value resulting from the host connectivity check.                                                                                                    |
| Category         | The areas in which the Check Host feature checks the host:  Configuration Connectivity                                                                                 |
|                  | <ul><li>Installation</li><li>Performance</li></ul>                                                                                                    |
| Check            | The sub-areas in which the Check Host feature checks the hosts. For example, sub-areas in the Performance check are <b>Processor</b> , <b>Memory</b> , <b>System</b> , |
| Check<br>Date    | The date the host was checked.                                                                                                    |

| Field<br>(A - Z)      | Description                                                |
|-----------------------|------------------------------------------------------------|
| Check<br>Result<br>ID | The ID of each step of the host check.                     |
| Error                 | If an error occurred during the check, displays the error. |
| Expected Value        | Value expected to result from the host check.              |
| Status                | Indicates whether the host check passed or failed.         |

## **Over Firewall Page**

This page displays communication settings between the Performance Center load generator host and the MI Listener, and enables you to configure advanced over-firewall settings for the selected load generator host.

| To access             | From the Hosts module: On the sidebar, under Lab Resources, select Hosts. In the information panel, select Over Firewall.                                                                                          |
|-----------------------|----------------------------------------------------------------------------------------------------|
|                       | <ul> <li>From the Host Details dialog box: On the sidebar, under Lab Resources,<br/>select Hosts. Right-click a host and select Host Details. In the Host Details<br/>dialog box, select Over Firewall.</li> </ul> |
| Important information | This page displays information if the location of the host is defined to be over a firewall.                                                                                                    |
|                       | A host over a firewall can be used only as a load generator host.                                                                                                    |
|                       | The Over Firewall page is available only for Performance hosts.                                                                                                    |
| Relevant<br>tasks     | "How to Manage Lab Resources" on page 57                                                                                                    |
| See also              | "Lab Resources Overview" on page 55                                                                                                    |

| UI<br>Elements<br>(A - Z)          | Description                                                                                                    |
|------------------------------------|----------------------------------------------------------------------------------------------------|
| Connection<br>Timeout<br>(seconds) | The length of time that the agent waits before retrying to connect to the MI Listener machine. If zero, the connection is kept open from the time the agent is run. |
| (Seconds)                          | Default: 20 seconds.                                                                                                    |
|                                    | Note: This is a required field.                                                                                                    |

| UI<br>Elements<br>(A - Z)        | Description                                                                                                    |
|----------------------------------|----------------------------------------------------------------------------------------------------|
| Connection<br>Type -<br>TCP/HTTP | Select either TCP or HTTP, depending on the configuration you are using.  Default: TCP                                                                                                    |
| НТТР                             | HTTP settings for the HTTP connection type:                                                                                                    |
|                                  | Proxy Name. The name of the proxy server. This field is mandatory if the Connection Type option is set to HTTP.                                                                                                    |
|                                  | Proxy Port. The proxy server connection port. This field is mandatory if the Connection Type option is set to HTTP.                                                                                                    |
|                                  | Proxy Username. The user name of a user with connection rights to the proxy server.                                                                                                    |
|                                  | Proxy password. The password of the user with connection rights to the proxy server.                                                                                                    |
|                                  | Proxy domain. The user's domain, if defined in the proxy server configuration. This option is required only if NTLM is used.                                                                                                    |
| MI Listener<br>Password          | The password required to connect to the MI Listener machine.                                                                                                    |
| MI Listener<br>User Name         | The user name required to connect to the MI Listener machine.                                                                                                    |
| Polling<br>Timeout               | To verify the state of the load generator located over a firewall, ALM checks when last the load generator connected to the MI Listener.                                                                                                    |
| (seconds)                        | If the load generator has not connected to the MI Listener machine for a period of time longer than the amount of time set in the <b>Polling Timeout</b> , Lab Management changes the state of the load generator to <b>Resource Failure</b> . |
|                                  | Default: 60 seconds                                                                                                    |
|                                  | <ul> <li>Note:</li> <li>This is a required field.</li> <li>Polling Timeout is an ALM setting. It is not set in the Performance Center agent.</li> <li>Polling Timeout needs to be longer than the Connection Timeout,</li> </ul>               |
|                                  | described below.                                                                                                    |

| UI<br>Elements<br>(A - Z) | Description                                                                                                    |
|---------------------------|----------------------------------------------------------------------------------------------------|
| Use secure                | Enables connection using the Secure Sockets Layer (SSL) protocol.                                                                                                    |
| connection                | Default: Disabled                                                                                                    |
|                           | Check server certificates. Authenticates the SSL certificates that are sent by the server. Select Medium to verify that the server certificate is signed by a trusted Certification Authority. Select High to verify that the sender IP matches the certificate information. This setting is available only if Use Secure Connection is set to True. |
|                           | Private Key password. The password that may be required during the SSL certificate authentication process. This option is relevant only if the Client Certificate Owner option is enabled.                                                                                                    |
|                           | Use client certificate. Enable to load the SSL certificate (if required by the server to allow the connection to be made). This option is relevant only if the Use Secure Connection option is enabled.                                                                                                    |
|                           | Default: Disabled                                                                                                    |

### **Select Patch to Install Dialog Box**

This dialog box enables you to install patches on Performance hosts.

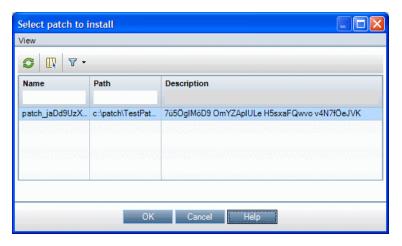

#### To access

- 1. On the Lab Management sidebar, under **Lab Resources**, select **Hosts**.
- 2. Right-click the host grid and select **Install Patch**.

**Tip:** You can install a patch on multiple hosts simultaneously. To select multiple hosts, hold down the CTRL key on your keyboard while selecting the hosts.

| Important information | <ul> <li>You can install patches in Lab Management only.</li> <li>To install patches on a host, the patches first need to have been uploaded to ALM. For details, see "How to Upload Patches to ALM" on page 167.</li> </ul> |
|-----------------------|----------------------------------------------------------------------------------------------------|
| Relevant tasks        | "How to Manage Lab Resources" on page 57                                                                                                    |
| See also              | "Lab Resources Overview" on page 55                                                                                                    |

| UI Elements                 | Description                                                            |
|-----------------------------|------------------------------------------------------------------------|
| <patches grid=""></patches> | Displays the patches available in ALM to install on the selected host. |

### **Pools Module**

| Pools Module Window          | . 88 |
|------------------------------|------|
| Pools Fields                 | . 90 |
| New Host Pool Dialog Box     | . 90 |
| Host Pool Details Dialog Box | . 91 |
| Add Hosts to Pool Dialog Box | . 93 |
| Linked Hosts Page            | 94   |

#### **Pools Module Window**

This module enables you to view and manage host pools.

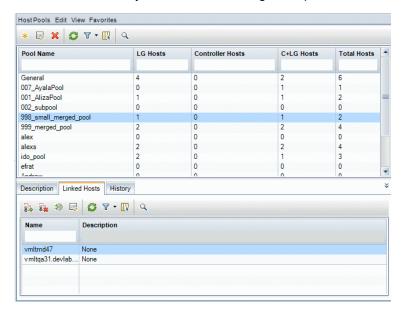

| To access         | On the Lab Management sidebar, under Lab Resources, select Pools.                                                                                                    |
|-------------------|----------------------------------------------------------------------------------------------------|
| Important         | A host pool is a groups of hosts. Each project has one host pool.                                                                                                    |
| information       | <b>HP ALM Performance Center Edition:</b> When managing a host pool with performance hosts, it is important to understand the total available resources. The host pool must contain at least one Controller, one load generator, and one data processor. Because hosts can have dual functionality, it is recommended that a pool contains, among the other hosts, at least one host that can be dedicated fully for Controller functionality. |
|                   | A private host can only exist in one pool at a time.                                                                                                    |
|                   | You can add hosts to a host pool in a few different ways. See "How to Manage Lab Resources" on page 57.                                                                                                    |
| Relevant<br>tasks | "How to Manage Lab Resources" on page 57                                                                                                    |
| See also          | "Lab Resources Overview" on page 55                                                                                                    |

| UI Elements                                                  | Description                                                                                                    |
|--------------------------------------------------------------|----------------------------------------------------------------------------------------------------|
| <host common="" elements="" module="" pools="" ui=""></host> | <ul> <li>Pools module fields. For field definitions, see "Pools Fields" on next page.</li> <li>Pools module menus and buttons. For command and button descriptions, see "Lab Resources Module Menus and Buttons" on page 65.</li> </ul> |
| <host grid="" pools=""></host>                               | Displays a list of the host pools defined in ALM.                                                                                                    |
| Description tab                                              | Describes the currently selected host pool.                                                                                                    |
|                                                              | <b>Tip:</b> Right-clicking in this area displays a toolbar for formatting and spell checking the text.                                                                                                    |
| Linked Hosts tab                                             | Enables you to add hosts to the selected pool and remove hosts from the pool. For details, see "Linked Hosts Page" on page 94.                                                                                                    |
| History tab                                                  | Lists changes made to the currently selected host pool. For more details, see the HP Application Lifecycle Management User Guide.                                                                                                    |

#### **Pools Fields**

This section describes the host pool fields:

| Field (A - Z)       | Description                                                                                                    |
|---------------------|----------------------------------------------------------------------------------------------------|
| C+LG<br>Hosts       | The number of hosts with both Controller and Load Generator purposes in the host pool.                                                                                 |
| Controller<br>Hosts | The number of Controller hosts in the host pool.                                                                                                    |
| Description         | A description of the host pool.                                                                                                    |
| DP Hosts            | The number of Data processor hosts in the host pool.                                                                                                    |
| LG Hosts            | The number of Load generator hosts in the host pool.                                                                                                    |
| Pool ID             | The ID of the host pool.                                                                                                    |
| Pool Name           | The name of the host pool.  Note: The name may contain up to 255 characters, excluding spaces, periods, and any of the following characters:  :;*\/"~&?{}\$% <>+=^[]() |
| Total Hosts         | The total number of hosts in the host pool.                                                                                                    |

### **New Host Pool Dialog Box**

This dialog box enables you to add a host pool to ALM.

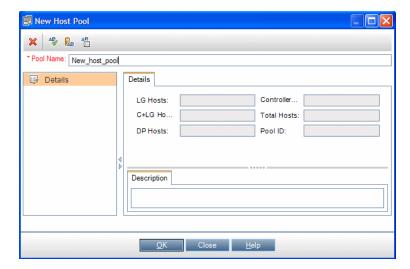

| To access             | On the Lab Management sidebar, under Lab Resources, select Pools.                                                            |
|-----------------------|----------------------------------------------------------------------------------------------------|
|                       | 2. In the Pools module, click the <b>New Host Pool</b> button.                                                               |
| Important information | Each project has one host pool, which must contain at least one Controller, one load generator, and one data processor host. |
| Relevant<br>tasks     | "How to Manage Lab Resources" on page 57                                                                                     |
| See also              | "Lab Resources Overview" on page 55                                                                                          |

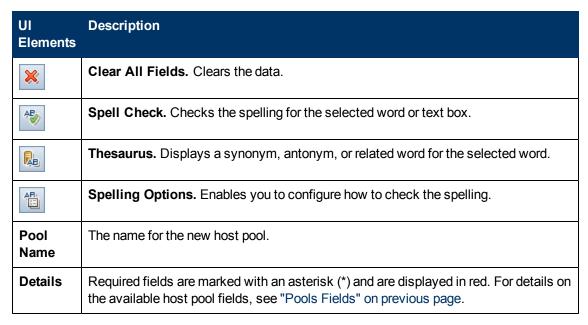

### **Host Pool Details Dialog Box**

This dialog box displays details about a selected host pool.

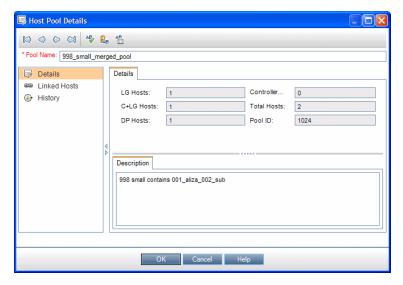

| To access                | <ol> <li>On the Lab Management sidebar, under Lab Resources, select Pools.</li> <li>Right-click a host pool in the grid and select Host Pool Details.</li> </ol>                                                                                                    |
|--------------------------|----------------------------------------------------------------------------------------------------|
| Important<br>information | <ul> <li>A host pool is a groups of hosts. Each project has one host pool.</li> <li>When managing a host pool, it is important to understand the total available resources. The pool must contain at least one Controller, one load generator, and one data processor. Because hosts can have dual functionality, it is recommended that a pool contains, among the other hosts, at least one host that can be dedicated fully for Controller functionality.</li> <li>A private host can only exist in one pool at a time.</li> </ul> |
| Relevant tasks           | "How to Manage Lab Resources" on page 57                                                                                                    |
| See also                 | "Lab Resources Overview" on page 55                                                                                                    |

| UI Elements     | Description                                                                                                    |
|-----------------|----------------------------------------------------------------------------------------------------|
| 0000            | First/Previous/Next/Last Entity. Enables you to browse through the list of host pools.                                            |
| AB <sub>0</sub> | Spell Check. Checks the spelling for the selected word or text box.                                                               |
| R <sub>B</sub>  | <b>Thesaurus.</b> Displays a synonym, antonym, or related word for the selected word.                                             |
| AR:             | Spelling Options. Enables you to configure how to check the spelling.                                                             |
| Pool Name       | The name of the host pool.                                                                                                    |
| Details         | Lists the details of the selected host pool. For details on the available fields, see "Pools Fields" on page 90.                  |
| Linked Hosts    | Enables you to add hosts to the selected pool and remove hosts from the pool. For details, see "Linked Hosts Page" on page 94.    |
| History         | Lists changes made to the currently selected host pool. For more details, see the HP Application Lifecycle Management User Guide. |

### **Add Hosts to Pool Dialog Box**

This page enables you to select hosts to add to a host pool.

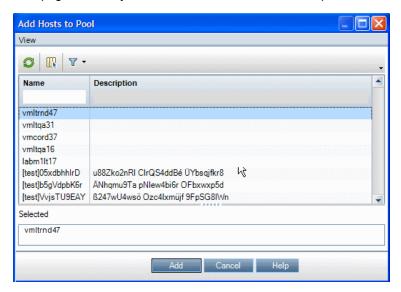

| To access             | From the Pools module:                                                                                                    |
|-----------------------|----------------------------------------------------------------------------------------------------|
|                       | On the Lab Management sidebar, under Lab Resources, select Pools. In the                                                                                                    |
|                       | information panel, select Linked Hosts and click the <b>Add Hosts to Pool</b> button.                                                                                           |
|                       | From the Host Pool Details dialog box:                                                                                                    |
|                       | On the Lab Management sidebar, under <b>Lab Resources</b> , select <b>Pools</b> . Right-click a host pool and select <b>Host Pool Details</b> . In the Host Pool Details dialog |
|                       | box, select <b>Linked Hosts</b> and click the <b>Add Hosts to Pool</b> button.                                                                                                  |
| Important information | Alternatively, you can link a single host to multiple host pools from the <b>Belongs To Pools</b> field in the host's details. For details, see "Hosts Fields" on page 71.      |
| Relevant<br>tasks     | "How to Manage Lab Resources" on page 57                                                                                                    |
| See also              | "Lab Resources Overview" on page 55                                                                                                    |

| UI<br>Elements | Description                                                                     |
|----------------|---------------------------------------------------------------------------------|
| <b>©</b>       | Refresh All. Refreshes the grid so it displays the most up-to-date information. |

| UI<br>Elements                | Description                                                                                                    |
|-------------------------------|----------------------------------------------------------------------------------------------------|
|                               | <b>Select Columns.</b> Opens the Select Columns dialog box, enabling you to determine which fields to display in the grid and their order. For details, see the <i>HP Application Lifecycle Management User Guide</i> .        |
| 7                             | <b>Set Filter/Sort.</b> Enables you to filter and sort the grid. Any currently applied filters or sorting orders are displayed below the toolbar. For details, see the <i>HP Application Lifecycle Management User Guide</i> . |
| Add                           | Adds the selected hosts to the host pool.                                                                                                    |
| <hosts<br>grid&gt;</hosts<br> | Lists the hosts available to add to the host pool.                                                                                                    |
| Selected                      | Displays the hosts selected to add to the pool.                                                                                                    |

### **Linked Hosts Page**

This page enables you to add hosts to a host pool, and remove hosts from a pool.

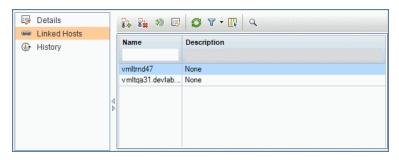

| To access      | From the Pools module: On the Lab Management sidebar, under Lab Resources, select Pools. In the information panel, select Linked Hosts.                                                                                  |
|----------------|----------------------------------------------------------------------------------------------------|
|                | From the Host Pool Details dialog box: On the Lab Management sidebar, under Lab Resources, select Pools. Right-click a host pool and select Host Pool Details. In the Host Pool Details dialog box, select Linked Hosts. |
| Important      | The Linked Hosts page enables you to link multiple hosts to a host pool.                                                                                                    |
| information    | Alternatively, you can link a single host to multiple host pools from the <b>Belongs To Pools</b> field in the host's details. For details, see "Hosts Fields" on page 71.                                               |
| Relevant tasks | "How to Manage Lab Resources" on page 57                                                                                                    |
| See also       | "Lab Resources Overview" on page 55                                                                                                    |

| UI<br>Elements                            | Description                                                                                                    |
|-------------------------------------------|----------------------------------------------------------------------------------------------------|
| 8.3                                       | <b>Add Hosts to Pool.</b> Opens the Add Hosts to Pool dialog box, enabling you to select hosts to add to the host pool. For details, see " Add Hosts to Pool Dialog Box" on page 93.                                           |
| 2                                         | Remove Host. Removes the selected hosts from the host pool.                                                                                                    |
| <b>3</b>                                  | Go to Host. Displays the selected linked host in the Hosts module.                                                                                                    |
|                                           | <b>Host Details.</b> Opens the Host Details dialog box, enabling you to view details about the selected linked host. For details, see "Testing Host Details Dialog Box" on page 76.                                            |
| <b>3</b>                                  | Refresh AII. Refreshes the grid so it displays the most up-to-date information.                                                                                                    |
| 7-                                        | <b>Set Filter/Sort.</b> Enables you to filter and sort the grid. Any currently applied filters or sorting orders are displayed below the toolbar. For details, see the <i>HP Application Lifecycle Management User Guide</i> . |
|                                           | <b>Select Columns.</b> Opens the Select Columns dialog box, enabling you to determine which fields to display in the grid and their order. For details, see the <i>HP Application Lifecycle Management User Guide</i> .        |
| Q,                                        | <b>Find.</b> Opens the Find dialog box, enabling you to search for a host. For details, see the <i>HP Application Lifecycle Management User Guide</i> .                                                                        |
| <linked<br>Hosts<br/>grid&gt;</linked<br> | Lists the hosts that belong to the host pool.                                                                                                    |

### **Locations Module**

| Locations Module Window.         | 95 |
|----------------------------------|----|
| Locations Fields.                | 97 |
| New Host Location Dialog Box.    | 97 |
| Host Location Details Dialog Box | 98 |

### **Locations Module Window**

This module enables you to view and manage host locations.

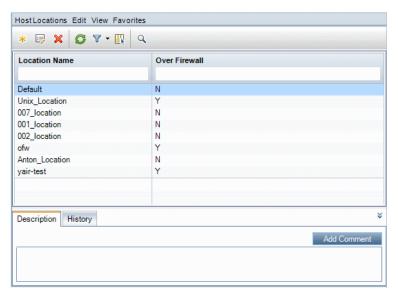

| To access      | On the Lab Management sidebar, under Lab Resources, select Locations. |
|----------------|-----------------------------------------------------------------------|
|                | The Locations module is only available from Lab Management.           |
| Relevant tasks | "How to Manage Lab Resources" on page 57                              |
| See also       | "Lab Resources Overview" on page 55                                   |

| UI Elements                                                                                                    | Description                                                                                                    |
|----------------------------------------------------------------------------------------------------|----------------------------------------------------------------------------------------------------|
| <locations common="" module="" th="" ui<=""><th>Locations module fields. For field definitions, see "Locations Fields" on next page.</th></locations> | Locations module fields. For field definitions, see "Locations Fields" on next page.                                                  |
| elements>                                                                                                    | Locations module menus and buttons. For command and button descriptions, see "Lab Resources Module Menus and Buttons" on page 65.     |
| <host grid="" locations=""></host>                                                                                                    | Displays a list of the host locations defined in ALM.                                                                                 |
| Description tab                                                                                                    | Describes the currently selected host location.                                                                                       |
|                                                                                                    | <b>Tip:</b> Right-clicking in this area displays a toolbar for formatting and spell checking the text.                                |
| History tab                                                                                                    | Lists changes made to the currently selected host location. For more details, see the HP Application Lifecycle Management User Guide. |

#### **Locations Fields**

This section describes the host location fields:

| Field (A - Z)    | Description                                                                                    |
|------------------|------------------------------------------------------------------------------------------------|
| Description      | A description of the host location.                                                            |
| Location ID      | The ID of the host location.                                                                   |
| Location<br>Name | The name of the host location. The name should have a logical connection to the host location. |
| Over<br>Firewall | Indicates whether the host location is over a firewall.                                        |

### **New Host Location Dialog Box**

This dialog box enables you to add a host location to ALM.

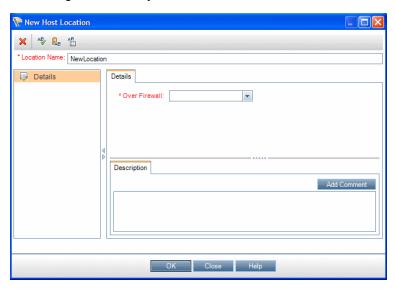

| To access      | <ol> <li>On the Lab Management sidebar, under Lab Resources, select<br/>Locations.</li> </ol> |
|----------------|-----------------------------------------------------------------------------------------------|
|                | 2. In the Locations module, click the <b>New Host Location</b> button.                        |
| Relevant tasks | "How to Manage Lab Resources" on page 57                                                      |
| See also       | "Lab Resources Overview" on page 55                                                           |

| UI<br>Elements   | Description                                                                                                    |
|------------------|----------------------------------------------------------------------------------------------------|
| ×                | Clear All Fields. Clears the data.                                                                                                    |
| A.E.             | Spell Check. Checks the spelling for the selected word or text box.                                                                                                   |
| R                | <b>Thesaurus.</b> Displays a synonym, antonym, or related word for the selected word.                                                                                 |
| AR               | Spelling Options. Enables you to configure how to check the spelling.                                                                                                 |
| Location<br>Name | The name for the new host location.                                                                                                    |
| Details          | Required fields are marked with an asterisk (*) and are displayed in red. For details on the available host location fields, see "Locations Fields" on previous page. |

## **Host Location Details Dialog Box**

This dialog box displays details about a selected host location.

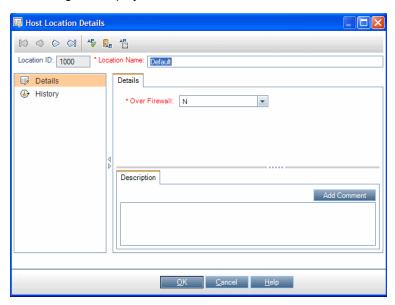

| To access             | On the Lab Management sidebar, under Lab Resources, select Locations.           |
|-----------------------|---------------------------------------------------------------------------------|
|                       | 2. Right-click a location in the grid and select <b>Host Location Details</b> . |
| Important information | Host locations must be defined before you can select them in a host's details.  |
| Relevant tasks        | "How to Manage Lab Resources" on page 57                                        |
| See also              | "Lab Resources Overview" on page 55                                             |

User interface elements are described below:

| UI Elements   | Description                                                                                                    |
|---------------|----------------------------------------------------------------------------------------------------|
| 0000          | <b>First/Previous/Next/Last Entity.</b> Enables you to browse through the list of host locations.                                     |
| <b>₽</b>      | Spell Check. Checks the spelling for the selected word or text box.                                                                   |
|               | <b>Thesaurus.</b> Displays a synonym, antonym, or related word for the selected word.                                                 |
| AR:           | Spelling Options. Enables you to configure how to check the spelling.                                                                 |
| Location ID   | The ID of the host location.                                                                                                    |
| Location Name | The name of the host location.                                                                                                    |
| Details       | Lists the details of the currently selected host location. For details on the available fields, see "Locations Fields" on page 97.    |
| History       | Lists changes made to the currently selected host location. For more details, see the HP Application Lifecycle Management User Guide. |

# **MI Listeners Module**

| MI Listeners Module Window.    | 100 |
|--------------------------------|-----|
| MI Listener Fields.            | 101 |
| New MI Listener Dialog Box.    | 102 |
| MLI istener Details Dialog Box | 103 |

#### **MI Listeners Module Window**

This module enables you to view and manage MI Listeners. MI Listeners enable running performance tests on hosts over a firewall and collecting server monitor data and application diagnostics data over a firewall.

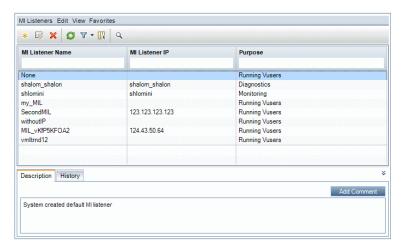

| To access             | On the Lab Management sidebar, under <b>Performance Center</b> , select <b>MI Listeners</b> .                                                                            |
|-----------------------|----------------------------------------------------------------------------------------------------|
|                       | The MI Listeners module is only available from Lab Management.                                                                                                    |
| Important information | For detailed information about configuring ALM to work with firewalls, see the section about working with firewalls in the HP ALM Performance Center Installation Guide. |
|                       | If an MI Listener is being used by a host, it cannot be deleted.                                                                                                    |
| Relevant tasks        | "How to Manage Lab Resources" on page 57                                                                                                    |
| See also              | "Lab Resources Overview" on page 55                                                                                                    |

| UI Elements (A - Z)                                          | Description                                                                                                    |
|--------------------------------------------------------------|----------------------------------------------------------------------------------------------------|
| <mi common="" elements="" listeners="" module="" ui=""></mi> | MI Listeners module fields. For field definitions, see "MI Listener Fields" on next page.                                            |
| Cicinoma                                                     | MI Listeners module menus and buttons. For command and button descriptions, see "Lab Resources Module Menus and Buttons" on page 65. |
| <mi grid="" listeners=""></mi>                               | Displays a list of the MI Listeners in ALM.                                                                                          |

| UI Elements (A - Z) | Description                                                                                                    |
|---------------------|----------------------------------------------------------------------------------------------------|
| Description tab     | Describes the currently selected MI Listener.                                                                                       |
|                     | <b>Tip:</b> Right-clicking in this area displays a toolbar for formatting and spell checking the text.                              |
| History tab         | Lists changes made to the currently selected MI Listener. For more details, see the HP Application Lifecycle Management User Guide. |

### **MI Listener Fields**

This section describes the MI Listener fields:

| Field (A - Z)       | Description                                                                                                    |  |
|---------------------|----------------------------------------------------------------------------------------------------|--|
| Description         | A description of the MI Listener.                                                                                                    |  |
| MI Listener<br>ID   | The ID of the MI Listener.                                                                                                    |  |
| MI Listener         | The IP address of the MI Listener.                                                                                                    |  |
| IF .                | <b>Note:</b> If you have two different IP addresses for the same MI Listener—one for internal communication with the Controller and a second for public communication with a Load generator located over a firewall—enter the <b>internal IP address</b> here. Enter the public IP address in the <b>MI Listener Name</b> field (see below). |  |
| MI Listener<br>Name | The name of the MI Listener.                                                                                                    |  |
| Nume                | <b>Note:</b> If you have two different IP addresses for the same MI Listener—one for internal communication with the Controller and a second for public communication with a load generator located over a firewall—enter the <b>public IP address</b> here. Enter the internal IP address in the <b>MI Listener IP</b> field (see above).   |  |
| Purpose             | The role designated to the MI Listener:                                                                                                    |  |
|                     | Diagnostics data collection over a firewall                                                                                                    |  |
|                     | Monitoring over a firewall                                                                                                    |  |
|                     | Running hosts over a firewall                                                                                                    |  |

### **New MI Listener Dialog Box**

This dialog box enables you to add an MI Listener to ALM.

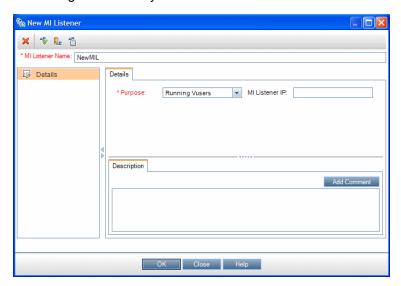

| To access             | On the Lab Management sidebar, under <b>Performance Center</b> , select <b>MI Listeners.</b>                                            |  |
|-----------------------|----------------------------------------------------------------------------------------------------|--|
|                       | 2. In the MI Listeners module, click the <b>New MI Listener</b> button.                                                                 |  |
| Important information | MI Listeners enable running Vusers over a firewall and collecting server monitor data and application diagnostics data over a firewall. |  |
| Relevant tasks        | "How to Manage Lab Resources" on page 57                                                                                                |  |
| See also              | "Lab Resources Overview" on page 55                                                                                                    |  |

| UI<br>Elements | Description                                                                    |
|----------------|--------------------------------------------------------------------------------|
| ×              | Clear All Fields. Clears the data.                                             |
| AB             | Spell Check. Checks the spelling for the selected word or text box.            |
| R <sub>B</sub> | Thesaurus. Displays a synonym, antonym, or related word for the selected word. |
| AR:            | Spelling Options. Enables you to configure how to check the spelling.          |

| UI<br>Elements      | Description                                                                                                    |
|---------------------|----------------------------------------------------------------------------------------------------|
| MI Listener<br>Name | The name for the new MI Listener.                                                                                                    |
| Details             | Required fields are marked with an asterisk (*) and are displayed in red. For details on the available MI Listener fields, see "MI Listener Fields" on page 101. |

### **MI Listener Details Dialog Box**

This dialog box displays details about the selected MI Listener.

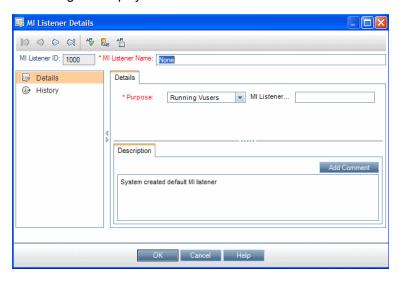

| To access             | On the Lab Management sidebar, under <b>Performance Center</b> , select <b>MI Listeners.</b>                                                    |
|-----------------------|----------------------------------------------------------------------------------------------------|
|                       | 2. Right-click an MI Listener in the grid and select <b>MI Listener Details</b> .                                                               |
| Important information | MI Listeners enable running tests on hosts over a firewall and collecting server monitor data and application diagnostics data over a firewall. |
| Relevant tasks        | "How to Manage Lab Resources" on page 57                                                                                                    |
| See also              | "Lab Resources Overview" on page 55                                                                                                    |

| UI Elements | Description                                                                                     |
|-------------|-------------------------------------------------------------------------------------------------|
| 0000        | <b>First/Previous/Next/Last Entity.</b> Enables you to browse through the list of MI Listeners. |
| AB          | Spell Check. Checks the spelling for the selected word or text box.                             |

| UI Elements      | Description                                                                                                    |
|------------------|----------------------------------------------------------------------------------------------------|
| ₽ <sub>B</sub>   | <b>Thesaurus.</b> Displays a synonym, antonym, or related word for the selected word.                                               |
| AR               | Spelling Options. Enables you to configure how to check the spelling.                                                               |
| MI Listener ID   | The ID of the MI Listener.                                                                                                    |
| MI Listener Name | The name of the MI Listener.                                                                                                    |
| Details          | Details the currently selected MI Listener. For details on the available fields, see "MI Listener Fields" on page 101.              |
| History          | Lists changes made to the currently selected MI Listener. For more details, see the HP Application Lifecycle Management User Guide. |

## **Troubleshooting and Limitations**

This section describes troubleshooting and limitations for lab resources.

#### Resource Failure

When running a test on the set of allocated hosts, if any of the hosts fail, the status of the hosts changes from **Operational** to **Non-operational**, and an error log describing the problem is sent to the Event Log.

You can try to fix the problem according to the description in the error log, then change the status back to **Operational**. If the host is still not operational, the status automatically returns to **Non-operational** in the next test run.

If the Resource Recovery task and the OFW Status Update task (for hosts over a firewall) are enabled in the **Lab Management > Lab Settings > Maintenance Tasks tab**, ALM automatically detects host resource failure and attempts to restore the host to **Operational** status.

# **Chapter 6**

### **PC Test Runs**

This chapter includes:

| PC Test Runs Module Overview. | 105 |
|-------------------------------|-----|
| PC Test Runs User Interface   | 105 |

## **PC Test Runs Module Overview**

The PC Test Runs module displays information for all test runs across all projects in the system. It enables you to view detailed information relating to the run state of the test, the Vusers involved, as well as host and timeslot information. You can also drilldown and view details of specific events for each test via the Event Log.

## **PC Test Runs User Interface**

This section includes:

| PC Test Runs Module Window.            | 106 |
|----------------------------------------|-----|
| PC Test Runs Module Fields.            | 106 |
| PC Test Runs Module Menus and Buttons. | 108 |
| Run Details Dialog Box.                | 110 |

#### **PC Test Runs Module Window**

This module displays information for individual test runs across all projects in the system.

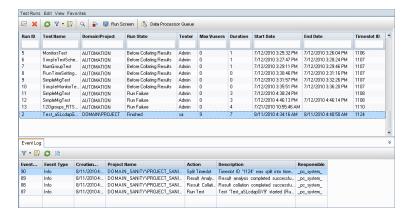

| То     | On the Lab Management sidebar, under <b>Performance Center</b> , select <b>PC Test</b> |
|--------|----------------------------------------------------------------------------------------|
| access | Runs.                                                                                  |

User interface elements are described below (unlabeled elements are shown in angle brackets):

| UI Elements                                                                                                    | Description                                                                                                    |
|----------------------------------------------------------------------------------------------------|----------------------------------------------------------------------------------------------------|
| <pc common="" module="" runs="" test="" th="" ui<=""><th>PC Test Runs module fields. For field definitions, see "PC Test Runs Module Fields" below.</th></pc> | PC Test Runs module fields. For field definitions, see "PC Test Runs Module Fields" below.                                               |
| elements>                                                                                                    | PC Test Runs module menus and buttons. For command and button descriptions, see "PC Test Runs Module Menus and Buttons" on page 108.     |
|                                                                                                    | ALM main menu and sidebar. For details on the Tools menu, Help menu and sidebar, see the HP Application Lifecycle Management User Guide. |
| <pc grid="" runs="" test=""></pc>                                                                                                    | Displays a list of test runs across all projects, displaying detailed information for each test run.                                     |
| <information panel=""></information>                                                                                                    | Located in the lower area of the module. Displays the Event Log tab. For more information, refer to the HP ALM Performance Center Guide. |

### **PC Test Runs Module Fields**

The following fields are available in the PC Test Runs module:

| Field          | Description                                                       |  |
|----------------|-------------------------------------------------------------------|--|
| Average Vusers | The average number of concurrently running Vusers during the run. |  |
| Controller     | The Controller involved in the test run.                          |  |

| Field                          | Description                                                                                                    |  |  |  |
|--------------------------------|----------------------------------------------------------------------------------------------------|--|--|--|
| Domain/Project                 | The test's domain and project                                                                                                    |  |  |  |
| Duration                       | The time, in minutes, that the test took to run.                                                                                  |  |  |  |
|                                | Note: You should not manually edit this field.                                                                                    |  |  |  |
| End Date                       | The end date of the run.                                                                                                    |  |  |  |
|                                | Note: You should not manually edit this field.                                                                                    |  |  |  |
| Involved Vusers                | The number of Vusers that were initialized at least once during the run.                                                          |  |  |  |
| Load Generators                | The load generators involved in the test run.                                                                                     |  |  |  |
| Max Vusers                     | The maximum number of concurrently running Vusers during the run.                                                                 |  |  |  |
| Project ID                     | The test's project ID.                                                                                                    |  |  |  |
| Run ID                         | The identification number of the test run. This number is automatically generated by the system when the load test starts running |  |  |  |
| Run Name                       | The test run name.                                                                                                    |  |  |  |
| Run State                      | The state of the test run. If a test is stuck in a particular state, you can change it.                                           |  |  |  |
| Start date                     | The start date of the run.                                                                                                    |  |  |  |
|                                | Note: You should not manually edit this field.                                                                                    |  |  |  |
| Start time                     | The start time of the run.                                                                                                    |  |  |  |
|                                | Note: You should not manually edit this field.                                                                                    |  |  |  |
| Temp Results<br>Directory Path | The path of the directory where the test results are temporarily stored.                                                          |  |  |  |
| Test Name                      | The name given to the test when it was created.                                                                                   |  |  |  |
| Tester                         | The name of the user running the test.                                                                                            |  |  |  |
| Consume VUDs                   | The number of VUDs used in the test run.                                                                                          |  |  |  |
| Timeslot ID                    | The ID of the test run timeslot.                                                                                                  |  |  |  |

## **PC Test Runs Module Menus and Buttons**

This section describes the menus and buttons available in the PC Test Runs module.

| То     | On the Lab Management sidebar, under Performance Center, select PC Test |
|--------|-------------------------------------------------------------------------|
| access | Runs.                                                                   |

Common menus and toolbars of the PC Test Runs module are described below:

| UI Elements (A - Z)  | Where                                                    | Description                                                                                                    |
|----------------------|----------------------------------------------------------|----------------------------------------------------------------------------------------------------|
|                      | <right-<br>click<br/>menu&gt;</right-<br>                | Stops a currently running test.                                                                                                    |
| Stop Run             |                                                          | Note: Only enabled when the selected test run is in the Initializing, Running or Stopping states.                                                                                                    |
| Add to Favorites     | Favorites                                                | Opens the Add Favorite dialog box, enabling you to add a favorite view to your private or the public folder. For details, see the HP Application Lifecycle Management User Guide.                                                                                                    |
| Copy URL             | Runs<br>and<br><right-<br>click<br/>menu&gt;</right-<br> | Copies a selected test run and pastes its URL as a link. The test run itself is not copied. Instead, you can paste the address into another location, such as an email or a document. Clicking the link opens up ALM and takes you to the test run file or folder. If you are not already logged in, ALM first prompts for login details. |
| Delete X             | Edit and<br><right-<br>click<br/>menu&gt;</right-<br>    | Note: Only enables when the selected test run is not in one of the active states.                                                                                                    |
| Data Processor Queue | <right-<br>click<br/>menu&gt;</right-<br>                | If you analyze a test run after it has run, or recalculate the SLA, or add the test run to a trend report, then the action is added to a data processing queue, enabling you to see when the action will be performed.                                                                                                    |
| Export               | Runs<br>and<br><right-<br>click<br/>menu&gt;</right-<br> | Opens the Export All Grid Data dialog box, enabling you to export the test runs in the grid as a text file, Microsoft Excel worksheet, Microsoft Word document, or HTML document.  Choose one of the following options:  • All. Exports all test runs in the grid.  • Selected. Exports selected test runs in the grid.                   |
| Find                 | View                                                     | Opens the Find dialog box, enabling you to search for test runs in the module. For details about search options, see the HP Application Lifecycle Management User Guide.                                                                                                    |

| UI Elements (A - Z) | Where                                                    | Description                                                                                                    |
|---------------------|----------------------------------------------------------|----------------------------------------------------------------------------------------------------|
| Go to Run           | Runs                                                     | Opens the Go To Run dialog box, enabling you to find a specific test run by its ID number. You can only go to test runs that are in the current filter.                                                     |
| Go to Timeslot      | <right-<br>click<br/>menu&gt;</right-<br>                | Opens the Timeslots module, displaying the timeslot for the selected test run.                                                                                                    |
| Grid Filters        | View and<br><right-<br>click<br/>menu&gt;</right-<br>    | Enables you to filter the data according to an entry in the filter box. For details about filtering options, see the <i>HP Application Lifecycle Management User Guide</i> .                                |
| Information Panel   | View and<br><right-<br>click<br/>menu&gt;</right-<br>    | Shows/Hides the Information Panel in the lower area of the module.                                                                                                    |
| Organize Favorites  | Favorites                                                | Opens the Organize Favorites dialog box, enabling you to organize the list of favorite views by changing properties or deleting views. For details, see the HP Application Lifecycle Management User Guide. |
| Private             | Favorites                                                | Lists the favorite views that are accessible only to the user who created them.                                                                                                    |
| Public              | Favorites                                                | Lists the favorite views that are accessible to all users.                                                                                                    |
| Refresh All         | View                                                     | Refreshes the grid so that it displays the most up-to-date information.                                                                                                    |
| Run Details         | Runs<br>and<br><right-<br>click<br/>menu&gt;</right-<br> | Opens the Run Details dialog box, enabling you to view and edit details of the selected test run.                                                                                                    |
| Run Screen          | <right-<br>click<br/>menu&gt;</right-<br>                | Opens the Performance Test Run screen, enabling you to view and manage the test run. For more information, refer to the HP ALM Performance Center Guide.                                                    |
|                     |                                                          | <b>Note:</b> Only enabled when test run is in the <b>Running</b> state.                                                                                                    |

| UI Elements (A - Z) | Where | Description                                                                                                    |
|---------------------|-------|----------------------------------------------------------------------------------------------------|
| Select Columns      | View  | Opens the Select Columns dialog box, enabling you to determine which fields to display in the grid and their order. For more details, see the HP Application Lifecycle Management User Guide.                        |
|                     |       | For details about the test run fields, see "PC Test Runs Module Fields" on page 106.                                                                                                    |
| Set Filter/Sort     | View  | Enables you to filter and sort the test runs in the grid. Any currently applied filters or sorting orders are displayed below the toolbar. For more details, see the HP Application Lifecycle Management User Guide. |

## **Run Details Dialog Box**

This dialog box displays test run details.

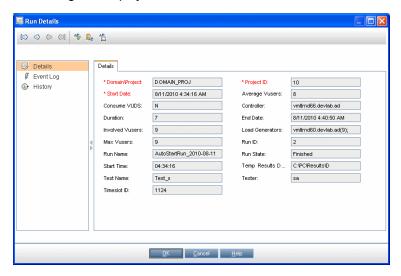

To access

- On the Lab Management sidebar, under Performance Center, select PC Test Runs.
- 2. Right-click a test run in the grid, and select **Run Details.**

| UI Elements<br>(A - Z) | Description                                                                                 |
|------------------------|---------------------------------------------------------------------------------------------|
|                        | <b>First/Previous/Next/Last Entity.</b> Enables you to browse through the list of projects. |

| UI Elements<br>(A - Z) | Description                                                                                                    |
|------------------------|----------------------------------------------------------------------------------------------------|
| AB                     | Spell Check. Checks the spelling for the selected word or text box.                                                    |
| <b>₽</b>               | <b>Thesaurus.</b> Displays a synonym, antonym, or related word for the selected word.                                  |
| AR                     | Spelling Options. Enables you to configure how to check the spelling.                                                  |
| Details                | Displays the details of the selected test run. For more details, see "PC Test Runs Module Fields" on page 106.         |
| Event Log              | Lists the events that occurred during the selected test run. For more details, see "Event Log" on page 79.             |
| History                | Lists changes made to the selected test run. For more details, see the HP Application Lifecycle Management User Guide. |

# **Chapter 7**

# **Usage Reports**

This chapter includes:

| Usage Reports Overview.                             | 113 |
|-----------------------------------------------------|-----|
| How to View Reports and Set Report Filter Criteria. | 114 |
| How to Export Reports to PDF or Excel Formats.      | 115 |
| Usage Report Time Frames                            | 115 |
| Usage Reports User Interface                        | 115 |
| Troubleshooting and Limitations                     | 135 |

# **Usage Reports Overview**

The ALM Performance Center Usage Reports provide you with an overall analysis of Performance Center site users, resource usage, concurrent resource usage vs. license limitations, timeslot usage, as well as resource usage by duration and runs.

The following table provides a description of each report:

| Report                                  | Description                                                                                                    |
|-----------------------------------------|----------------------------------------------------------------------------------------------------|
| Resource<br>Summary                     | Provides aggregate data regarding the way projects used the various resources of the system.                                                                                          |
| Concurrency vs. License                 | Provides details of concurrent resource usage per project, as well as information regarding how system resources were used within license limitations.                                |
| Timeslot<br>Usage                       | Provides information about the reservation and usage of resources associated with timeslots.                                                                                          |
| Resource by<br>Duration                 | Provides general information about the usage of your system resources over the selected time frame. You can view statistics for total usage by project, or per user within a project. |
| Resource by<br>Runs                     | Provides general information about the test runs. You can view statistics for total usage by project, or per user within a project.                                                   |
| VUDs<br>License<br>Usage per<br>Project | Provides information about VUD usage per day for each selected project.                                                                                                    |
| Daily VUDs<br>License<br>Usage          | Provides information about VUD usage per day, aggregated across all projects.                                                                                                    |

For information about how to view the reports, see "How to View Reports and Set Report Filter Criteria" below.

# How to View Reports and Set Report Filter Criteria

This task describes how to view the Usage Reports and how to set their filter criteria. The filter criteria defines which projects are to be included in the reports and over which time frame to display results.

**Note:** This task is part of a higher-level task. For details, see "How to Work with Lab Management Administration" on page 22.

To learn more about ALM Performance Center reports, see "Usage Reports Overview" on previous page.

#### 1. Select the desired report to view

In Lab Management, under **Performance Center** select **Usage Reports** to view the ALM Performance Center reports tree. From the tree, select the desired report to view.

For a description of each report's user interface elements, see "Usage Reports User Interface" on next page.

#### Filter the projects to include in the report

Perform the following steps:

- a. Click the Select Projects button
  - adjacent to the Projects box.
- b. In the Project Selection dialog box, use the arrow buttons to select single or multiple projects from the **Available projects** list.

**Note:** You must select at least one project to generate a report.

#### 3. Select the desired time range for the report

Select the desired time frame for the report from the **Time Frame** drop down list. In addition to the given options, you can set a custom time frame.

For an explanation of the given time frames, see "Usage Report Time Frames" on next page.

#### 4. Update the report to reflect the new filter settings

Click **Generate.** The report displays the information for the selected projects and time frame.

# How to Export Reports to PDF or Excel Formats

The following task describes how to export a Performance Center report to either PDF or Excel format.

**Note:** This task is part of a higher-level task. For details, see "How to Work with Lab Management Administration" on page 22.

#### **Export a report to PDF**

To export a report to a PDF file, click the Export to PDF icon in the upper right corner of the report.

#### Export a report to an editable Excel file

To export a report to an editable Excel file, click the Export to Excel icon in the upper right corner of the report.

## **Usage Report Time Frames**

The following table provides an explanation of the time frames available for report selection.

| Time Frame       | Explanation                                          |
|------------------|------------------------------------------------------|
| Today            | From 00.00 to 23.59 of the current day               |
| Yesterday        | From 00.00 to 23.59 of the previous day              |
| This week        | From Monday to Sunday of the current week            |
| Previous week    | From Monday to Sunday of the previous week           |
| This month       | From beginning to end of the current calendar month  |
| Previous month   | From beginning to end of the previous calendar month |
| This quarter     | The current quarter                                  |
| Previous quarter | The previous quarter                                 |
| This year        | From January to December of the current year         |
| Previous year    | From January to December of the previous year        |

# **Usage Reports User Interface**

This section includes:

| Pro | iect: | Selec | tion I | Dia | og Box | 1 | 16 | ô |
|-----|-------|-------|--------|-----|--------|---|----|---|
|     |       |       |        |     |        |   |    |   |

| Concurrency vs. License Report.       | 117 |
|---------------------------------------|-----|
| Resource Summary Report               | 123 |
| Timeslot Usage Report                 | 125 |
| Resource by Duration Report.          | 128 |
| Resource Usage by Runs Report.        | 130 |
| VUDs License Usage per Project Report | 132 |
| Daily VUDs License Usage Report       | 134 |

# **Project Selection Dialog Box**

This dialog box enables you to select projects to be included in the reports.

| To access             | In any of the reports, click the <b>Select Projects</b> button adjacent to the Projects box. |
|-----------------------|----------------------------------------------------------------------------------------------|
| Important information | At least one project must be selected in order to generate a report.                         |
| Relevant tasks        | "How to View Reports and Set Report Filter Criteria" on page 114                             |

| UI Elements (A - Z)     | Description                                                                           |
|-------------------------|---------------------------------------------------------------------------------------|
| Filter                  | Filters the <b>Available projects</b> list. The filter supports partial text entries. |
| <b>⇒</b>                | Click to select or deselect individual projects respectively.                         |
| <b></b>                 | Click to select or deselect all projects respectively.                                |
| 4                       |                                                                                       |
| Available projects list | Projects that are available for selection.                                            |
| Selected projects list  | The projects that have already been selected.                                         |
|                         | <b>Default:</b> All the available projects are automatically selected.                |

### Concurrency vs. License Report

The Concurrency vs. License Report provides details of concurrent resource usage per project, as well as information regarding how system resources were used within license limitations.

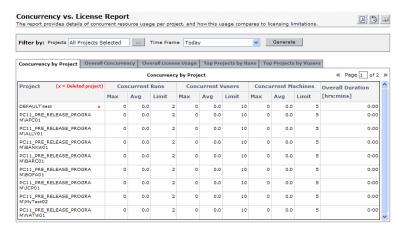

| To access      | Select Performance Center> Usage Reports                         |
|----------------|------------------------------------------------------------------|
|                | In the list of Usage Reports, select     Concurrency vs. License |
| Relevant tasks | "How to View Reports and Set Report Filter Criteria" on page 114 |

| UI Elements<br>(A - Z)           | Description                                                                                                    |
|----------------------------------|----------------------------------------------------------------------------------------------------|
|                                  | Export to PDF/Excel. Click to export the report to PDF or Excel format.                                                                                                    |
| Generate                         | Generates the report.                                                                                                    |
| Concurrency<br>by Project<br>tab | Contains a table that displays concurrent resource usage information for each selected project.  For more information, see "Concurrency by Project Table" on next page below.                                                                |
| Filter by:<br>Projects           | Click the browse button by this field to select which project to include in the report.                                                                                                    |
| Filter by:<br>Time Frame         | Select the desired time frame for the report. For an explanation of the given time frames, see "Usage Report Time Frames" on page 115.                                                                                                    |
| Overall<br>Concurrency<br>tab    | Contains a table that displays concurrent resource usage information aggregated over all selected projects, as well as aggregated over all projects in the system.  For more information, see "Overall Concurrency Table" on page 119 below. |

| UI Elements<br>(A - Z)           | Description                                                                                                    |
|----------------------------------|----------------------------------------------------------------------------------------------------|
| Overall<br>License<br>Usage tab  | Contains a graph that displays maximum and average Runs and Vuser usage as a percentage of the Performance Center license limitations, allowing the administrator to determine the percentage of the Performance Center license that is actually used.                                                                                              |
|                                  | The usage is aggregated over all selected projects, as well as aggregated over all projects in the system.                                                                                                    |
|                                  | For more information, see "Overall License Usage Graph" on page 120 below.                                                                                                    |
| Top Projects<br>by Runs tab      | Contains a graph that displays the maximum and average number of concurrent runs per project as a percentage of the project limit, which is defined in the project settings ( <b>Lab Settings &gt; Project Settings</b> ). This helps the administrator identify those projects that run most efficiently within their given limitations.           |
|                                  | For more information, see "Top Projects by Runs Graph" on page 121 below.                                                                                                    |
| Top Projects<br>by Vusers<br>tab | Contains a graph that displays the maximum and average number of concurrent running Vusers per project as a percentage of the project limit, which is defined in the project settings ( <b>Lab Settings &gt; Project Settings</b> ). This helps the administrator identify those projects that run most efficiently within their given limitations. |
|                                  | For more information, see "Top Projects by Vusers Graph" on page 122 below.                                                                                                    |

### **Concurrency by Project Table**

| Information | You can sort the table according to the values of any column. The arrow in the heading displays whether the column is sorted in ascending or descending order. |
|-------------|----------------------------------------------------------------------------------------------------|
|             | Click the column heading to reverse the order.                                                                                                    |

| UI<br>Elements<br>(A - Z)       | Description                                                                                                    |
|---------------------------------|----------------------------------------------------------------------------------------------------|
| Concurrent<br>Machines<br>Avg   | The average number of concurrent running machines (controllers and load generators) in all of the project's concurrent test runs.                                |
| Concurrent<br>Machines<br>Limit | The maximum number of concurrent running machines allowed for this project as defined in the project settings ( <b>Lab Settings</b> > <b>Project Settings</b> ). |
| Concurrent<br>Machines<br>Max   | The maximum number of concurrent running machines (controllers and load generators) in all of the project's concurrent test runs.                                |

| UI<br>Elements<br>(A - Z)     | Description                                                                                                    |
|-------------------------------|----------------------------------------------------------------------------------------------------|
| Concurrent<br>Runs Avg        | The average number of concurrent test runs for the project. For the purposes of this report, a single test run is considered a concurrent run.                                                                                          |
| Concurrent<br>Runs Limit      | The maximum number of concurrent runs allowed for this project as defined in the project settings ( <b>Lab Settings</b> > <b>Project Settings</b> ). For the purposes of this report, a single test run is considered a concurrent run. |
| Concurrent<br>Runs Max        | The maximum number of concurrent test runs for the project. For the purposes of this report, a single test run is considered a concurrent run.                                                                                          |
| Concurrent<br>Vusers<br>Avg   | The average number of concurrent running Vusers in all of the project's concurrent test runs.                                                                                                    |
| Concurrent<br>Vusers<br>Limit | The maximum number of concurrent running Vusers allowed for this project as defined in the project settings ( <b>Lab Settings</b> > <b>Project Settings</b> ).                                                                          |
| Concurrent<br>Vusers<br>Max   | The maximum number of concurrent running Vusers in all of the project's concurrent test runs.                                                                                                    |
| Overall<br>Duration           | The total time tests were run in the project. This value shows the actual amount of time the system was used to run load tests, and not concurrent duration.                                                                            |
| Project                       | The project name. Deleted projects are also included in the report and are indicated with a red x.                                                                                                    |

#### **Overall Concurrency Table**

| Information | You can sort the table according to the values of any column. The arrow in the heading displays whether the column is sorted in ascending or descending order. |
|-------------|----------------------------------------------------------------------------------------------------|
|             | Click the column heading to reverse the order.                                                                                                    |

| UI<br>Elements(A - Z)      | Description                                        |
|----------------------------|----------------------------------------------------|
| Concurrent<br>Machines Avg | The average number of concurrent running machines. |
| Concurrent<br>Machines Max | The maximum number of concurrent running machines. |

| UI<br>Elements(A - Z)                   | Description                                                                                                    |
|-----------------------------------------|----------------------------------------------------------------------------------------------------|
| Concurrent<br>Runs Avg<br>(License %)   | The average number of concurrent runs. The value in brackets is the average number of concurrent runs as a percentage of the Performance Center license.                             |
| Concurrent<br>Runs Max<br>(License %)   | The maximum number of concurrent runs. The value in brackets is the maximum number of concurrent runs as a percentage of the Performance Center license.                             |
| Concurrent<br>Runs PC<br>License        | The maximum number of concurrent runs allowed by the Performance Center license.                                                                                                    |
| Concurrent<br>Vusers Avg<br>(License %) | The average number of concurrent running Vusers. The value in brackets is the average number of concurrent running Vusers as a percentage of the project Performance Center license. |
| Concurrent<br>Vusers Max<br>(License %) | The maximum number of concurrent running Vusers. The value in brackets is the maximum number of concurrent running Vusers as a percentage of the Performance Center license.         |
| Concurrent<br>Vusers PC<br>License      | The maximum number of concurrent running Vusers allowed by the Performance Center license.                                                                                           |
| Overall<br>Duration                     | The total time tests were run aggregated over all the projects.                                                                                                    |
| Project                                 | All Projects or Selected Projects.                                                                                                    |

#### **Overall License Usage Graph**

| X-axis | Maximum and average percentage of Performance Center license being used.             |
|--------|--------------------------------------------------------------------------------------|
| Y-axis | Vuser and runs usage aggregated over all projects as well as only selected projects. |

#### Example

In the following example the maximum number of Vusers for all projects in the system used just 30.1% of the Performance Center license, while the average number of Vusers for all projects used just 3.6% of the license. This tells the administrator that a significant portion of the Performance Center license is not being used.

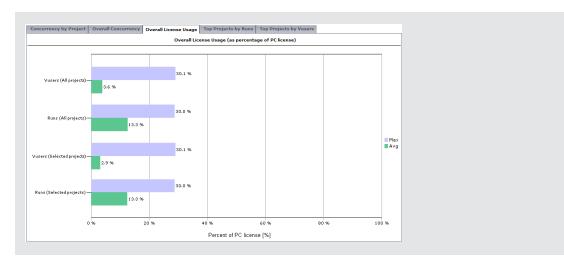

#### **Top Projects by Runs Graph**

Top Projects by Runs Graph

| Important<br>Information | In most circumstances, the graph displays information for up to ten selected projects. If there is more than one selected project with the same number of maximum concurrent runs, all these projects are displayed. In that case, more than ten projects might be displayed. |
|--------------------------|----------------------------------------------------------------------------------------------------|
| X-axis                   | Maximum and average percentage of allowed concurrent runs being used                                                                                                    |
| Y-axis                   | Projects displayed in descending order according to the maximum number of concurrent runs.                                                                                                    |

#### Example

In the following example the Max - Runs value for the project **LR\_pro** is 30%. This means that the maximum number of concurrent runs for this project reached 30% of its limit. The Avg - Runs value for this project shows that the average number of concurrent runs reached 12.7% of its limit. These values tell the administrator that a significant portion of the project's defined limit of concurrent runs is not being utilized.

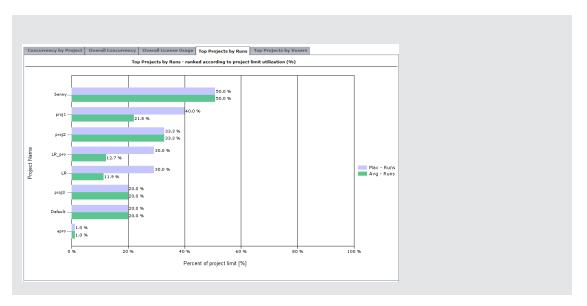

#### **Top Projects by Vusers Graph**

| Important<br>Information | In most circumstances, the graph displays information for up to ten selected projects. If there is more than one selected project with the same number of maximum concurrent runs, all these projects are displayed. In that case, more than ten projects might be displayed. |
|--------------------------|----------------------------------------------------------------------------------------------------|
| X-axis                   | Maximum and average percentage of allowed concurrent running Vusers being used                                                                                                    |
| Y-axis                   | Projects displayed in descending order according to the maximum number of concurrent running Vusers.                                                                                                    |

#### Example

In the following example, the Max - Vusers value for the project **proj1** is 10%. This means that the maximum number of concurrent running Vusers for this project reached 10% of its limit. The Avg - Vusers value for this project shows that the average number of concurrent running Vusers reached 8.4% of its limit. These values tell the administrator that a significant portion of the project's defined limit of concurrent running Vusers is not being utilized.

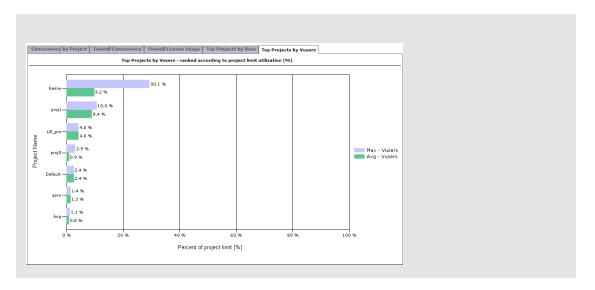

### **Resource Summary Report**

The Resource Summary Report provides aggregate data regarding the way projects used the various resources of the system.

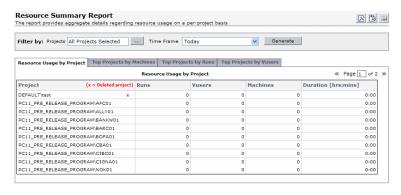

| To access      | Select Performance Center> Usage Reports                         |
|----------------|------------------------------------------------------------------|
|                | In the list of Usage Reports, select <b>Resource Summary</b>     |
| Relevant tasks | "How to View Reports and Set Report Filter Criteria" on page 114 |

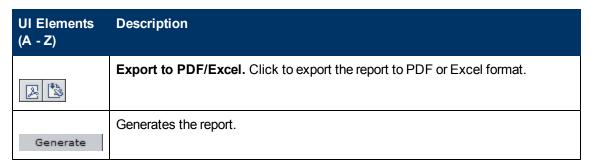

| UI Elements<br>(A - Z)   | Description                                                                                                    |
|--------------------------|----------------------------------------------------------------------------------------------------|
| Filter by:<br>Projects   | Click the browse button by this field to select which project to include in the report.                                                                                                    |
| Filter by:<br>Time Frame | Select the desired time frame for the report. For an explanation of the given time frames, see "Usage Report Time Frames" on page 115.                                                                                                    |
| Resource<br>Usage by     | Contains a table that provides resource usage information for each selected project.                                                                                                    |
| Project tab              | For more information, see "Resource Usage by Project Table" below.                                                                                                    |
| Top Projects by Machines | Contains a graph which displays the number of machines used per project, aggregated over all the runs.                                                                                                    |
| tab                      | X-axis. The number of machines used per project.                                                                                                    |
|                          | <b>Y-axis.</b> Projects displayed in descending order according to the number of machines used.                                                                                                    |
|                          | <b>Note:</b> In most circumstances, the graph displays information for up to ten selected projects. If there is more than one selected project with the same number of maximum concurrent runs, all these projects are displayed. In that case, more than ten projects might be displayed. |
| Top Projects by Runs tab | Contains a graph that displays the number of test runs per project.  X-axis. The number of test runs per project.                                                                                                    |
|                          | <b>Y-axis.</b> Projects displayed in descending order according to the number of test runs.                                                                                                    |
|                          | <b>Note:</b> In most circumstances, the graph displays information for up to ten selected projects. If there is more than one selected project with the same number of maximum concurrent runs, all these projects are displayed. In that case, more than ten projects might be displayed. |
| Top Projects by Vusers   | Contains a graph that displays the number of Vusers per project, aggregated over all the runs.                                                                                                    |
| tab                      | X-axis. The number of Vusers per project.                                                                                                    |
|                          | <b>Y-axis.</b> Projects displayed in descending order according to the number of Vusers.                                                                                                    |

### **Resource Usage by Project Table**

| • | You can sort the table according to the values of any column. The arrow in the heading displays whether the column is sorted in ascending or descending order. |
|---|----------------------------------------------------------------------------------------------------|
|   | Click the column heading to reverse the order.                                                                                                    |

User interface elements are described below:

| UI Elements<br>(A - Z) | Description                                                                                      |
|------------------------|--------------------------------------------------------------------------------------------------|
| Duration               | The total time tests were run in the project.                                                    |
| Machines               | The total number of machines that were used in the project, aggregated over all the runs.        |
| Project                | The project name. Deleted projects are also included in the report and are indicated by a red x. |
| Runs                   | The total number of test runs in the project, aggregated over all the tests.                     |
| Tests                  | The number of load tests in the project.                                                         |
| Vusers                 | The total number of Vusers in the project, aggregated over all the runs.                         |

## **Timeslot Usage Report**

The Timeslot Usage Report provides information about the reservation and usage of resources associated with timeslots.

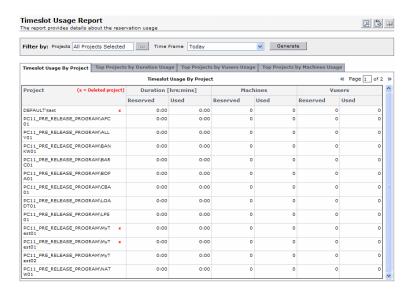

| To access      | 1. Select Performance Center> Usage Reports                      |
|----------------|------------------------------------------------------------------|
|                | 2. In the list of Usage Reports, select <b>Timeslot Usage</b>    |
| Relevant tasks | "How to View Reports and Set Report Filter Criteria" on page 114 |

| UI Elements<br>(A - Z)                   | Description                                                                                                    |
|------------------------------------------|----------------------------------------------------------------------------------------------------|
|                                          | Export to PDF/Excel. Click to export the report to PDF or Excel format.                                                                                                    |
| Generate                                 | Generates the report.                                                                                                    |
| Filter by:<br>Projects                   | Click the browse button by this field to select which project to include in the report.                                                                                                    |
| Filter by:<br>Time Frame                 | Select the desired time frame for the report. For an explanation of the given time frames, see "Usage Report Time Frames" on page 115.                                                                                                    |
| Timeslot<br>Usage by                     | Contains a table that displays reservation and usage information for duration, machines, and Vusers per project.                                                                                                    |
| Project tab                              | For more information, see the "Timeslot Usage by Project Table" below.                                                                                                    |
| Top Projects<br>by Duration<br>Usage tab | Contains a graph that displays reservation and usage information for timeslot duration per project. It allows the administrator to see which projects most efficiently use their reserved duration.                                                                                        |
|                                          | X-axis. The total amount of reserved and used duration for each project.                                                                                                    |
|                                          | Y-axis. Projects displayed in descending order according to their duration usage.                                                                                                    |
|                                          | <b>Note:</b> In most circumstances, the graph displays information for up to ten selected projects. If there is more than one selected project with the same number of maximum concurrent runs, all these projects are displayed. In that case, more than ten projects might be displayed. |
| Top Projects by Machines Usage tab       | Contains a graph that displays reservation and usage information for timeslot machines per project. It allows the administrator to see which projects most efficiently use their reserved number of machines.                                                                              |
|                                          | X-axis. The total amount of reserved and used machines for each project.                                                                                                    |
|                                          | Y-axis. Projects displayed in descending order according to their Vusers usage.                                                                                                    |
|                                          | <b>Note:</b> In most circumstances, the graph displays information for up to ten selected projects. If there is more than one selected project with the same number of maximum concurrent runs, all these projects are displayed. In that case, more than ten projects might be displayed. |

| UI Elements<br>(A - Z)                 | Description                                                                                                    |
|----------------------------------------|----------------------------------------------------------------------------------------------------|
| Top Projects<br>by Vusers<br>Usage tab | Contains a graph that displays reservation and usage information for timeslot Vusers per project. It allows the administrator to see which projects most efficiently use their reserved number of Vusers.                                                                                  |
|                                        | X-axis. The total amount of reserved and used Vusers for each project.                                                                                                    |
|                                        | <b>Y-axis.</b> Projects displayed in descending order according to their machines usage.                                                                                                    |
|                                        | <b>Note:</b> In most circumstances, the graph displays information for up to ten selected projects. If there is more than one selected project with the same number of maximum concurrent runs, all these projects are displayed. In that case, more than ten projects might be displayed. |

### **Timeslot Usage by Project Table**

| information | You can sort the table according to the values of any column. The arrow in the heading displays whether the column is sorted in ascending or descending order. Click the column heading to reverse the order. |
|-------------|----------------------------------------------------------------------------------------------------|
|-------------|----------------------------------------------------------------------------------------------------|

| UI Elements<br>(A - Z) | Description                                                                                      |
|------------------------|--------------------------------------------------------------------------------------------------|
| Duration<br>Reserved   | The amount of time reserved for the project.                                                     |
| <b>Duration Used</b>   | The amount of time used within the project.                                                      |
| Machines<br>Reserved   | The number of machines reserved for the project.                                                 |
| Machines Used          | The number of machines used in the project.                                                      |
| Project                | The project name. Deleted projects are also included in the report and are indicated by a red x. |
| Vusers<br>Reserved     | The number of Vusers reserved for the project.                                                   |
| Vusers Used            | The number of Vusers used in the project.                                                        |

### **Resource by Duration Report**

The Resource by Duration Report provides general information about the usage of your system resources over the selected time frame. You can view statistics for total usage by project, or per user within a project.

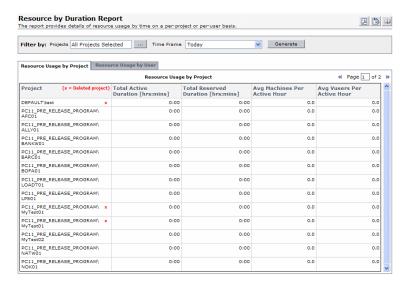

| To access      | Select Performance Center > Usage Reports                           |
|----------------|---------------------------------------------------------------------|
|                | In the list of Usage Reports, select     Resource Usage by Duration |
| Relevant tasks | "How to View Reports and Set Report Filter Criteria" on page 114    |

| UI Elements<br>(A - Z)   | Description                                                                                                    |
|--------------------------|----------------------------------------------------------------------------------------------------|
|                          | Export to PDF/Excel. Click to export the report to PDF or Excel format.                                                                |
| Generate                 | Generates the report.                                                                                                    |
| Filter by:<br>Projects   | Click the browse button by this field to select which project to include in the report.                                                |
| Filter by: Time<br>Frame | Select the desired time frame for the report. For an explanation of the given time frames, see "Usage Report Time Frames" on page 115. |

| UI Elements<br>(A - Z)        | Description                                                                             |
|-------------------------------|-----------------------------------------------------------------------------------------|
| Resource Usage by Project tab | Contains a table that displays resource usage per project over the selected time frame. |
|                               | For more information, see "Resource Usage by Project Table" below.                      |
| Resource Usage                | Contains a table that displays resource usage per user.                                 |
| by User tab                   | For more information, see "Resource Usage by User Table" below.                         |

#### **Resource Usage by Project Table**

| •           | You can sort the table according to the values of any column. The arrow in the  |
|-------------|---------------------------------------------------------------------------------|
| information | heading displays whether the column is sorted in ascending or descending order. |
|             | Click the column heading to reverse the order.                                  |

User interface elements are described below (unlabeled elements are shown in angle brackets):

| UI Elements (A - Z)             | Description                                                                                                  |
|---------------------------------|----------------------------------------------------------------------------------------------------|
| Avg Machines per<br>Active Hour | The average number of machines used per active hour.                                                         |
|                                 | <b>Note:</b> An active hour refers to the actual running time of your tests within the selected time frame.  |
| Avg Vusers per<br>Active Hour   | The average number of running Vusers per active hour.                                                        |
|                                 | <b>Note:</b> An active hour refers to the actual running time of your tests within the selected time frame.  |
| Project                         | The project name. Deleted projects are also included in the report and are indicated by a red x.             |
| Total Active Duration           | The total time tests were run during reserved timeslots.                                                     |
|                                 | <b>Note:</b> Active Duration refers to the actual running time of your tests within the selected time frame. |
| Total Reserved<br>Duration      | The total time reserved in the Timeslots page, by the project.                                               |

#### Resource Usage by User Table

| -           | Only users with privileges in the selected projects are shown.                                                                                                    |
|-------------|----------------------------------------------------------------------------------------------------|
| information | You can sort the table according to the values of any column. The arrow in the heading displays whether the column is sorted in ascending or descending order. Click the column heading to reverse the order. |

User interface elements are described below (unlabeled elements are shown in angle brackets):

| UI Elements (A - Z)           | Description                                                                                                  |
|-------------------------------|----------------------------------------------------------------------------------------------------|
| Avg Hosts per<br>Active Hour  | The average number of hosts used per active hour.                                                            |
|                               | <b>Note:</b> An active hour refers to the actual running time of your tests within the selected time frame.  |
| Avg Vusers per<br>Active Hour | The average number of running Vusers per active hour.                                                        |
| / Carro From                  | <b>Note:</b> An active hour refers to the actual running time of your tests within the selected time frame.  |
| Full Name                     | The name of the user. Deleted users are also included in the report.                                         |
| Total Active Duration         | The total time tests were run during reserved timeslots.                                                     |
|                               | <b>Note:</b> Active Duration refers to the actual running time of your tests within the selected time frame. |
| Total Reserved<br>Duration    | The total time reserved in the Timeslots page, by the user.                                                  |

## **Resource Usage by Runs Report**

The Resource Usage by Runs Report provides general information about the test runs. You can view statistics for total usage by project, or per user within a project.

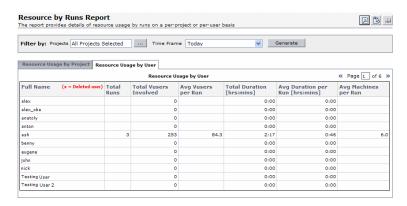

| To access      | Select Performance Center > Usage Reports                        |
|----------------|------------------------------------------------------------------|
|                | In the list of Usage Reports, select     Resource Usage by Runs  |
| Relevant tasks | "How to View Reports and Set Report Filter Criteria" on page 114 |

| UI Elements<br>(A - Z)        | Description                                                                                                    |
|-------------------------------|----------------------------------------------------------------------------------------------------|
|                               | Export to PDF/Excel. Click to export the report to PDF or Excel format.                                                                |
| Generate                      | Generates the report.                                                                                                    |
| Filter by:<br>Projects        | Click the browse button by this field to select which project to include in the report.                                                |
| Filter by: Time<br>Frame      | Select the desired time frame for the report. For an explanation of the given time frames, see "Usage Report Time Frames" on page 115. |
| Resource Usage by Project tab | Contains a table that displays test run statistics per project over the selected time frame.                                           |
|                               | For more information, see "Resource Usage by Project Table" below.                                                                     |
| Resource Usage                | Contains a table that displays test run statistics per user.                                                                           |
| by User tab                   | For more information, see "Resource Usage by User Table" on next page.                                                                 |

#### **Resource Usage by Project Table**

| Important information | Details of all runs with any amount of duration, even retries of a single run, are included in the table.                                                                                                    |
|-----------------------|----------------------------------------------------------------------------------------------------|
|                       | You can sort the table according to the values of any column. The arrow in the heading displays whether the column is sorted in ascending or descending order. Click the column heading to reverse the order. |

| UI Elements<br>(A - Z)  | Description                                                                                      |
|-------------------------|--------------------------------------------------------------------------------------------------|
| Avg Duration per<br>Run | The average time used for the listed runs.                                                       |
| Avg Machines per<br>Run | The average number of machines used per run.                                                     |
| Avg Vusers per<br>Run   | The average number of Vusers used per run.                                                       |
| Project                 | The project name. Deleted projects are also included in the report and are indicated by a red x. |
| Total Duration          | The total time used by the listed runs.                                                          |
| Total Runs              | The total number of runs in the project.                                                         |

| UI Elements<br>(A - Z)   | Description                                |
|--------------------------|--------------------------------------------|
| Total Vusers<br>Involved | The total number of Vusers in the project. |

#### Resource Usage by User Table

| Important information | Runs of users that have been deleted from the system, or who no longer have any privileges, are also included in the table.                                                                                                    |
|-----------------------|----------------------------------------------------------------------------------------------------|
|                       | Details of all runs with any amount of duration, even retries of a single run, are included in the table.                                                                                                    |
|                       | <ul> <li>You can sort the table according to the values of any column. The arrow in the<br/>heading displays whether the column is sorted in ascending or descending<br/>order. Click the column heading to reverse the order.</li> </ul> |

User interface elements are described below (unlabeled elements are shown in angle brackets):

| UI Elements (A - Z)   | Description                                                          |
|-----------------------|----------------------------------------------------------------------|
| Avg Duration per Run  | The average time used for the listed runs.                           |
| Avg Machines per Run  | The average number of machines used per run.                         |
| Avg Vusers per Run    | The average number of Vusers used per run.                           |
| Full Name             | The name of the user. Deleted users are also included in the report. |
| Total Duration        | The total time used by the listed runs.                              |
| Total Runs            | The total number of runs associated with the user.                   |
| Total Vusers Involved | The total number of Vusers associated with the user.                 |

## **VUDs License Usage per Project Report**

The VUDs License Usage per Project Report provides information about VUD usage per day for each selected project.

| To access      | Select Performance Center > Usage Reports                           |
|----------------|---------------------------------------------------------------------|
|                | In the list of Usage Reports, select     VUDs License Project Usage |
| Relevant tasks | "How to View Reports and Set Report Filter Criteria" on page 114    |

| UI Elements<br>(A - Z)      | Description                                                                                                    |
|-----------------------------|----------------------------------------------------------------------------------------------------|
|                             | Export to PDF/Excel. Click to export the report to PDF or Excel format.                                                                         |
| Generate                    | Generates the report.                                                                                                    |
| Filter by:<br>Projects      | Click the browse button by this field to select which project to include in the report.                                                         |
| Filter by:<br>Time Frame    | Select the desired time frame for the report. For an explanation of the given time frames, see "Usage Report Time Frames" on page 115.          |
| VUDs per<br>Project tab     | Contains a table that provides information about daily VUD usage per selected project. For more information see "VUDs per Project Table" below. |
| VUDs<br>Transactions<br>tab | Contains a table that provides information about VUDs per transactions. For more information, see "VUDs Transactions Table" on next page.       |

### **VUDs per Project Table**

| Important information | Details of all runs with any amount of duration, even retries of a single run, are included in the table.                                                                                                    |
|-----------------------|----------------------------------------------------------------------------------------------------|
|                       | <ul> <li>You can sort the table according to the values of any column. The arrow in the<br/>heading displays whether the column is sorted in ascending or descending<br/>order. Click the column heading to reverse the order.</li> </ul> |

| UI Elements<br>(A - Z) | Description                                                                    |
|------------------------|--------------------------------------------------------------------------------|
| Allocated              | The amount of VUDs that were allocated to the project at the start of the day. |
| Consumed               | The amount of VUDs that were consumed during the day.                          |
| Date                   | The date for which VUD usage information is shown.                             |
| New Value              | The amount of VUDs that were remaining at the end of the day.                  |
| Project                | The name of the project.                                                       |

#### **VUDs Transactions Table**

| Important information | <ul> <li>Details of all runs with any amount of duration, even retries of a single run, are<br/>included in the table.</li> </ul>                                                                                                    |  |
|-----------------------|----------------------------------------------------------------------------------------------------|--|
|                       | <ul> <li>You can sort the table according to the values of any column. The arrow in the<br/>heading displays whether the column is sorted in ascending or descending<br/>order. Click the column heading to reverse the order.</li> </ul> |  |

User interface elements are described below (unlabeled elements are shown in angle brackets):

| UI Elements<br>(A - Z) | Description                                                                                      |  |
|------------------------|--------------------------------------------------------------------------------------------------|--|
| Action                 | The current state of the VUDs.                                                                   |  |
| Date                   | The date for which VUD information is displayed.                                                 |  |
| In Use                 | The number of VUDs that are currently running.                                                   |  |
| New Limit              | The number of VUDs that are currently available to the project.                                  |  |
| Pending                | The number of VUDs that are available for running.                                               |  |
| Project                | The project name. Deleted projects are also included in the report and are indicated by a red x. |  |
| Run ID                 | The run ID.                                                                                      |  |
| Test Name              | The performance test name.                                                                       |  |
| Unique ID              | A unique ID that identifies VUDs from their issue to their expiration.                           |  |
| User                   | The user that performed the transaction.                                                         |  |
| Value                  | The amount of VUDs that are in the state indicated in the <b>Action</b> column.                  |  |

# **Daily VUDs License Usage Report**

The Daily VUDs License Usage Report provides overall VUD usage information aggregated for all projects for a specific day.

| To access      | Select Performance Center > Usage Reports                              |
|----------------|------------------------------------------------------------------------|
|                | In the list of Usage Reports, select     Daily VUDs License Site Usage |
| Relevant tasks | "How to View Reports and Set Report Filter Criteria" on page 114       |

| UI Elements<br>(A - Z)                                                                                                    | Description                                                                                                    |  |
|----------------------------------------------------------------------------------------------------|----------------------------------------------------------------------------------------------------|--|
| 2 3                                                                                                    | Export to PDF/Excel. Click to export the report to PDF or Excel format.                                               |  |
| Generate                                                                                                    | Generates the report.                                                                                                 |  |
| Daily VUDs<br>Usage tab                                                                                                    | Contains a table that displays daily VUD usage information. For more information, see "Daily VUDs Usage Table" below. |  |
| Filter by: Select the desired time frame for the report. For an explanation of the frames, see "Usage Report Time Frames" on page 115. |                                                                                                    |  |

#### **Daily VUDs Usage Table**

| Important information | Details of all runs with any amount of duration, even retries of a single run, are included in the table.                                                                                                    |
|-----------------------|----------------------------------------------------------------------------------------------------|
|                       | You can sort the table according to the values of any column. The arrow in the heading displays whether the column is sorted in ascending or descending order. Click the column heading to reverse the order. |

User interface elements are described below:

| UI Elements (A - Z) | Description                                                   |
|---------------------|---------------------------------------------------------------|
| Added               | The amount of VUDs that were added on the day.                |
| Consumed            | The amount of VUDs that were used on the day.                 |
| Date                | The date for which VUD usage information is shown.            |
| New Value           | The amount of VUDs that were remaining at the end of the day. |

# **Troubleshooting and Limitations**

When viewing the Usage reports in a resolution of 1024x768, to see all user interface controls, collapse the ALM modules and/or the reports selection tree.

# **Chapter 8**

# **System Health**

This chapter includes:

| System Health Overview.      | 137 |
|------------------------------|-----|
| System Health User Interface | 137 |

# **System Health Overview**

To design and run performance tests in ALM, the system must be up and running. Verifying the health of the system includes validating that the components of the system are indeed up and running and communicating with each other, as well as maintaining the system in a healthy state.

# **System Health User Interface**

This section includes:

| System Health Module Window.       | 138 |
|------------------------------------|-----|
| Configure System Check Dialog Box. | 139 |

## **System Health Module Window**

This module displays information about the ALM Performance Center system health maintenance tasks and overall system checks, and enables you to run a full validation on your ALM Performance Center system.

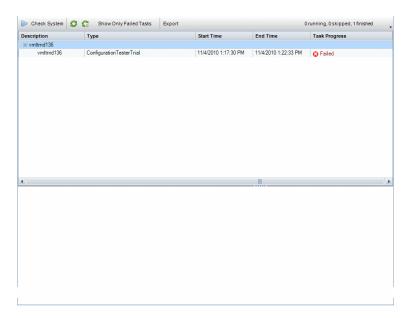

| To access | On the Lab Management sidebar, under <b>Performance Center</b> , select <b>System Health</b> . |
|-----------|------------------------------------------------------------------------------------------------|
| See also  | "System Health Overview" on previous page                                                      |

| UI Elements            | Description                                                                                                    |
|------------------------|----------------------------------------------------------------------------------------------------|
| Check System           | Opens the configure system check dialog box, enabling you to select servers and hosts in the ALM-Performance Center system to include in the system check. For details, see "Configure System Check Dialog Box" on next page. |
| <b>②</b>               | <b>Refresh AII.</b> Refreshes the grid so that it displays the most up-to-date information.                                                                                                    |
|                        | If <b>Auto Refresh</b> is enabled, this button is disabled.                                                                                                    |
|                        | <b>Set Auto Refresh On/Off.</b> When enabled, automatically refreshes the grid every 5 seconds so that it displays the most up-to-date task information.                                                                      |
| Show Only Failed Tasks | Displays the system check results that have a failed status only.                                                                                                    |

| UI Elements                 | Description                                                                                                    |
|-----------------------------|----------------------------------------------------------------------------------------------------|
| Export                      | Opens the Export Grid Data dialog box, enabling you to export the results of the system check as a Microsoft Excel worksheet. |
|                             | Choose one of the following options:                                                                                          |
|                             | All. Exports all tasks in the grid.                                                                                           |
|                             | Selected. Exports selected tasks in the grid.                                                                                 |
| <results grid=""></results> | Displays the progress and results of the system check.                                                                        |

# **Configure System Check Dialog Box**

This dialog box enables you to select which ALM-Performance Center system components (servers and hosts) to include when doing a system check.

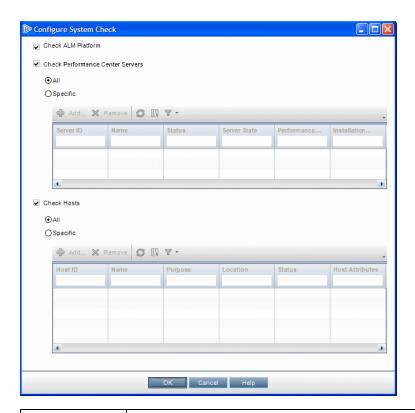

| To access             | On the Lab Management sidebar, under <b>Performance Center</b> , select <b>System Health</b> .               |  |
|-----------------------|----------------------------------------------------------------------------------------------------|--|
|                       | Click the System Check tab, and click Check System.                                                          |  |
| Important information | The system check is performed on Performance Center Servers and hosts that are in an operational state only. |  |
|                       | The system check is performed on hosts with the Controller purpose only.                                     |  |
| See also              | "System Health Overview" on page 137                                                                         |  |

| UI Elements                                             | Description                                                                                                    |
|---------------------------------------------------------|----------------------------------------------------------------------------------------------------|
| Check ALM Server                                        | Includes the ALM server in the system check.                                                                                     |
| Check                                                   | Includes operational Performance Center Servers in the system check.                                                             |
| Performance Center<br>Servers                           | All. Includes all of the operational Performance Center Servers in the system check.                                             |
|                                                         | Specific. Enables you to select operational Performance Center<br>Servers to include in the system check.                        |
| Check Hosts                                             | Includes operational Performance Center hosts with the Controller purpose in the system check.                                   |
|                                                         | All. Includes all of the operational Performance Center hosts with the Controller purpose in the system check.                   |
|                                                         | Specific. Enables you to select operational Performance Center hosts with the Controller purpose to include in the system check. |
| <performance center="" grid="" server=""></performance> | Lists the Performance Center Servers that you selected to include in the system check, and displays their details.               |
| <performance center="" grid="" host=""></performance>   | Lists the Performance Center hosts that you selected to include in the system check, and displays their details.                 |

# **Chapter 9**

### **PC Licenses**

This chapter includes:

| HP ALM Performance Center PC Licenses Overview. | 141 |
|-------------------------------------------------|-----|
| Host License Types.                             | 143 |
| Host License Vuser Types.                       | 143 |
| PC Licenses User Interface                      | 143 |

# **HP ALM Performance Center PC Licenses Overview**

#### **Licenses Definition Process**

To work with HP ALM Performance Center, each of the following licenses must be defined:

| License                        | Description                                                                                                    |
|--------------------------------|----------------------------------------------------------------------------------------------------|
| ALM<br>License                 | The ALM license defines the number of concurrent users in ALM. The ALM license is configured as part of the ALM installation process and is managed in Site Administration. For more information about the ALM license, see the HP Application Lifecycle Management Administrator Guide. |
| Performance                    | There are two licenses that are specific to ALM Performance Center:                                                                                                    |
| Center and<br>Host<br>Licenses | Performance Center license. Defines the number of concurrent runs per performance test, as well as Vuser limits. For more information about the Performance Center license, see "Performance Center Licenses" below.                                                                     |
|                                | Host license. A license which is automatically installed on the host as you add the host to ALM. It defines the limits of Vuser use per protocol on the host.                                                                                                    |
|                                | The Performance Center and Host licenses are configured directly after installation of the Performance Center Server. For configuration details, see the HP ALM Performance Center Installation Guide.                                                                                   |
|                                | If this configuration was skipped, you can configure the Performance Center and Host licenses manually. For more information, see "PC Licenses Module Window" on page 144.                                                                                                    |

#### **Performance Center Licenses**

There are two types of Performance Center licenses: Performance Center and VUD.

| License               | Definition                                                                                                    |
|-----------------------|----------------------------------------------------------------------------------------------------|
| Performance<br>Center | This license is limited by the total number of concurrent runs or Vusers, and may have an expiration date.                                                                                                    |
| VUD                   | A Virtual User Day (VUD) license provides you with a specified number of Vusers (VUDs) that you can run an unlimited number of times within a 24 hour period (the Virtual User Day).                                                                                                    |
|                       | At the end of a Virtual User Day, the remaining number of licensed VUDs is calculated by subtracting the number of used VUDs, or in the case of concurrent usage, the maximum number of concurrent running VUDs, from the total number of licensed VUDs.                                                                                                    |
|                       | For example, a user has a license that allows him to run 1,000 VUDs. He creates a performance test that requires 200 Vusers and runs for 45 minutes. He runs the test at 8:00am, 10:00am, 2:00pm, and at 4:00pm. In each case, the test finishes before the next one begins. Because there is no concurrent Vuser usage, he can re-use the same 200 VUDs for each test run, meaning that at the end of the 24-hour period, only 200 VUDs are deducted from the license, leaving 800 for future use. |
|                       | However, if the user starts the second run at 8:30am, the first test is still running before the second test initializes. This overlap requires 400 Vusers to run concurrently (200 for each test). At the end of the day, 400 VUDs are deducted from the license, because that is the highest number of concurrent Vusers. The total left for future use is 600 VUDs.                                                                                                    |
|                       | Notes:                                                                                                    |
|                       | You can run VUDs on HP developed protocols, with the exception of:<br>COM/DCOM, VB Com, VB Vuser, VB Script Vuser, VB.NET Vuser, and<br>VB.NET Template.                                                                                                    |
|                       | You cannot run VUDs on SDK protocols.                                                                                                    |
|                       | You cannot run VUDs on a GUI Vuser script, such as UFT Professional scripts.                                                                                                    |
|                       | When using a VUD based Performance Center license, a Host license is not relevant.                                                                                                    |

## **Host License Types**

The following table displays a list of available host license types. To learn more about host licenses, see "HP ALM Performance Center PC Licenses Overview" on page 141.

| License<br>Type | Description                                                                                        |
|-----------------|----------------------------------------------------------------------------------------------------|
| Permanent       | The license never expires.                                                                         |
| Time<br>Limited | The license is limited by an expiration date.                                                      |
| Temporary       | A Time Limited license that is granted for a predefined number of days after product installation. |

# **Host License Vuser Types**

The following table displays a list of the available host license Vuser types.

| Vuser<br>Type       | Description                                                                                                    |
|---------------------|----------------------------------------------------------------------------------------------------|
| <br>type><br>Bundle | Each bundle contains a collection of protocols. When you select a protocol bundle, this dialog box displays a list of included protocols.                                |
| Global              | The global license lets you run all Vuser types, provided you stay within the total limit. The number following "Global" indicates the total number of Vusers purchased. |

### **PC Licenses User Interface**

This section includes:

| PC Licenses Module Window.         | 144 |
|------------------------------------|-----|
| Add Licenses from File Dialog Box. | 146 |

#### **PC Licenses Module Window**

This page enables you to view summaries of your Performance Center and VUD-based licenses, as well as host license information.

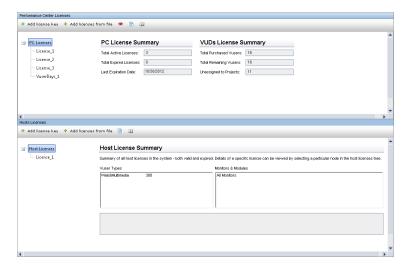

| To access         | On the Lab Management sidebar, under <b>Performance Center</b> , select <b>PC Licenses</b> . |
|-------------------|----------------------------------------------------------------------------------------------|
| Relevant<br>tasks | "How to Work with Lab Management Administration" on page 22                                  |
| See also          | "HP ALM Performance Center PC Licenses Overview" on page 141                                 |

#### **Performance Center Licenses Area**

| UI Elements              | Description                                                                                                    |
|--------------------------|----------------------------------------------------------------------------------------------------|
| ♣ Add license key        | Enables you to install a single license key at a time.  Click to open the Add New License dialog box and type the new license key.                                                        |
|                          | <b>Note:</b> You can only add a Performance Center license if you have the required permissions.                                                                                          |
| ♣ Add licenses from file | Opens the Add Licenses for File dialog box enabling you to install multiple license keys simultaneously. For user interface details, see "Add Licenses from File Dialog Box" on page 146. |

| UI Elements                                 | Description                                                                                                    |
|---------------------------------------------|----------------------------------------------------------------------------------------------------|
| (a) (4)                                     | Show All Licenses/Hide All Expired Licenses. Click to display all Performance Center licenses or to remove expired licenses in the left pane. |
|                                             | <b>Licenses Details.</b> Click to open the Licenses Details dialog box which displays the following information:                              |
|                                             | Date Assigned. The date the license was added to the system.                                                                                  |
|                                             | License Key. The license key.                                                                                                    |
|                                             | Type. The license type.                                                                                                    |
|                                             | To export details to an Excel file, click <b>Export to Excel</b> .                                                                            |
|                                             | <b>Note:</b> You can only view license details if you have the required permissions.                                                          |
| PC Licenses                                 | Select to display the following information in the adjacent pane on the right:                                                                |
|                                             | PC License Summary. Displays summary information for all<br>Performance Center licenses.                                                      |
|                                             | VUDs License Summary. Displays summary information for all VUD-based licenses.                                                                |
| <available licenses="" list=""></available> | A list in the left-hand pane that lists all current licenses. Select a license to view specific details on the right.                         |

### **Hosts License Area**

User interface elements are described below (unlabeled elements are shown in angle brackets):

| UI Elements              | Description                                                                                                    |
|--------------------------|----------------------------------------------------------------------------------------------------|
| ♣ Add license key        | Enables you to install a single host license key at a time.  Click to open the Add New License dialog box and type the new license key.                                                         |
|                          | <b>Note:</b> You can only add a Performance Center license if you have the required permissions.                                                                                                |
| + Add licenses from file | Opens the Add Licenses for File dialog box enabling you to install multiple host license keys simultaneously. For user interface details, see "Add Licenses from File Dialog Box" on next page. |

| UI Elements                                 | Description                                                                                                    |
|---------------------------------------------|----------------------------------------------------------------------------------------------------|
|                                             | <b>Licenses Details.</b> Click to open the Licenses Details dialog box which displays the following information:                                                                                                    |
|                                             | Date Assigned. The date the license was added.                                                                                                    |
|                                             | License Key. The license key.                                                                                                    |
|                                             | Type. The license type.                                                                                                    |
|                                             | <b>Note:</b> You can only view host license details if you have the required permissions.                                                                                                    |
| Host Licenses                               | Select to display the <b>Host License Summary</b> in the adjacent pane on the right. This summary shows all licenses, including both active and expired licenses.                                                                                                    |
| <available licenses="" list=""></available> | A list in the left-hand pane that lists all current host licenses. Select a license to view the <b>License Key Information</b> pane on the right. The following information is displayed:                                                                                                    |
|                                             | License Type. The type of license available for the license key you selected. For a list of the available license types, see "Host License Types" on page 143.                                                                                                    |
|                                             | License Validity. The time limitation of the selected license key.                                                                                                    |
|                                             | Vuser Types. A list of Vuser protocols available for the selected license key, or a list of protocol bundles for the new licensing implementation. For a list of the available host license Vuser types, see "Host License Vuser Types" on page 143.                                                                                                    |
|                                             | Monitors and Modules. The online monitors available for the selected license key, and the modules included in the license. For example, Diagnostics for J2EE/.NET. If All Monitors is displayed in the list, it means that your license enables you to work with all the Controller online monitors. When you select All Monitors, the unlabelled box at the bottom of the License Key Information pane displays a list of included monitors. |

# **Add Licenses from File Dialog Box**

This dialog box enables you to install multiple Performance Center license keys simultaneously.

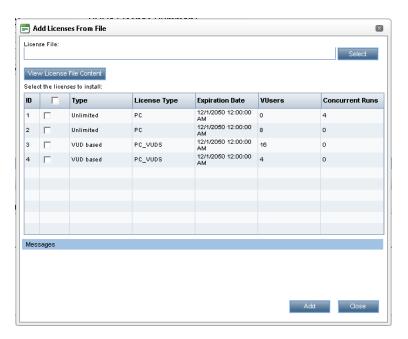

| To access      | On the Lab Management sidebar, under <b>Performance Center</b> , select <b>PC Licenses</b> . Click Add licenses from file. |
|----------------|----------------------------------------------------------------------------------------------------|
| Important      | You can only add a Performance Center license if you have the required permissions.                                        |
| Relevant tasks | "How to Work with Lab Management Administration" on page 22                                                                |
| See also       | "HP ALM Performance Center PC Licenses Overview" on page 141                                                               |

| UI<br>Elements                     | Description                                                  |
|------------------------------------|--------------------------------------------------------------|
| License<br>File                    | Click <b>Select</b> and then select the license file.        |
| View<br>License<br>File<br>Content | Displays the content of the license file in the table below. |
| Select the licenses to install     | Select the check boxes for the licenses to install.          |
| ID                                 | Indicates the license ID.                                    |

| UI<br>Elements    | Description                                                                                                    |
|-------------------|----------------------------------------------------------------------------------------------------|
| Туре              | Indicates the type of license.                                                                                                    |
|                   | For Performance Center licenses: Time Limited, Unlimited, and VUDS based.                                                                                                    |
|                   | For Host licenses: Permanent, Time Limited, and Temporary.                                                                                                    |
| License<br>Bundle | Indicates the name of the Vuser protocol bundle to which the license applies. The license enables the Controller to run Vusers of any protocol that is included in the protocol bundle. |
|                   | Available in: Host Licenses                                                                                                    |
| License<br>Type   | The Performance Center or LoadRunner license type.                                                                                                    |
|                   | For a list of the available jost license types, see "Host License Types" on page 143.                                                                                                   |
| Expiration Date   | Indicates the date and time the license expires.                                                                                                    |
| VUsers            | The number of VUsers.                                                                                                    |
|                   | Available in: PC Licenses                                                                                                    |
| Concurrent        | The maximum number of Vusers that can ran simultaneously.                                                                                                    |
| Runs              | Available in: PC Licenses                                                                                                    |
| Capacity          | Indicates the maximum number of Vusers that can be run simultaneously from the LoadRunner Controller.                                                                                   |
|                   | Available in: Host Licenses                                                                                                    |
| Add               | Installs the selected licenses.                                                                                                    |

# **Chapter 10**

# **Diagnostics Management**

#### This chapter includes:

| J2EE/.NET Diagnostics Overview.                                | 149 |
|----------------------------------------------------------------|-----|
| ERP/CRM Diagnostics Overview.                                  | 150 |
| How to Add ERP/CRM Mediators.                                  | 152 |
| How to Add HP Diagnostics Servers.                             | 152 |
| How to Pre-Configure Siebel/Siebel DB Diagnostics.             | 153 |
| How to Pre-Configure Oracle 11i Diagnostics.                   | 156 |
| How to Pre-Configure SAP Diagnostics.                          | 158 |
| How to Enable and Disable Logging on the Siebel Server.        | 158 |
| How to Enable Logging on the Oracle Server.                    | 159 |
| How to Set and Disable the Oracle Server Diagnostics Password. | 160 |
| Diagnostics User Interface                                     | 161 |

# J2EE/.NET Diagnostics Overview

The HP Diagnostics integration with HP Application Lifecycle Management (ALM) allows you to monitor and analyze the performance of Java 2 Enterprise Edition (J2EE), .NET-connected, SAP, Oracle, and other complex environments.

During a performance test, you can drill down into HP Diagnostics data for the whole test or for a particular transaction. After the test, you can use HP LoadRunner Analysis to analyze offline diagnostics data generated during the test.

### **Monitoring Server Requests**

When configuring a performance test to use J2EE/.NET Diagnostics, you can instruct ALM to capture a percentage of server requests which occur outside the context of any Vuser transaction.

The benefit of enabling this functionality is that calls into a back-end VM can be captured even in the case where:

- The probe is not capturing RMI calls
- RMI calls cannot be captured (perhaps because an unsupported application container is being used)
- The application uses some other mechanism for communications between multiple VMs

For more information about working with diagnostics for J2EE and .NET, see the *HP Diagnostics User Guide*.

## **ERP/CRM Diagnostics Overview**

The following sections provide an overview of ERP/CRM diagnostics.

### **Understanding ERP/CRM Diagnostics**

During a performance test, the ALM diagnostics modules trace, time, and troubleshoot individual transactions across the Web, application, and database servers. You can drill down from a slow end-user transaction all the way to the bottlenecked method or SQL statement. The ALM Performance Center diagnostics modules enable organizations to:

- Rapidly isolate application components that have a significant impact on end-user experience.
- Provide developers with precise data on how to make performance improvements.

### **ERP/CRM Diagnostics Modules Architecture**

ERP/CRM Diagnostics architecture, as shown in the diagram below, is comprised of the following components:

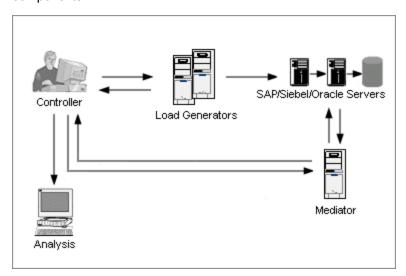

- **ERP/CRM Mediator.** The ERP/CRM Mediator ("Mediator") gathers and correlates offline transaction data from the Web, database, and application servers. For information on installing the Mediator, see the *HP ALM Performance Center Installation Guide*.
- Controller. Before test execution, the Controller transfers all server information to the Mediator and distributes the percentage of users that will participate in the monitoring. After test execution, the Controller collects the aggregated transaction data files from the Mediators and collates the results. Results are transferred to the Siebel diagnostics, SAP diagnostics, or Oracle DB results directory.

If you do not want to collate the information right after the load test, you can perform collation at a later time.

The files are then transferred to the results directory per diagnostics type as follows:

- Siebel results are transferred to the \sbl\_bd directory.
- Oracle 11i results are transferred to the \ora\_bd directory.
- SAP results are transferred to the \sap\_bd directory.
- Load Generator. When you execute a load test, the Controller distributes each Vuser to a load generator, and the load generator executes the Vuser script.
- **Analysis.** Displays detailed diagnostics graphs and reports. For more information about the diagnostics graphs, see the *HP LoadRunner Analysis User Guide*.

### Connecting the Mediator to a Remote Server

When you set up the ERP/CRM Diagnostics modules, you define a server to monitor by entering the user name of the server where trace/log files are stored. This section explains how the Mediator connects to the server when it is a remote Windows or UNIX server.

- When monitoring a remote Windows server, the Mediator attempts to connect to the server
  using the configuration details which you enter in the <diagnostics type> Server Configuration
  Dialog Box during the diagnostics configuration process. This configuration should give
  administrator permissions to the remote machine.
- When monitoring a remote UNIX server, the Mediator supports the remote shell connection type. For more information on remote shell connections, see the section that describes verifying the UNIX load generator installation in the HP Application Lifecycle Management Installation Guide.

### Siebel and Siebel DB Diagnostics Overview

Siebel Diagnostics are split into the following modules:

- Siebel Diagnostics Module. Enables you to break down Siebel transactions into layers, areas, sub-areas, servers, and scripts. You can also view the transaction chain of calls and call stack statistics to track the percentage of time spent on each part of the transaction. Siebel-Web Vusers support Siebel Diagnostics.
- Siebel DB Diagnostics Module. Helps you rapidly identify and resolve database performance
  problems. You can view the SQLs for each transaction, identify the problematic SQL queries of
  each script, and identify at which point problems occurred. Siebel-Web Vusers support Siebel
  DB Diagnostics.

**Note:** Siebel Diagnostics (Siebel Application Response Measurements) supports Siebel application servers versions 7.53 and 7.7.

For information on how to pre-configure the Siebel/Siebel DB Diagnostics modules, see "How to Pre-Configure Siebel/Siebel DB Diagnostics" on page 153.

### Oracle 11i Diagnostics Overview

Oracle 11i Diagnostics helps pinpoint performance problems on Oracle NCA systems. The diagnostics information drills down from the transaction to the SQL statements, and to the SQL stages of each statement. Oracle NCA Vusers support Oracle 11i Diagnostics.

For information on how to pre-configure the Oracle 11i Diagnostics module, see "How to Pre-Configure Oracle 11i Diagnostics" on page 156.

### **SAP Diagnostics Overview**

SAP Diagnostics enables you to pinpoint the root cause of a certain problem (i.e. DBA, Network, WAS, Application, OS/HW) quickly and easily, and engage with the relevant expert only, without having to present the problem to a whole team of people.

The following table outlines the supported versions and required Kernel patches for the SAP Application Server and the SAPGUI Client:

For information on how to configure the SAP Diagnostics module, see "How to Pre-Configure SAP Diagnostics" on page 158.

• Server-side Data Collection. SAP Diagnostics is based on SAP Distributed Statistical Records (DSR). For each dialog step performed on application server, a statistical record is generated, which includes information such as response time components, database statistics, RFC times, and so on.

The Diagnostics Mediator is responsible for collecting diagnostics data from the server during a performance test.

Vuser Coloring. SAP Diagnostics allows replaying the SAPGUI protocol. You set the
percentage of colored Vusers in the Configuration dialog (up to 100% allowed). Coloring of
SAPGUI users creates no overhead on the Application server.

### **How to Add ERP/CRM Mediators**

This task describes how to add diagnostics servers and mediators in order to work with J2EE/.NET and ERP/CRM diagnostics.

**Note:** This task is part of a higher-level task. For details, see "How to Work with Lab Management Administration" on page 22.

#### 1. Prerequisite

Make sure that the mediator is installed in the same LAN as the monitored server. For information on installing the ERP/CRM Mediator, see the *HP ALM Performance Center Installation Guide*.

### 2. Add and configure the mediator

- a. On the Lab Management sidebar, under Lab Settings, select Diagnostics.
- b. Select the **ERP/CRM Diagnostics** tab.
- c. Click the **New Diagnostics Mediator** button \*\*, and enter the required information. For user interface details, see "Diagnostics Module Fields" on page 163.

## **How to Add HP Diagnostics Servers**

This task describes how to add an HP Diagnostics server to allow you to monitor and analyze J2EE/.NET environments.

**Note:** This task is part of a higher-level task. For details, see "How to Work with Lab

#### Management Administration" on page 22.

- 1. On the Lab Management sidebar, under **Lab Settings**, select **Diagnostics**.
- 2. Select the **J2EE/.NET Diagnostics** tab.
- Click the New Diagnostics Server button, and enter the required information. For user interface details, see "Diagnostics Module Fields" on page 163.
- Under Lab Settings, select Project Settings. Right-click the relevant project and select Project Settings Details. Add the relevant server information in the Diagnostics Server field.

**Note:** To ensure that diagnostics data is available online, make sure that the time on the diagnostics server is synchronized with its probes.

# How to Pre-Configure Siebel/Siebel DB Diagnostics

This task describes the pre-configuration steps to be performed by the ALM administrator which allow the performance tester to enable and run Siebel diagnostics.

**Note:** This task is part of a higher-level task. For details, see "How to Work with Lab Management Administration" on page 22.

This task includes the following steps:

- "Prerequisite" below
- "If connecting to a UNIX server with a remote shell (RSH/RCP) connection" below
- "Configure the server machine to enable diagnostics" on next page
- "Copy files from the Siebel Application Server to the Mediator" on page 155
- "Synchronize clocks" on page 156
- "(Siebel DB) Enable logging on the Siebel Server" on page 156

### 1. Prerequisite

Make sure that the ERP/CRM mediator is installed and configured. For more information, see "How to Add ERP/CRM Mediators" on previous page.

# 2. If connecting to a UNIX server with a remote shell (RSH/RCP) connection

- Verify that the RSH and RCP daemons are running on the UNIX server.
- Verify that the UNIX user has permission to run remote shell commands. To check this, type the following at the DOS command prompt:

rsh <server machine name> -1 <UNIX user login name> -n <command>

#### Example:

```
rsh my_unix -1 my_name -n "cd ~;pwd"
```

**Note:** You can use only RSH commands that work from the DOS command prompt window.

Verify that no output is generated after executing the RSH command.

**Note:** You should not generate output from the **.login**, **.profile**, and **.cshrc** files (for example, by **echo**, or in any other way, including commands that generate output indirectly, such as **biff**). Where an existing user generates output in the RSH step that cannot be deleted, you should create a new user that does not generate output, and who has permissions to run RSH and RCP commands on the server machine.

### 3. Configure the server machine to enable diagnostics

To configure Siebel application and Web servers for diagnostics data collection:

a. Enable Siebel Diagnostics on all Siebel application and Web servers involved in the test.

Set the environment variable on the Siebel server to:

```
SIEBEL SarmEnabled=true
```

Then restart the server.

b. Optimize the server performance settings.

You change the maximum memory caching and file size using the following variables:

```
SIEBEL SarmMaxMemory= <bytes>SIEBEL SarmMaxFileSize = <bytes>
```

The **SIEBEL\_SarmMaxMemory** value controls the size of the buffer that Siebel keeps in the memory before writing the information to the Siebel log files. You can improve server performance by increasing the parameter value. However, information from the end of the run will be missing from the Analysis graphs.

We recommend the following settings:

#### SIEBEL\_SarmMaxMemory

| Value   | Number of Vusers           |
|---------|----------------------------|
| 5000    | Less than 20 (low loads)   |
| 1000000 | More than 100 (high loads) |

SIEBEL\_SarmMaxFileSize

| Value    | Number of Vusers           |
|----------|----------------------------|
| 5000000  | Less than 20 (low loads)   |
| 25000000 | More than 100 (high loads) |

If more than one Siebel log file is generated on the server every 10 seconds, you should increase the SIEBEL\_SarmMaxFileSize.

#### c. Generate a list of Siebel Server IDs.

On the Siebel server, open a command window and run the following command:

<Siebel bin directory>\srvrmgr /u <username> /p <password> /g
<gateway server> /e <entrpr server> /c "list servers show
SBLSRVR NAME, SV SRVRID"

#### where:

/u <username> is the server administrator username.

**/p <password>** is the server administrator password.

**/g <gateway server>** is the gateway server address.

**/e <entrpr server>** is the enterprise server name.

**/c <command>** is the execute a single command.

This command generates a list of all the Siebel application servers and their IDs. Keep a record of the server IDs, since this information is required in the Siebel Server Configuration dialog box.

### 4. Copy files from the Siebel Application Server to the Mediator

After configuring the application server, copy the files listed below from the Siebel Application server \bin directory to either the <Mediator Root>\bin directory,

<Windows>\System32 directory, or any other directory in PATH on the Mediator machine:

For Siebel 7.53, copy the following files:

| <ul><li>sarmanalyzer.exe</li></ul> | sslcshar.dll |
|------------------------------------|--------------|
| ssicver.dll                        | ssicosa.dli  |
| ssicsym.dll                        |              |

For Siebel 7.7, copy the following files:

| <ul><li>sarmanalyzer.exe</li></ul> | sslcosa.dll  |
|------------------------------------|--------------|
| ■ libarm.dll                       | sslcosd.dll  |
| ■ msvcp70.dll                      | sslcrsa.dll  |
| ■ msvcr70.dll                      | ssicscr.dll  |
| ■ sslcacln.dll                     | sslcshar.dll |
| ssiccore.dll                       | sslcsrd.dll  |
| ■ sslcevt.dll                      | sslcsym.dll  |
| ■ sslcos.dll                       | sslcver.dll  |

### 5. Synchronize clocks

■ On Windows Siebel Servers: Ensure that all the machines' clocks in the Siebel system are synchronized. This ensures that the correlation of SQLs to transactions is correct.

Synchronize the Siebel Gateway and load generators' clocks by running the following command from the load generator:

```
net time \ <Gateway name> /set /y
```

Replace **Gateway name>** with the name of the Siebel Gateway.

• On Unix Siebel Servers: Ensure that all the machines' clocks in the Siebel system are synchronized. This ensures that the correlation of SQLs to transactions is correct.

You can synchronize the clocks on a UNIX system in one of the following ways:

- Use the date command on the UNIX Siebel Gateway server to change the time manually, so it will be synchronized with the Load Generator's clock.
- Change the time on the load generator so that it will be synchronized with the UNIX Siebel Gateway server.
- Configure the time difference in Analysis. For more information, see the chapter about Siebel DB Diagnostics Graphs in the HP LoadRunner Analysis User Guide.

### 6. (Siebel DB) Enable logging on the Siebel Server

For task details, see "How to Enable and Disable Logging on the Siebel Server" on page 158.

# **How to Pre-Configure Oracle 11i Diagnostics**

This task describes the pre-configuration steps to be performed by the ALM administrator which allow the performance tester to enable and run Oracle 11i diagnostics.

**Note:** This task is part of a higher-level task. For details, see "How to Work with Lab Management Administration" on page 22.

This task includes the following steps:

- "Prerequisite" below
- "Consider this before connecting to a UNIX server with a remote shell (RSH/RCP) connection" below
- "Enable logging on the Oracle server" below
- "Set or disable the Oracle server diagnostics password optional" below

#### 1. Prerequisite

Make sure that the ERP/CRM mediator is installed and configured. For more information, see "How to Add ERP/CRM Mediators" on page 152.

# 2. Consider this before connecting to a UNIX server with a remote shell (RSH/RCP) connection

- Verify that the RSH and RCP daemons are running on the UNIX server.
- Verify that the UNIX user has permission to run remote shell commands. To check this, type the following at the DOS command prompt:

rsh <server machine name> -1 <UNIX user login name> -n <command>

#### Example:

```
rsh my_unix -1 my_name -n "cd ~;pwd"
```

**Note:** You can only use RSH commands that work from the DOS command prompt window.

Verify that no output is generated after executing the RSH command.

**Note:** You should not generate output from the .login, .profile, and .cshrc files (for example, by echo, or in any other way, including commands that generate output indirectly, such as biff). Where an existing user generates output in the RSH step that cannot be deleted, you should create a new user that does not generate output, and who has permissions to run RSH and RCP commands on the server machine.

### Enable logging on the Oracle server

For task details, see "How to Enable Logging on the Oracle Server" on page 159.

### 4. Set or disable the Oracle server diagnostics password - optional

To help ALM deal with the Oracle server diagnostics password, you can either set the password in the Vuser script, or you can disable the password request on the server itself. For task details, see "How to Set and Disable the Oracle Server Diagnostics Password" on page 160.

# **How to Pre-Configure SAP Diagnostics**

This task describes the pre-configuration steps to be performed by the ALM administrator that allows the performance tester to enable and run SAP diagnostics.

**Note:** This task is part of a higher-level task. For details, see "How to Work with Lab Management Administration" on page 22.

#### Install the ERP/CRM Mediator

Make sure that the ERP/CRM mediator is installed and configured. For more information, see "How to Add ERP/CRM Mediators" on page 152.

**Note:** When using SAP Diagnostics, ensure that a SAPGUI client is installed on the same machine as the ERP/CRM Mediator.

# How to Enable and Disable Logging on the Siebel Server

This task describes how to enable and disable logging on the Siebel server.

#### Note:

- This task is part of a higher-level task. For details, see "How to Work with Lab Management Administration" on page 22.
- Enabling logging on the Siebel server can negatively impact server performance. We
  recommend that you disable logging and restore the default logging settings at the
  conclusion of the performance test.

### To enable logging on the Siebel server

Perform the following steps:

/u <username> is the server administrator username.

/p <password> is the server administrator password.

**/g <gateway server>** is the gateway server address.

**/e <entrpr server>** is the enterprise server name.

/s <siebel server > is the siebel server (the default server).

2. Enter the following commands:

```
change evtloglvl ObjMgrsqllog=4 for comp <component name>
evtloglvl EventContext=3 for comp <component name>
evtloglvl ObjMgrSessionInfo =3 for comp <component name>
```

#### **Example:**

For the Call Center component, enter **sccobjmgr\_enu** as the component name, as follows:

 $\verb|change| evtloglvl ObjMgrsqllog=4| for comp sccobjmgr_enu|\\$ 

### To disable logging on the Siebel server

Perform the following steps:

1. Open a command window and run the following command:

<Siebel bin directory>\srvrmgr /g <gateway server> /s <Siebel
server> /e <enterprise server name> /u <username> /p <password>
where:

/u <username> is the server administrator username.

**/p <password>** is the server administrator password.

**/g <gateway server>** is the gateway server address.

**/e <entrpr server>** is the enterprise server name.

/s <siebel server> is the siebel server name (the default server).

2. Enter the following commands:

```
change evtloglvl ObjMgrsqllog=0 for comp <component name>
change evtloglvl EventContext=0 for comp <component name>
change evtloglvl ObjMgrSessionInfo =0 for comp <component name>
```

# How to Enable Logging on the Oracle Server

This task describes how to enable logging on the Oracle server.

**Note:** This task is part of a higher-level task. For details, see "How to Work with Lab Management Administration" on page 22.

This task includes the following steps:

- "Verify that the trace diagnostics are enabled" below
- "Set the trace file size to unlimited" below

### 1. Verify that the trace diagnostics are enabled

Perform the following steps:

- a. Log on to the Oracle application server with administrator privileges, and select the desired module in the Oracle application. The Responsibilities dialog box opens.
- b. Select System Administrator and click OK.
- c. In the **Functions** tab, select **Profile > System** and click **Open**. The System Profile Values dialog box opens.
- d. In the Display section, select Site and Profiles with No Values, enter %Diagnostics% in the Profiles field, and then click Find.
- e. If any diagnostics profiles are disabled (denoted by a "Yes" in the **Site** column), change the setting to "No".
- f. Save your settings.

#### 2. Set the trace file size to unlimited

#### For Oracle 9i:

On the Oracle server, run the following command in the SQL editor:

```
Alter system set max dump file size=UNLIMITED scope=both;
```

#### For Oracle 8i:

a. On the Oracle server, run the following command in the SQL editor:

```
Alter system set max dump file size=2048000;
```

b. Edit the init\*.ora file on \$ORACLE\_HOME\admin\<sid>\pfile\init<sid>.ora. Find the line of the parameter, change its value, and then save the file.

**Note:** Verify that you have enough disk space on the database server since these trace files can be very large.

# How to Set and Disable the Oracle Server Diagnostics Password

To help ALM deal with the Oracle server diagnostics password, you can either set the password in the Vuser script, or you can disable the password request on the server itself.

**Note:** This task is part of a higher-level task. For details, see "How to Work with Lab Management Administration" on page 22.

- "Set the diagnostics password in the Vuser script" below
- "Disable the diagnostics password request on the Oracle server" below

### Set the diagnostics password in the Vuser script

In VuGen, add the **nca\_set\_diagnostics\_password(<password>)** function to your script and select a password.

**Note:** The **nca\_set\_diagnostics\_password** function must come after the **nca\_connect\_server** function.

### Disable the diagnostics password request on the Oracle server

Perform the following steps:

- 1. Log on to the Oracle server with administrator privileges, and select the desired module in the Oracle application. The Responsibilities dialog box opens.
- Select System Administrator and click OK.
- 3. In the **Functions** tab, select **Profile > System** and click **Open**. The System Profile Values dialog box opens.
- 4. In the **Display** section, select **User**, and enter the required user name. In the **Profile** field, enter %Utilities:Diagnostics% and click **Find**. The Utilities:Diagnostics profile values are displayed.
- 5. In the **User** column of the Utilities: Diagnostics profile, set the value to **Yes**.
- 6. Save your settings.

## **Diagnostics User Interface**

#### This section includes:

| Diagnostics Module Window.            | 162 |
|---------------------------------------|-----|
| Diagnostics Module Fields.            | 163 |
| Diagnostics Module Menus and Buttons. | 164 |

# **Diagnostics Module Window**

The Diagnostics Module Window enables you to add and manage ERP/CRM mediators and J2EE/.NET servers.

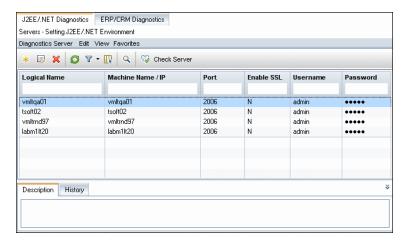

| To access | On the Lab Management sidebar, under <b>Performance Center</b> , select <b>Diagnostics</b> . |
|-----------|----------------------------------------------------------------------------------------------|
| Relevant  | "How to Add ERP/CRM Mediators" on page 152                                                   |
| tasks     | "How to Add HP Diagnostics Servers" on page 152                                              |

User interface elements are described below (unlabeled elements are shown in angle brackets):

| UI Elements                                                       | Description                                                                                                    |
|-------------------------------------------------------------------|----------------------------------------------------------------------------------------------------|
| <alm areas="" common=""></alm>                                    | For details on the ALM common areas, see the HP Application Lifecycle Management User Guide.                                                                    |
| <pre><diagnostics fields="" module=""></diagnostics></pre>        | For details on the fields that are available in the Diagnostics module, see "Diagnostics Module Fields" on next page.                                           |
| <diagnostics<br>module menus<br/>and buttons&gt;</diagnostics<br> | For details on the icons that are available in the Diagnostics module, see "Diagnostics Module Menus and Buttons" on page 164.                                  |
| ERP/CRM<br>Diagnostics tab                                        | Enables you to add and manage ERP/CRM Diagnostics mediators.                                                                                                    |
| J2EE/.NET<br>Diagnostics tab                                      | Enables you to add and manage J2EE/.NET Diagnostics servers.                                                                                                    |
| History tab                                                       | Displays a history of the changes made to the selected server/mediator, including the date and time of the change and the name of the user who made the change. |
|                                                                   | For details, see the HP Application Lifecycle Management User Guide.                                                                                            |

# **Diagnostics Module Fields**

This section describes the Diagnostics module fields.

| Field                | Description                                                                                                    |  |
|----------------------|----------------------------------------------------------------------------------------------------|--|
| Description          | A description of the mediator/server.                                                                                                    |  |
| Enable<br>SSL        | Select <b>Enable</b> if ALM is communicating with Diagnostics through SSL.                                                                                                    |  |
| Logical<br>Name      | The logical name given to the mediator/server.                                                                                                    |  |
| Machine<br>Name / IP | The name or IP address of the mediator/server.                                                                                                    |  |
| Over<br>Firewall     | Denotes if monitoring over a firewall is enabled or not. Select <b>Y</b> for enabled and <b>N</b> for not enabled.                                                                                                    |  |
|                      | Note: Available for ERP/CRM diagnostice only.                                                                                                    |  |
| Password             | Enter the password you use to log in to HP Diagnostics.                                                                                                    |  |
|                      | Default: Admin                                                                                                    |  |
|                      | Note: Available for J2EE/.NET diagnostics only.                                                                                                    |  |
| Port                 | Enter the port number used by the diagnostics server.                                                                                                    |  |
|                      | Default: 2006                                                                                                    |  |
|                      | Note: Available for J2EE/.NET diagnostics only.                                                                                                    |  |
| Туре                 | The ERP/CRM mediator type.                                                                                                    |  |
|                      | Note: Available for ERP/CRM diagnostics only.                                                                                                    |  |
| Username             | Enter the user name with which you log on to HP Diagnostics.                                                                                                    |  |
|                      | <b>Note:</b> The user name that you specify should have <b>view</b> , <b>change</b> , and <b>execute</b> privileges. For more information about user privileges, see the <i>HP Diagnostics Installation and Configuration Guide</i> . |  |

# **Diagnostics Module Menus and Buttons**

This section describes the menus and buttons in the Diagnostics module.

| UI Elements<br>(A - Z)                                     | Menu                                                                            | Description                                                                                                    |
|------------------------------------------------------------|---------------------------------------------------------------------------------|----------------------------------------------------------------------------------------------------|
| ×                                                          | Edit and <right-<br>click menu&gt;</right-<br>                                  | Deletes the selected server/mediator from the grid.                                                                                                    |
| Check<br>Server/Mediator                                   | Diagnostics<br>Server/Mediator<br>and <right-click<br>menu&gt;</right-click<br> | Click to check if the server/mediator is up and running.                                                                                                    |
| Copy URL                                                   | Diagnostics<br>Server/Mediator                                                  | Copies a selected server/mediator and pastes its URL as a link. The server/mediator itself is not copied. Instead, you can paste the address into another location, such as an email or a document. Clicking the link opens up ALM and takes you to the server/mediator. If you are not already logged in, ALM first prompts for login details. |
| Diagnostics<br>Server/Mediator<br>Details                  | Diagnostics<br>Server/Mediator<br>and <right-click<br>menu&gt;</right-click<br> | Click to view server/mediator details.                                                                                                    |
| Export                                                     | Diagnostics<br>Server/Mediator<br>and <right-click<br>menu&gt;</right-click<br> | Opens the Export Grid Data dialog box, enabling you to export the servers/mediators in the grid as a text file, Microsoft Excel worksheet, Microsoft Word document, or HTML document.                                                                                                    |
|                                                            |                                                                                 | Choose one of the following options:                                                                                                    |
|                                                            |                                                                                 | All. Exports all servers/mediators in the grid.                                                                                                    |
|                                                            |                                                                                 | Selected. Exports selected servers/mediators in the grid.                                                                                                    |
| Find                                                       | View                                                                            | Opens the Find dialog box, enabling you to search for field details in the module. For details, see the HP Application Lifecycle Management User Guide.                                                                                                    |
| Go to Diagnostics Server/Mediator                          | nostics   Server/Mediator   server/mediator ID. Click <b>OK</b> to open         |                                                                                                    |
| Grid Filters  View and <right-click menu=""></right-click> |                                                                                 | Enables you filter the data according to an entry in the filter box. For details about filtering options, see the HP Application Lifecycle Management User Guide.                                                                                                    |

| UI Elements<br>(A - Z)                              | Menu                                                  | Description                                                                                                    |
|-----------------------------------------------------|-------------------------------------------------------|----------------------------------------------------------------------------------------------------|
| Information<br>Panel                                | View and<br><right-click<br>menu&gt;</right-click<br> | Shows/Hides the Information Panel in the lower area of the module.                                                                                                    |
| New Diagnostics Server/Mediator                     | Diagnostics<br>Server/Mediator                        | Click to add a new ERP/CRM mediator or J2EE/.NET server. For information on the relevant fields, see "Diagnostics Module Fields" on page 163.                                                                                                    |
| Refresh All                                         | View                                                  | Refreshes the grid so that it displays the most up-to-date information.                                                                                                    |
| Replace                                             | Edit and <right-<br>click menu&gt;</right-<br>        | In the grid, opens the Replace dialog box, enabling you to replace a field value in the grid. For more details, see the HP Application Lifecycle Management User Guide.                                                                                                    |
| Select<br>Columns                                   | View                                                  | Opens the Select Columns dialog box, enabling you to determine which fields to display in the grid and their order. For more details, see the <i>HP Application Lifecycle Management User Guide</i> .  For details about the Diagnostics fields, see "Diagnostics Module Fields" on page 163. |
| Set Filter/Sort                                     | View                                                  | Enables you to filter and sort the resources in the grid. Any currently applied filters or sorting orders are displayed below the toolbar. For more details, see the HP Application Lifecycle Management User Guide.                                                                          |
| Update Edit and <right-click menu=""></right-click> |                                                       | Opens the Update Selected dialog box, enabling you to update a field value for a multiple selection in the grid. For more details, see the HP Application Lifecycle Management User Guide.                                                                                                    |

# **Chapter 11**

# **Patch Management**

This chapter includes:

| Patches Overview.                | 167 |
|----------------------------------|-----|
| How to Upload Patches to ALM.    | 167 |
| Patch Management User Interface. | 167 |

### **Patches Overview**

ALM Performance Center allows you to upload a patch to the system and to then install the patch on the appropriate host or server.

# **How to Upload Patches to ALM**

This task describes how to upload patches to ALM.

**Note:** This task is part of a higher-level task. For details, see "How to Work with Lab Management Administration" on page 22.

#### To upload a patch:

- 1. On the Lab Management sidebar, under **Performance Center**, select **Patches**.
- 2. Click the **New Patch** button . The Select Patch dialog box opens, enabling you to select a patch (.msp/.msi) to upload.
- 3. Click **Open**. The New Patch dialog box opens.
- 4. Enter the details for the new patch and click **OK**. The patch is added to the system and appears in the Patches grid.

# **Patch Management User Interface**

This section includes:

| Patches Module Window.            | 168 |
|-----------------------------------|-----|
| Patches Module Fields.            | 169 |
| Patches Module Menus and Buttons. | 169 |
| Patch Details Dialog Box.         | 171 |
| New Patch Dialog Box              | 172 |

### **Patches Module Window**

This module enables you to view and upload patches.

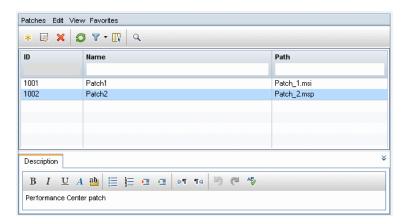

| To access      | On the Lab Management sidebar, under <b>Performance Center</b> , select <b>Patches</b> . |  |
|----------------|------------------------------------------------------------------------------------------|--|
| Relevant tasks | "How to Upload Patches to ALM" on previous page                                          |  |
| See also       | • "How to Manage Lab Resources" on page 57                                               |  |
|                | "How to Manage Performance Center Servers" on page 199                                   |  |

User interface elements are described below (unlabeled elements are shown in angle brackets):

| UI Elements (A - Z)                                        | Description                                                                                                    |  |
|------------------------------------------------------------|----------------------------------------------------------------------------------------------------|--|
| <information panel=""></information>                       | Located in the lower area of the module. Displays a description about the patch selected in the grid.                                                                                                    |  |
| <patches grid=""></patches>                                | Displays a list of the patches that have been uploaded to ALM Performance Center.                                                                                                    |  |
| <patches module<br="">common UI<br/>elements&gt;</patches> | <ul> <li>Patches module fields. For field definitions, see "Patches Module Fields" on next page.</li> <li>Patches module menus and buttons. For command and button descriptions, see "Patches Module Menus and Buttons" on next page.</li> <li>ALM main menu and sidebar. For details on the Tools menu, Help menu and sidebar, see the HP Application Lifecycle Management User Guide.</li> </ul> |  |

### **Patches Module Fields**

This section describes the Patches module fields:

| Field       | Description                                   |
|-------------|-----------------------------------------------|
| Description | Displays a description of the selected patch. |
| ID          | The patch ID.                                 |
| Name        | The patch name.                               |
| Path        | The patch path.                               |

## **Patches Module Menus and Buttons**

This section describes the menus and buttons available in the Patches module.

| To access On the Lab Management sidebar, under Performance Center | , select <b>Patches</b> . |
|-------------------------------------------------------------------|---------------------------|
|-------------------------------------------------------------------|---------------------------|

| UI<br>Elements<br>(A - Z) | Where                                                       | Description                                                                                                    |
|---------------------------|-------------------------------------------------------------|----------------------------------------------------------------------------------------------------|
| Add to Favorites          | Favorites                                                   | Opens the Add Favorite dialog box, enabling you to add a favorite view to your private or the public folder. For details, see the <i>HP Application Lifecycle Management User Guide</i> .                                                                                                    |
| Copy URL                  | Patches<br>and<br><right-<br>click<br/>menu&gt;</right-<br> | Copies a selected patch and pastes its URL as a link. The patch itself is not copied. Instead, you can paste the address into another location, such as an email or a document. Clicking the link opens up ALM and takes you to the patch file or folder. If you are not already logged in, ALM first prompts for login details. |
| Export                    | Patches<br>and<br><right-<br>click<br/>menu&gt;</right-<br> | Opens the Export Grid Data dialog box, enabling you to export the patches in the grid as a text file, Microsoft Excel worksheet, Microsoft Word document, or HTML document.  Choose one of the following options:  • All. Exports all project settings in the grid.  • Selected. Exports selected project settings in the grid.  |
| Find                      | View                                                        | Opens the Find dialog box, enabling you to search for patches in the module. For details about search options, see the <i>HP Application Lifecycle Management User Guide</i> .                                                                                                    |

| UI<br>Elements<br>(A - Z) | Where                                                       | Description                                                                                                    |
|---------------------------|-------------------------------------------------------------|----------------------------------------------------------------------------------------------------|
| Go to Patch               | Patches                                                     | Opens the Go To Patch dialog box, enabling you to find a specific patch by its ID number. You can only go to patches that are in the current filter.                                                        |
| Grid Filters              | View and<br><right-<br>click<br/>menu&gt;</right-<br>       | Enables you filter the data according to an entry in the filter box. For details about filtering options, see the HP Application Lifecycle Management User Guide.                                           |
| Information<br>Panel      | View and<br><right-<br>click<br/>menu&gt;</right-<br>       | Shows/Hides the Information Panel in the lower area of the module.                                                                                                    |
| New Patch                 | Patches                                                     | Opens the Select Patch dialog box, which enables you to select a patch to upload.                                                                                                    |
| Organize<br>Favorites     | Favorites                                                   | Opens the Organize Favorites dialog box, enabling you to organize the list of favorite views by changing properties or deleting views. For details, see the HP Application Lifecycle Management User Guide. |
| Patch<br>Details          | Patches<br>and<br><right-<br>click<br/>menu&gt;</right-<br> | Opens the Patch Details dialog box, enabling you to view and edit details of the selected patch.                                                                                                    |
| Private                   | Favorites                                                   | Lists the favorite views that are accessible only to the user who created them.                                                                                                    |
| Public                    | Favorites                                                   | Lists the favorite views that are accessible to all users.                                                                                                    |
| Refresh All               | View                                                        | Refreshes the grid so that it displays the most up-to-date information.                                                                                                    |
| Replace                   | Edit and<br><right-<br>click<br/>menu&gt;</right-<br>       | In the Project Details grid, opens the Replace dialog box, enabling you to replace a field value in the grid. For more details, see the HP Application Lifecycle Management User Guide.                     |

| UI<br>Elements<br>(A - Z) | Where                                                 | Description                                                                                                    |
|---------------------------|-------------------------------------------------------|----------------------------------------------------------------------------------------------------|
| Select<br>Columns         | View                                                  | Opens the Select Columns dialog box, enabling you to determine which fields to display in the grid and their order. For more details, see the <i>HP Application Lifecycle Management User Guide</i> .  For details about the patches fields, see "Patches Module Fields" on page 169. |
| Set<br>Filter/Sort        | View                                                  | Enables you to filter and sort the patches in the grid. Any currently applied filters or sorting orders are displayed below the toolbar. For more details, see the HP Application Lifecycle Management User Guide.                                                                    |
| Update<br>Selected        | Edit and<br><right-<br>click<br/>menu&gt;</right-<br> | Opens the Update Selected dialog box, enabling you to update a field value for a multiple selection in the grid. For more details, see the HP Application Lifecycle Management User Guide.                                                                                            |

# **Patch Details Dialog Box**

This dialog box enables you to view details of a patch in Lab Management.

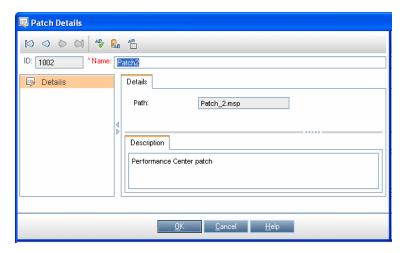

| To access      | On the Lab Management sidebar, under <b>Performance Center</b> , select <b>Patches</b> . |
|----------------|------------------------------------------------------------------------------------------|
| Relevant tasks | "How to Upload Patches to ALM" on page 167                                               |
| See also       | "How to Manage Lab Resources" on page 57                                                 |
|                | "How to Manage Performance Center Servers" on page 199                                   |

| UI Elements<br>(A - Z) | Description                                                                                 |
|------------------------|---------------------------------------------------------------------------------------------|
| 10 0 0 01              | <b>First/Previous/Next/Last Entity.</b> Enables you to browse through the list of projects. |
| AB                     | Spell Check. Checks the spelling for the selected word or text box.                         |
|                        | <b>Thesaurus.</b> Displays a synonym, antonym, or related word for the selected word.       |
| AR:                    | Spelling Options. Enables you to configure how to check the spelling.                       |
| Details                | For field definitions, see "Patches Module Fields" on page 169.                             |

# **New Patch Dialog Box**

This dialog box enables you to add new Performance Center patches.

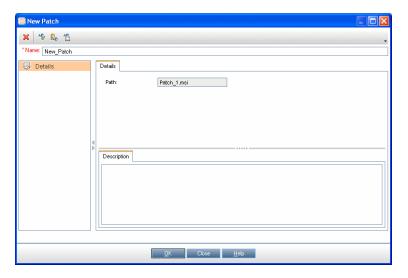

| To access      | On the Lab Management sidebar, under <b>Performance Center</b> , select <b>Patches</b> .                                                              |
|----------------|----------------------------------------------------------------------------------------------------|
|                | <ol> <li>Click the New Patch button **. The Select Patch dialog box opens.</li> <li>Navigate to the location of the patch, and click Open.</li> </ol> |
| Relevant tasks | "How to Upload Patches to ALM" on page 167                                                                                                    |

| UI<br>Elements<br>(A - Z) | Description                                                                                                    |
|---------------------------|----------------------------------------------------------------------------------------------------|
| ×                         | Clear All Fields. Clears all data in the dialog box.                                                                                      |
| AB <sub>0</sub>           | Spell Check. Checks the spelling for the selected word or text box.                                                                       |
| <b>₽</b>                  | <b>Thesaurus.</b> Displays a synonym, antonym, or related word for the selected word.                                                     |
| AR:                       | Spelling Options. Enables you to configure how to check the spelling.                                                                     |
| Details                   | Lists Patches fields. Required fields are displayed in red. For details on the available fields, see "Patches Module Fields" on page 169. |
|                           | <b>Tip:</b> Clicking in the <b>Description</b> field on this page displays a toolbar for formatting and spell checking the text.          |
| Name                      | Type a name for the new patch.                                                                                                    |
|                           | Syntax exceptions: A server name cannot include the following characters: \ / : " ? < >   * % '                                           |

# **Chapter 12**

# **AUT Host Management**

#### This chapter includes:

| AUT Resources Overview.                 | 175 |
|-----------------------------------------|-----|
| How to Import AUT Host Data from Excel. | 175 |
| AUT Resource Modules User Interface     | 179 |

### **AUT Resources Overview**

Application Under Test (AUT) components such as Web/application servers or database servers are hosted on machines known as AUT hosts. The AUT hosts are grouped together in logical containers, known as **AUT Pools**. The AUT hosts are a core element of the Topology and SiteScope integration features.

# **How to Import AUT Host Data from Excel**

This task describes how to import a list of AUT hosts from an Excel file (.xls or .csv) into ALM.

This task includes the following steps:

- "Prerequisites" below
- "Import the AUT hosts (only for Performance Center users)" on page 178
- "Results" on page 179

### 1. Prerequisites

The Excel file must be set up so that the columns can be recognized and mapped by the Import feature.

■ The first row of the Excel file must contain the field names, or corresponding logical names, that appear in the table below. (Logical names are not case sensitive.)

Some fields are mandatory, others are required or optional.

- Mandatory indicates a field that must appear in the Excel file. If you omit this field, the
  import fails. If you omit a value in one of the rows of this field's column, the import of that
  specific row fails.
- Required indicates a field that should appear in the Excel file. If you omit this field, the
  code adds the field with the default value for all rows. If you include the field, but omit a
  value in one of the rows of this column, the code adds the default value for that row.

- Optional indicates a field does not have to appear in the Excel file. Omitting this field has no effect on the import procedure.
- Fields representing virtual, reference, and invalid fields are ignored.
- Empty columns are allowed.

Set up the columns and values in the file as follows:

| Field name                   | Logical<br>name      | Value                         | Field for                                        |
|------------------------------|----------------------|-------------------------------|--------------------------------------------------|
| AUTHOST_                     | Logical              | Any string                    | AUT host logical name                            |
| NAME                         | Name                 |                               | Note: If this value is empty, this will be       |
| Required                     |                      |                               | given the same value as AUTHOST_<br>MACHINE_NAME |
| AUTHOST_<br>MACHINE_<br>NAME | Machine<br>Name / IP | The machine name/IP           | AUT host physical machine name                   |
| Mandatory                    |                      |                               |                                                  |
| AUTHOST_<br>USERNAME         | Username             | The user name of the machine  | User name for logging on to the AUT host machine |
| Mandatory                    |                      |                               |                                                  |
| AUTHOST_<br>PASSWORD         | Password             | The password of the user name | Password for logging on to the AUT host machine  |
| Mandatory                    |                      |                               |                                                  |

| Field name                                  | Logical<br>name | Value                                                                                                    | Field for                                                  |
|---------------------------------------------|-----------------|----------------------------------------------------------------------------------------------------|------------------------------------------------------------|
| AUTHOST_OS Required for UNIX platforms only | OS Type         | <ul> <li>SUNOS (default)</li> <li>Sun Solaris</li> <li>MacOSX</li> <li>Linux</li> <li>Red Hat Enterprise Linux</li> <li>AIX</li> <li>FreeBSD</li> <li>HP-UX</li> <li>HP/UX</li> <li>HP/UX 64-bit</li> <li>NonStopOS</li> <li>OPENSERVER</li> <li>SCO</li> <li>SGI Irix</li> <li>Tru64 5.x</li> <li>Tru64 pre 4.x (Digital)</li> </ul> | AUT host machine operating system (For UNIX platform only) |
| AUTHOST_<br>PLATFORM<br>Required            | Platform        | <ul><li>Windows<br/>(default)</li><li>UNIX</li></ul>                                                                                                    | AUT host platform                                          |

| Field name                                                    | Logical<br>name | Value                                                                   | Field for                           |
|---------------------------------------------------------------|-----------------|-------------------------------------------------------------------------|-------------------------------------|
| AUTHOST_<br>PROTOCOL<br>Required                              | Protocol        | Windows:  NetBIOS (default)  SSH WMI UNIX: Indigin Telnet (default) SSH | AUT host protocol                   |
| AUTHOST_<br>UNIX_<br>PROMPT  Required for UNIX platforms only | UNIX<br>Prompt  | # (default)                                                             | UNIX prompt on the AUT host machine |
| AUTHOST_<br>DESCRIPTION<br>Optional                           | Description     | Any string                                                              | AUT host description                |

### Example:

The following image illustrates an Excel file set up with the following AUT hosts: **1.2.3.4**, **5.6.7.8**, and a third machine whose name was not provided.

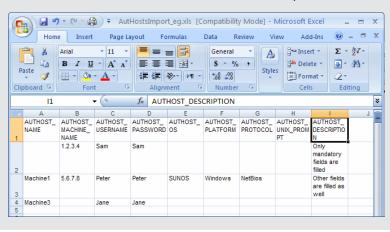

2. Import the AUT hosts (only for Performance Center users)

#### a. Open the AUT Hosts module:

- In ALM: On the ALM sidebar, under Performance Center AUT, select AUT Hosts.
- In Lab Management: On the Lab Management sidebar, under Performance Center, select AUT Hosts.
- b. Select **AUT Hosts** > **Import**.
- c. Browse to the Excel file containing the AUT hosts, and click **Open**.

#### 3. Results

The progress of the import process is displayed. At the end of the process, a report displays the import results. The imported AUT hosts are listed in the AUT Hosts module. AUT hosts that are not imported successfully, must be added manually.

#### Example:

The results from importing the Excel file in step **1** above are illustrated in the following image:

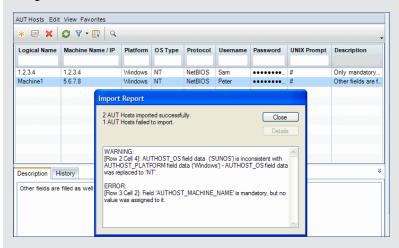

#### Note:

- No logical name was provided in the Excel file for machine 1.2.3.4. Therefore, the logical name given is equivalent to the machine name/IP.
- Machine 1's operating system was specified as SUNOS, whereas the platform was specified as Windows. These values are inconsistent as SUNOS is relevant only for a UNIX platform. The value SUNOS was replaced with NT.
- No machine name was specified for the third machine listed in the Excel file. This
  machine was not imported. It should be added manually.
- Required but non-mandatory values were automatically provided by the system during the import process.
- Columns representing virtual, reference, non-valid fields were ignored.

## **AUT Resource Modules User Interface**

This section includes:

### Chapter 12: AUT Host Management

| AUT Hosts Module                       | 181 |
|----------------------------------------|-----|
| AUT Host Fields.                       | 182 |
| New AUT Host Dialog Box                | 182 |
| AUT Host Details Dialog Box            | 184 |
| AUT Pools Module.                      | 185 |
| Linked Hosts Page.                     | 186 |
| Add AUT Hosts to Pool Dialog Box       | 187 |
| AUT Pools Fields.                      | 189 |
| New AUT Host Pool Dialog Box           | 189 |
| AUT Host Pool Details Dialog Box       | 190 |
| ALIT Resource Module Menus and Buttons | 191 |

# **AUT Hosts Module**

This module enables you to view and manage AUT hosts.

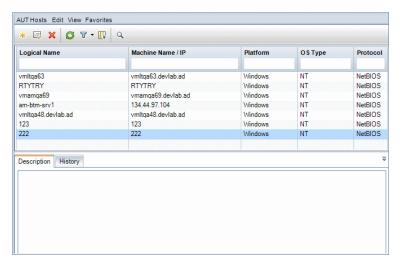

| To access             | Use one of the following:                                                                  |
|-----------------------|--------------------------------------------------------------------------------------------|
|                       | On the Lab Management sidebar, under <b>Performance Center</b> , select <b>AUT Hosts</b> . |
|                       | On the ALM sidebar, under Performance Center AUT, select AUT Hosts.                        |
| Important information | The AUT Host module is available both in Lab Management and in ALM.                        |
| See also              | "AUT Resources Overview" on page 175                                                       |

| UI Elements                                   | Description                                                                                                    |
|-----------------------------------------------|----------------------------------------------------------------------------------------------------|
| <common and="" menus="" toolbars=""></common> | For details on AUT Resource modules menus and toolbars, see "AUT Resource Module Menus and Buttons" on page 191.       |
| <aut grid="" hosts=""></aut>                  | Displays a list of AUT hosts defined in ALM.                                                                           |
| Description tab                               | Displays the main details and a description about the AUT host.                                                        |
|                                               | Tip: Right-click the <b>Description</b> area for edit and format options.                                              |
| History tab                                   | Lists changes made to the selected AUT host. For more details, see the HP Application Lifecycle Management User Guide. |

# **AUT Host Fields**

The following table describes the AUT host fields:

| Field (A - Z)      | Description                                                                                                    |
|--------------------|----------------------------------------------------------------------------------------------------|
| Belongs to         | The host pools to which the AUT host belongs.                                                                     |
| Pools              | Available from: Lab Management only                                                                               |
| Description        | A description of the AUT host.                                                                                    |
| Logical<br>Name    | The logical name given to the AUT host.                                                                           |
| Machine<br>Name/IP | The name or IP address of the AUT host machine.                                                                   |
| Modified           | The date on which the AUT host details were last modified.                                                        |
| OS Type            | The operating system of the AUT host machine.                                                                     |
| Password           | The password for logging in to the AUT host machine.                                                              |
| Platform           | The base operating system of the AUT host machine: Window or UNIX.                                                |
| Protocol           | The network protocol used for communication with the AUT host (for monitoring purposes).                          |
|                    | Default value: Windows: NetBIOS; UNIX: SSH                                                                        |
| UNIX<br>Prompt     | The prompt used by the operating system. Also used for communication with the AUT host (for monitoring purposes). |
|                    | Available for: UNIX AUT hosts only.                                                                               |
| Username           | The user name for logging in to the AUT host machine.                                                             |

# **New AUT Host Dialog Box**

This dialog box enables you to create a new AUT host.

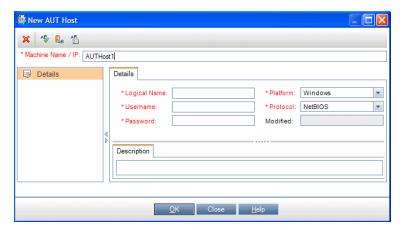

| To access             | Use one of the following:                                                                                                    |
|-----------------------|----------------------------------------------------------------------------------------------------|
|                       | On the Lab Management sidebar, under <b>Performance Center</b> , select <b>AUT</b>                                                        |
|                       | Hosts. Click New AUT Host *.                                                                                                    |
|                       | On the ALM sidebar, under Performance Center AUT, select AUT Hosts.                                                                       |
|                       | Click New AUT Host *.                                                                                                    |
| Important information | When creating an AUT host in ALM, the AUT host is automatically added to the project's AUT Pool.                                          |
|                       | <b>Tip:</b> You can import a list of AUT hosts from an Excel file. For details, see "How to Import AUT Host Data from Excel" on page 175. |
| See also              | "AUT Resources Overview" on page 175                                                                                                    |

| UI Elements        | Description                                                                                                    |
|--------------------|----------------------------------------------------------------------------------------------------|
| ×                  | Clear All Fields. Clears the data.                                                                              |
| AB <sub>0</sub>    | Spell Check. Checks the spelling for the selected word or text box.                                             |
| <b>₽</b> B         | <b>Thesaurus.</b> Displays a synonym, antonym, or related word for the selected word.                           |
| AR:                | Spelling Options. Enables you to configure how to check the spelling.                                           |
| Machine<br>Name/IP | The name or IP of the AUT host machine.                                                                         |
| Details            | Enables you to enter the details of the new AUT host. For more details, see "AUT Host Fields" on previous page. |

# **AUT Host Details Dialog Box**

This dialog box enables you to view and modify AUT host details.

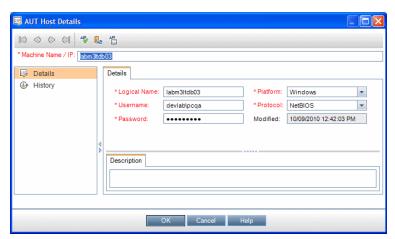

| To access | Use one of the following:                                                                                                    |
|-----------|----------------------------------------------------------------------------------------------------|
|           | On the Lab Management sidebar, under <b>Performance Center</b> , select <b>AUT Hosts</b> . Right-click an AUT host in the grid and select <b>AUT Host Details</b> . |
|           | On the ALM sidebar, under Performance Center AUT, select AUT Hosts. Right-click an AUT host in the grid and select AUT Host Details.                                |
| See also  | "AUT Resources Overview" on page 175                                                                                                    |

| UI Elements     | Description                                                                                                    |
|-----------------|----------------------------------------------------------------------------------------------------|
| 1000 M          | First/Previous/Next/Last Entity. Enables you to browse through the list of AUT hosts.                                  |
| <b>AB</b>       | Spell Check. Checks the spelling for the selected word or text box.                                                    |
| R <sub>B</sub>  | <b>Thesaurus.</b> Displays a synonym, antonym, or related word for the selected word.                                  |
| AR:             | Spelling Options. Enables you to configure how to check the spelling.                                                  |
| Machine Name/IP | The name or IP of the AUT host machine.                                                                                |
| Details         | Displays the details of the selected AUT host. For more details, see "AUT Host Fields" on page 182.                    |
| History         | Lists changes made to the selected AUT host. For more details, see the HP Application Lifecycle Management User Guide. |

# **AUT Pools Module**

This module enables you to view and manage AUT Pools.

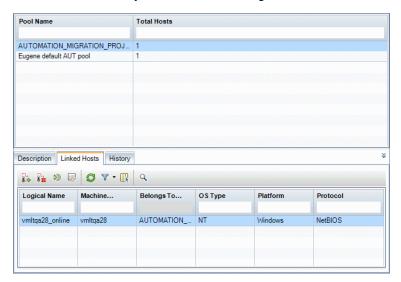

| To access      | On the Lab Management sidebar, under <b>Performance Center</b> , select <b>AUT Pools</b> . |
|----------------|--------------------------------------------------------------------------------------------|
| Relevant tasks | The AUT Pools module is available only in Lab Management.                                  |
| See also       | "AUT Resources Overview" on page 175                                                       |

| UI Elements                                       | Description                                                                                                    |
|---------------------------------------------------|----------------------------------------------------------------------------------------------------|
| <common<br>Menus and<br/>Toolbars&gt;</common<br> | For details on AUT Pools module menus and toolbars, see "AUT Resource Module Menus and Buttons" on page 191.                         |
| <aut grid="" pools=""></aut>                      | Displays the AUT Pools defined in the system.                                                                                        |
| Description tab                                   | Displays the main details and a description about the AUT Pool.                                                                      |
|                                                   | <b>Tip:</b> Right-click the <b>Description</b> area for edit and format options.                                                     |
| Linked Hosts tab                                  | Enables you to add AUT hosts to the selected pool and remove hosts from the pool. For details, see "Linked Hosts Page" on next page. |
| History tab                                       | Lists changes made to the selected AUT Pool. For more details, see the HP Application Lifecycle Management User Guide.               |

# **Linked Hosts Page**

This page enables you to add AUT hosts to an AUT Pool, and remove AUT hosts from an AUT Pool.

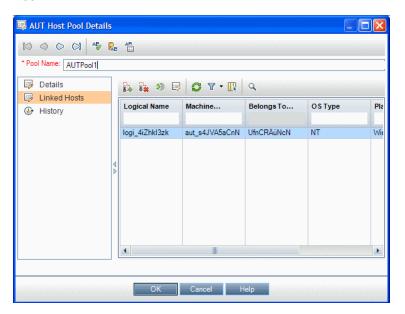

| To access   | From the AUT Pools module:                                                                                                    |
|-------------|----------------------------------------------------------------------------------------------------|
|             | On the Lab Management sidebar, under <b>Performance Center</b> , select <b>AUT Pools</b> . In the information panel, select <b>Linked Hosts</b> .                                                                        |
|             | From the AUT Pool Details dialog box:                                                                                                    |
|             | On the Lab Management sidebar, under <b>Performance Center</b> , select <b>AUT Pools</b> . Right-click an AUT Pool and select <b>AUT Pool Details</b> . In the AUT Pool Details dialog box, select <b>Linked Hosts</b> . |
|             | Note: Available in Lab Management only.                                                                                                    |
| Important   | The Linked Hosts page enables you to link multiple AUT hosts to an AUT Pool.                                                                                                    |
| information | Alternatively, you can link a single AUT host to multiple AUT Pools from the <b>Belongs To Pools</b> field in the AUT host's details. For details, see "AUT Host Fields" on page 182.                                    |
| See also    | "AUT Resources Overview" on page 175                                                                                                    |

| UI<br>Elements                            | Description                                                                                                    |
|-------------------------------------------|----------------------------------------------------------------------------------------------------|
| 8.2                                       | Add Hosts to Pool. Opens the Add AUT Hosts to Pool dialog box, enabling you to select AUT hosts to add to the AUT Pool.                                                                                                    |
| 8                                         | Remove Host. Removes the selected AUT hosts from the AUT Pool.                                                                                                    |
| <b>⇒</b>                                  | Go to Host. Displays the selected linked AUT host in the AUT Hosts module.                                                                                                    |
|                                           | <b>AUT Host Details.</b> Opens the AUT Host Details dialog box, enabling you to view details about the selected linked AUT host. For details, see "AUT Host Fields" on page 182.                                               |
| 0                                         | Refresh AII. Refreshes the grid so it displays the most up-to-date information.                                                                                                    |
| 7-                                        | <b>Set Filter/Sort.</b> Enables you to filter and sort the grid. Any currently applied filters or sorting orders are displayed below the toolbar. For details, see the <i>HP Application Lifecycle Management User Guide</i> . |
|                                           | <b>Select Columns.</b> Opens the Select Columns dialog box, enabling you to determine which fields to display in the grid and their order. For details, see the <i>HP Application Lifecycle Management User Guide</i> .        |
| Q                                         | <b>Find.</b> Opens the Find dialog box, enabling you to search for an AUT host. For details, see the <i>HP Application Lifecycle Management User Guide</i> .                                                                   |
| <linked<br>Hosts<br/>grid&gt;</linked<br> | Lists the AUT hosts that belong to the AUT Pool. For details about the host fields, see "AUT Host Fields" on page 182.                                                                                                    |

# **Add AUT Hosts to Pool Dialog Box**

This page enables you to select AUT hosts to add to an AUT Pool.

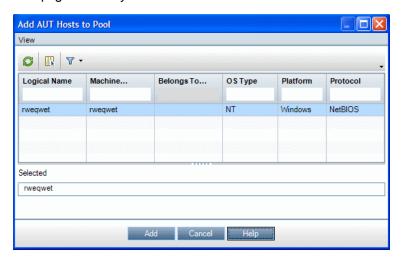

| To access             | <ul> <li>From the AUT Pools module:         <ul> <li>On the Lab Management sidebar, under Performance Center select AUT Pools. In the information panel, select Linked Hosts and click the Add Hosts to Pool button.</li> </ul> </li> <li>From the AUT Pool Details dialog box:</li> </ul> |
|-----------------------|----------------------------------------------------------------------------------------------------|
|                       | On the Lab Management sidebar, under Performance Center, select AUT Pools. Right-click an AUT Pool and select AUT Pool Details. In the AUT Pool Details dialog box, select Linked Hosts and click the Add Hosts to Pool button.                                                            |
|                       | Note: Available in Lab Management only.                                                                                                    |
| Important information | Alternatively, you can link a single AUT host to multiple AUT Pools from the <b>Belongs To Pools</b> field in the AUT host's details. For details, see "AUT Host Fields" on page 182.                                                                                                    |
| See also              | "AUT Resources Overview" on page 175                                                                                                    |

| UI<br>Elements                      | Description                                                                                                    |
|-------------------------------------|----------------------------------------------------------------------------------------------------|
| <b>©</b>                            | Refresh All. Refreshes the grid so it displays the most up-to-date information.                                                                                                    |
|                                     | <b>Select Columns.</b> Opens the Select Columns dialog box, enabling you to determine which fields to display in the grid and their order. For details, see the <i>HP Application Lifecycle Management User Guide</i> .        |
| 7                                   | <b>Set Filter/Sort.</b> Enables you to filter and sort the grid. Any currently applied filters or sorting orders are displayed below the toolbar. For details, see the <i>HP Application Lifecycle Management User Guide</i> . |
| Add                                 | Adds the selected AUT hosts to the AUT Pool.                                                                                                    |
| <aut<br>Hosts<br/>grid&gt;</aut<br> | Lists the AUT hosts available to add to the AUT Pool.                                                                                                    |
| Selected                            | Displays the AUT hosts selected to add to the pool.                                                                                                    |

# **AUT Pools Fields**

The following fields are available for AUT Pools:

| Field       | Description                                                                                                    |  |
|-------------|----------------------------------------------------------------------------------------------------|--|
| Description | A description of the AUT Pool.                                                                                                    |  |
| Modified    | The date on which the AUT Pool details were last modified.                                                                                 |  |
| Pool ID     | The ID of the AUT Pool.                                                                                                    |  |
| Pool Name   | The name of the AUT Pool.                                                                                                    |  |
|             | Note: The name may contain up to 128 characters, excluding spaces, periods, and any of the following characters:  :;*\/"~&?{}\$% <>+=^[]() |  |
| Total Hosts | The total number of AUT hosts in the host pool.                                                                                            |  |

# **New AUT Host Pool Dialog Box**

This dialog box enables you to create a new AUT Pool.

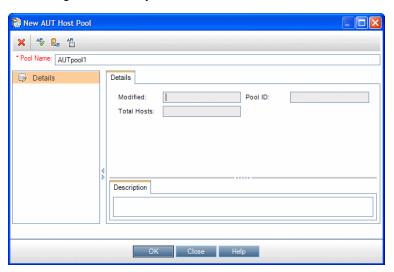

| To access   | On the Lab Management sidebar, under <b>Performance Center</b> , select <b>AUT Pools</b> .  Click <b>New AUT Pool</b> |
|-------------|----------------------------------------------------------------------------------------------------|
| See<br>also | "AUT Resources Overview" on page 175                                                                                  |

| UI<br>Elements | Description                                                                                                    |
|----------------|----------------------------------------------------------------------------------------------------|
| ×              | Clear All Fields. Clears the data.                                                                               |
| AB             | Spell Check. Checks the spelling for the selected word or text box.                                              |
| ₽ <sub>B</sub> | <b>Thesaurus.</b> Displays a synonym, antonym, or related word for the selected word.                            |
| AR:            | Spelling Options. Enables you to configure how to check the spelling.                                            |
| Pool<br>Name   | The name of the AUT Pool.                                                                                        |
| Details        | Enables you to enter the details of the new AUT Pool. For more details, see "AUT Pools Fields" on previous page. |

# **AUT Host Pool Details Dialog Box**

This dialog box enables you to view and modify AUT Pool details.

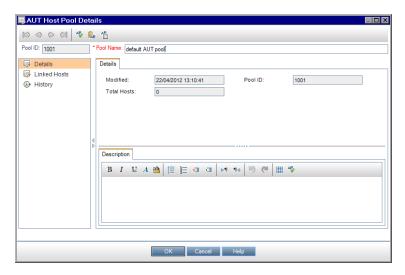

| To access   | On the Lab Management sidebar, under <b>Performance Center</b> , select <b>AUT Hosts</b> . Right-click an AUT host in the grid and select <b>AUT Host Details</b> . |
|-------------|----------------------------------------------------------------------------------------------------|
| See<br>also | "AUT Resources Overview" on page 175                                                                                                    |

| UI Elements    | Description                                                                                                    |
|----------------|----------------------------------------------------------------------------------------------------|
|                | First/Previous/Next/Last Entity. Enables you to browse through the list of AUT Pools.                                               |
| AB             | Spell Check. Checks the spelling for the selected word or text box.                                                                 |
| R <sub>B</sub> | <b>Thesaurus.</b> Displays a synonym, antonym, or related word for the selected word.                                               |
| AR.            | Spelling Options. Enables you to configure how to check the spelling.                                                               |
| Pool Name      | The name of the AUT Pool.                                                                                                    |
| Details        | Displays the details of the selected AUT Pool. For more details, see "AUT Host Fields" on page 182.                                 |
| Linked Hosts   | Enables you to add AUT hosts to the selected pool and remove hosts from the pool. For details, see "Linked Hosts Page" on page 186. |
| History        | Lists changes made to the selected AUT Pool. For more details, see the HP Application Lifecycle Management User Guide.              |

# **AUT Resource Module Menus and Buttons**

These modules enable you to manage the AUT resources which host applications under test.

| To access                | Use one of the following:                                                                                                    |
|--------------------------|----------------------------------------------------------------------------------------------------|
|                          | In Lab Management: On the Lab Management sidebar, under<br>Performance Center, select <aut resource="">.</aut>                                                               |
|                          | In ALM: on the ALM sidebar, under Performance Center AUT, select AUT Hosts.                                                                                                  |
|                          | <b>Note:</b> In Lab Management, you can define both AUT hosts and AUT pools. In ALM, you can define only AUT hosts.                                                          |
| Important<br>Information | <ul> <li>AUT hosts can be managed both in Lab Management and in ALM.</li> <li>Only a user with administrator privileges can manage AUT Pools (in Lab Management).</li> </ul> |
| See also                 | "AUT Resources Overview" on page 175                                                                                                    |

| UI<br>Elements<br>(A - Z)              | Where                                                                           | Description                                                                                                    |
|----------------------------------------|---------------------------------------------------------------------------------|----------------------------------------------------------------------------------------------------|
| <aut resource=""> Details</aut>        | <aut<br>resource&gt;<br/>and right-<br/>click menu</aut<br>                     | Opens the <aut resource=""> Details dialog box, enabling you to view details of the selected AUT resource.</aut>                                                                                                    |
| Add to Favorites                       | Favorites                                                                       | Opens the Add Favorite dialog box, enabling you to add a favorite view to your private or the public folder. For details, see the HP Application Lifecycle Management User Guide.                                                                                                    |
| Copy URL                               | <aut<br>resource&gt;<br/>and <right-<br>click<br/>menu&gt;</right-<br></aut<br> | Copies a selected AUT resource URL and pastes it as a link. You can paste the URL into another location, such as an email or a document. Clicking the link opens up ALM and takes you to the resource file or folder. If you are not already logged in, ALM first prompts for login details.                                |
| Delete                                 | Edit and<br><right-click<br>menu&gt;</right-click<br>                           | Deletes the AUT resource selected in the grid.                                                                                                    |
| Export                                 | <aut<br>Resource&gt;<br/>and <right-<br>click<br/>menu&gt;</right-<br></aut<br> | Opens the Export All Grid Data dialog box, enabling you to export the AUT resources in the grid as a text file, Microsoft Excel worksheet, Microsoft Word document, or HTML document.  Choose one of the following options:  • All. Exports all resources in the grid.  • Selected. Exports selected resources in the grid. |
| Find                                   | View                                                                            | Opens the Find dialog box, enabling you to search for a resource in the module. For details about search options, see the <i>HP Application Lifecycle Management User Guide</i> .                                                                                                    |
| Go to<br><aut<br>Resource&gt;</aut<br> | <aut<br>Resource&gt;</aut<br>                                                   | Opens the Go To <aut resource=""> dialog box, enabling you to find a specific resource by its ID number. You can only go to resources that are in the current filter.</aut>                                                                                                    |
| Grid Filters                           | View and<br><right-click<br>menu&gt;</right-click<br>                           | Enables you filter the data according to an entry in the filter box. For details about filtering options, see the HP Application Lifecycle Management User Guide.                                                                                                    |

| UI<br>Elements<br>(A - Z)         | Where                                                 | Description                                                                                                    |
|-----------------------------------|-------------------------------------------------------|----------------------------------------------------------------------------------------------------|
| Import                            | AUT<br>Hosts                                          | Enables you to import a list of AUT hosts from an Excel file (.xls or .csv) into ALM. For details, see "How to Import AUT Host Data from Excel" on page 175.                                                                            |
| Information<br>Panel              | View and<br><right-click<br>menu&gt;</right-click<br> | Shows/Hides the Information Panel in the lower area of the module.                                                                                                    |
| New <aut<br>Resource&gt;</aut<br> | <aut<br>Resource&gt;</aut<br>                         | Enables you to add an AUT resource.                                                                                                    |
| *                                 |                                                       | Note: For AUT Pools, this is available in Lab Management only.                                                                                                    |
| Organize<br>Favorites             | Favorites                                             | Opens the Organize Favorites dialog box, enabling you to organize the list of favorite views by changing properties or deleting views. For details, see the <i>HP Application Lifecycle Management User Guide</i> .                     |
| Private                           | Favorites                                             | Lists the favorite views that are accessible only to the user who created them.                                                                                                    |
| Public                            | Favorites                                             | Lists the favorite views that are accessible to all users.                                                                                                    |
| Refresh All                       | View                                                  | Refreshes the grid so that it displays the most up-to-date information.                                                                                                    |
| Replace                           | Edit and<br><right-click<br>menu&gt;</right-click<br> | Opens the Replace dialog box in the <aut resource=""> grid, enabling you to replace a resource field value in the grid. For more details, see the HP Application Lifecycle Management User Guide.</aut>                                 |
| Select<br>Columns                 | View                                                  | Opens the Select Columns dialog box, enabling you to determine which fields to display in the grid and their order. For details, see the HP Application Lifecycle Management User Guide.                                                |
|                                   |                                                       | For details about the resource fields, see:                                                                                                    |
|                                   |                                                       | "AUT Host Fields" on page 182                                                                                                    |
|                                   |                                                       | "AUT Pools Fields" on page 189                                                                                                    |
| Set Filter/Sort                   | View                                                  | Enables you to filter and sort the resources in the grid. Any currently applied filters or sorting orders are displayed below the toolbar. For details about filtering options, see the HP Application Lifecycle Management User Guide. |
| Update<br>Selected                | Edit and<br><right-click<br>menu&gt;</right-click<br> | Opens the Update Selected dialog box, enabling you to update a field value for a multiple selection in the <aut resource=""> grid. For more details, see the HP Application Lifecycle Management User Guide.</aut>                      |

# **Chapter 13**

# **Project Management**

This chapter includes:

Working With Lab Management Enabled Projects Overview. 195

# Working With Lab Management Enabled Projects Overview

After you create a Lab Management enabled project, you manage the project in Site Administration. For information about managing projects in ALM, see the *HP Application Lifecycle Management Administrator Guide*.

In addition to the management tasks in Site Administration, however, there are specific use-cases where you must be aware of additional procedures. These use-cases are:

#### Migrating a project from a staging to a production environment

For more information, see "How to Migrate a Lab Management System from a Staging to a Production Environment" on next page.

#### Creating a copy of a project

For information about how to create a copy of a project, see the *HP Application Lifecycle Management Administrator Guide*.

When creating a copy of a Lab Management enabled project, you must be aware of the following:

- The new project must also have the Lab Management extension enabled.
- Details about test runs will not be included in the Usage Reports.
- Timeslot and project settings are not copied.
- Result files associated with the original project are not copied.

#### Archiving a Lab Management project

Archiving a Lab Management enabled project means exporting or removing the project from the server on which it is located, and in the future, importing the project back onto that same server.

For information about exporting, importing, and restoring access to projects, see the *HP Application Lifecycle Management Administrator Guide*.

When archiving a Lab Management enabled project, you must be aware of the following:

 You cannot import a project onto the original server, if a project with the same PUID exists on that server.

- · When restoring access to the project:
  - Details about test runs will not be included in the Usage Reports.
  - Timeslot and project settings information is lost.

# How to Migrate a Lab Management System from a Staging to a Production Environment

The following task describes how to successfully move an Lab Management system from a staging to a production environment.

**Note:** As a result of migrating the system, all information contained in Lab Management originally created in the production environment will be lost.

The task includes the following steps:

- "Open Site Administration" below
- "Move Lab Management from the staging to the production environment" below
- "Activate Lab Management in the production environment"
- "Update the ALM license" below
- "Update Servers and Hosts" below
- "Move projects from the staging environment to the production environment" on next page
- "Activate the projects in the production environment" on next page
- "In the production environment, configure the project settings in Lab Management" on next page

#### 1. Open Site Administration

For details, see the HP Application Lifecycle Management Administrator Guide.

#### 2. Move Lab Management from the staging to the production environment

- a. In the staging environment, in Site Administration, select the Lab Management tab.
- Remove the Lab Management project from the staging and restore it in the production environment. For details about removing and restoring Lab Management, see "Lab Management Tab" on page 25.

#### 3. Activate Lab Management in the production environment

For details about activating Lab Management, see "Lab Management Tab" on page 25.

#### 4. Update the ALM license

In the production environment, in Lab Management, update the ALM license. For details, refer to the *HP Application Lifecycle Management Administrator Guide*.

#### 5. Update Servers and Hosts

**Note:** Perform this step if the servers and hosts in the production environment are different than those in the staging environment.

In Lab Management, remove the existing servers and hosts and replace them with new servers and hosts.

- For details about how to add Performance Center Server, see "How to Manage Performance Center Servers" on page 199.
- For details about how to add hosts, see "How to Manage Lab Resources" on page 57.

# 6. Move projects from the staging environment to the production environment

Remove each project from the staging environment and restore them in the production environment. For details about removing and restoring projects, see *HP Application Lifecycle Management Administrator Guide*.

#### 7. Activate the projects in the production environment

For details about activating projects, see *HP Application Lifecycle Management Administrator Guide*.

# 8. In the production environment, configure the project settings in Lab Management

Perform this step for each project you moved to the production environment. For details about configuring project settings, see "Project Settings" on page 29.

# **Chapter 14**

# **PC Servers**

This chapter includes:

| PC Servers Overview.                             | 199 |
|--------------------------------------------------|-----|
| How to Manage Performance Center Servers.        | 199 |
| Performance Center Servers Module User Interface | 201 |

# **PC Servers Overview**

PC Servers contain information and resources needed for Performance Center functionality. Managing servers involves monitoring the server status, editing server information, and checking server performance.

PC Servers conduct lab management, test design, run operations, and the user interface services for these operations. The online Web pages create a heavy load on the Performance Center Server. Using built-in **load balancers**, calls to and from ALM are balanced among the Performance Center Servers in a round-robin fashion.

**Note:** Load balancing requires that at least two Performance Center Servers are installed in your system.

For details on managing Performance Center servers, see "How to Manage Performance Center Servers" below.

# **How to Manage Performance Center Servers**

This task describes the various options for managing the Performance Center Servers.

**Note:** This task is part of the following higher-level task: "How to Work with Lab Management Administration" on page 22.

To learn more about Performance Center Servers, see "PC Servers Overview" above.

This task includes the following steps:

- · "Add a server" on next page
- "Check server connections to Performance Center servers" on next page
- "Reboot a server" on next page
- "Install a patch on a server" on next page

#### Add a server

- 1. In Lab Management, select Servers > PC Servers.
- 2. Click the New PC Server button

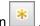

3. In the New PC Server dialog box, enter the required information. For user interface details, see "New PC Server Dialog Box" on page 209.

#### **Check server connections to Performance Center servers**

On the Lab Management sidebar, under **Servers**, select **PC Servers**. Right-click a server in the grid, and select **Check Server > Check Server**.

The Task Manager opens, and the overall result of each check performed on the server, **Passed** or **Failed**, is displayed.

You can view the progress of the server check in the PC Servers module's **Check Server Status** tab.

The following checks are performed:

- **Ping to Server.** The Performance Center server pings the selected machines.
- Ping URL. The selected server pings the listed URL.

Alternatively, you can perform the above checks, together with an additional connectivity check from the server to a particular URL. Right-click a server in the grid, select **Check Server > Check Connectivity to URL**, and enter the URL.

#### **Examples:**

- Regular URL: http://www.website.com
- Machine name: machine22 or http://machine22

#### Reboot a server

On the Lab Management sidebar, under **Servers** select **PC Servers**. Right-click the server in the grid that you want to reboot, and select **Reboot Server**.

#### Install a patch on a server

**Note:** To install patches on a server, patches first need to have been uploaded to the ALM. For details, see "How to Upload Patches to ALM" on page 167.

On the Lab Management sidebar, under **Servers**, select **PC Servers**. Right-click the server in the grid on which to install the patch and select **Install Patch**.

**Tip:** You can install a patch on multiple servers simultaneously. To select multiple servers, hold down the CTRL key on your keyboard while selecting the servers.

# **Performance Center Servers Module User Interface**

#### This section includes:

| PC Servers Module Window.            | . 202 |
|--------------------------------------|-------|
| PC Servers Module Menus and Buttons. | 203   |
| PC Servers Module Fields.            | 206   |
| PC Server Details Dialog Box.        | 207   |
| New PC Server Dialog Box             | 209   |
| Processes Page                       | 210   |
| Check Server Status Page             | 211   |

### **PC Servers Module Window**

The PC Servers Module window enables you to manage Performance Center servers.

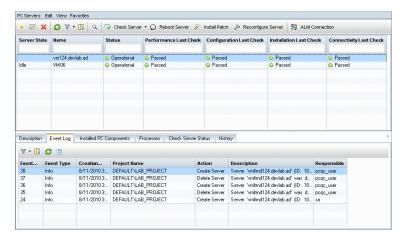

| To access      | On the Lab Management sidebar, under <b>Servers</b> , select <b>PC Servers</b> . |
|----------------|----------------------------------------------------------------------------------|
| Relevant tasks | "How to Manage Performance Center Servers" on page 199                           |

| UI Elements<br>(A - Z)                                     | Description                                                                                                    |
|------------------------------------------------------------|----------------------------------------------------------------------------------------------------|
| <pc common="" elements="" module="" servers="" ui=""></pc> | PC Servers Fields. For field definitions, see "PC Servers Module Fields" on page 206.                                                                                                    |
|                                                            | PC Servers Menus and Buttons. For command and button descriptions, see "PC Servers Module Menus and Buttons" on next page.                                                                                       |
|                                                            | ALM main menu and sidebar. For details on the Tools menu, Help menu and sidebar, see the HP Application Lifecycle Management User Guide.                                                                         |
| <grid filters=""></grid>                                   | Located under each column name. Displays the filter that is currently applied to a column. If the filter box is empty, no filter is currently applied to the column.                                             |
|                                                            | Type directly into the box, or click the box to display the Browse button, which opens the Select Filter Condition dialog box. For more details, see the <i>HP Application Lifecycle Management User Guide</i> . |
| <servers grid=""></servers>                                | Displays a list of the Performance Center servers.                                                                                                    |
| <information panel=""></information>                       | Located in the lower area of the module. Displays information about the server selected in the grid.                                                                                                    |

| UI Elements<br>(A - Z)            | Description                                                                                                    |
|-----------------------------------|----------------------------------------------------------------------------------------------------|
| Description tab                   | Describes the currently selected server.                                                                                                    |
|                                   | Click in the text box to display a toolbar for formatting and spell checking the text.                                                                                                    |
| Event Log tab                     | Displays detailed information about the tasks performed on the selected server, the action status, and a description of any errors. For details, refer to the HP ALM Performance Center Guide.                                     |
| Installed PC<br>Components<br>tab | Displays a list of the Performance Center components installed on the server machine, including version and patches.                                                                                                    |
|                                   | To refresh the grid, click .                                                                                                    |
| Processes tab                     | Displays detailed information about the processes and resource usage of the selected server. For details, see "Processes Page" on page 210.                                                                                        |
| Check Server<br>Status tab        | Displays the status of each step of the server checks. To see check server status details, right click a line in the tab, and select <b>Check Server Status Details</b> . For details, see "Check Server Status Page" on page 211. |
| History tab                       | Lists changes made to the currently selected host. For more details, see the HP Application Lifecycle Management User Guide.                                                                                                    |

# **PC Servers Module Menus and Buttons**

This section describes the menus and buttons available in the PC Servers module.

| To access      | On the Lab Management sidebar, under <b>Servers</b> , select <b>PC Servers</b> . |
|----------------|----------------------------------------------------------------------------------|
| Relevant tasks | "How to Manage Performance Center Servers" on page 199                           |

| UI Elements    | Menu                                            | Description                                                                                                    |
|----------------|-------------------------------------------------|----------------------------------------------------------------------------------------------------|
|                | PC                                              | Enables you to define the internal and external ALM URL.                                                             |
| ALM Connection | Servers and <right-click menu=""></right-click> | The internal URL is used by all Performance Center components to connect to ALM.                                     |
|                |                                                 | The URL must be in the following format: http:// <alm>:<port></port></alm>                                           |
|                |                                                 | Example: http://myalm:8080                                                                                           |
|                |                                                 | <b>Note:</b> For SSL connectivity the ALM internal URL must begin with <b>https</b> , for example: https://myalm:443 |

| UI Elements      | Menu                                                              | Description                                                                                                    |
|------------------|-------------------------------------------------------------------|----------------------------------------------------------------------------------------------------|
|                  | PC<br>Servers<br>and<br><right-<br>click<br/>menu&gt;</right-<br> | Resets the system information on the selected server. For example, internal/external URLs, user identity, and so on.                                                                                                    |
| install Patch    | PC<br>Servers<br>and<br><right-<br>click<br/>menu&gt;</right-<br> | Opens the Install Patch dialog box, enabling you to select patches to install on the selected server.                                                                                                    |
| Check Server     | PC<br>Servers                                                     | Checks connectivity between the selected server and other machines in the system.                                                                                                    |
|                  | PC<br>Servers<br>and<br><right-<br>click<br/>menu&gt;</right-<br> | Enables you to remotely reboot the selected server.                                                                                                    |
| Add to Favorites | Favorites                                                         | Opens the Add Favorite dialog box, enabling you to add a favorite view to your private or the public folder. For details, see the HP Application Lifecycle Management User Guide.                                                                                                    |
| Copy URL         | PC<br>Servers                                                     | Copies the selected server and pastes its URL as a link. The server itself is not copied. Instead, you can paste the address into another location, such as an email or a document. Clicking the link opens up ALM and takes you to the resource file or folder. If you are not already logged in, ALM first prompts for login details. |
| Delete           | Edit and<br><right-<br>click<br/>menu&gt;</right-<br>             | Deletes the selected server in the grid.                                                                                                    |
| Export           | PC<br>Servers<br>and<br><right-<br>click<br/>menu&gt;</right-<br> | Opens the Export Grid Data dialog box, enabling you to export the servers in the grid as a text file, Microsoft Excel worksheet, Microsoft Word document, or HTML document.  Choose one of the following options:  Export All. Exports all servers in the grid.                                                                         |
|                  |                                                                   | Export Selected. Exports selected servers in the grid.                                                                                                    |

| UI Elements        | Menu                                                              | Description                                                                                                    |
|--------------------|-------------------------------------------------------------------|----------------------------------------------------------------------------------------------------|
| Find               | View                                                              | Opens the Find dialog box, enabling you to search for a server in the module. For details, see the HP Application Lifecycle Management User Guide.                                 |
| Go to PC Server    | PC<br>Servers                                                     | Opens the Go To PC Servers dialog box, enabling you to find a specific server by its ID number. You can only go to servers that are in the current filter.                         |
| Grid Filters       | View                                                              | Enables you filter the data according to an entry in the filter box. For details about filtering options, see the HP Application Lifecycle Management User Guide.                  |
| Information Panel  | View                                                              | Shows/Hides the Information Panel in the lower area of the module.                                                                                                    |
| New PC Server      | PC<br>Servers                                                     | Enables you to add a PC Server.                                                                                                    |
| Organize Favorites | Favorites                                                         | Organizes your favorite views. For details, see the HP Application Lifecycle Management User Guide                                                                                 |
| PC Server Details  | PC<br>Servers<br>and<br><right-<br>click<br/>menu&gt;</right-<br> | Opens the PC Servers Details dialog box, displaying details of the selected server. For more information, see "PC Server Details Dialog Box" on page 207.                          |
| Private            | Favorites                                                         | Lists the favorite views that are accessible only to the user who created them.                                                                                                    |
| Public             | Favorites                                                         | Lists the favorite views that are accessible to all users.                                                                                                    |
| Refresh All        | View                                                              | Refreshes the grid so that it displays the most up-to-date information.                                                                                                    |
| Replace            | Edit and<br><right-<br>click<br/>menu&gt;</right-<br>             | In the PC Servers grid, opens the Replace dialog box, enabling you to replace a field value in the grid. For more details, see the HP Application Lifecycle Management User Guide. |

| UI Elements     | Menu | Description                                                                                                    |
|-----------------|------|----------------------------------------------------------------------------------------------------|
| Select Columns  | View | Opens the Select Columns dialog box, enabling you to determine which fields to display in the grid and their order. For more details, see the <i>HP Application Lifecycle Management User Guide</i> .  For details about the PC Servers fields, see "PC Servers Module Fields" below. |
| Set Filter/Sort | View | Enables you to filter and sort the servers in the grid. Any currently applied filters or sorting orders are displayed below the toolbar. For more details, see the HP Application Lifecycle Management User Guide.                                                                    |
| Update Selected | Edit | Opens the Update Selected dialog box, enabling you to update a field value for a multiple selection in the grid. For more details, see the HP Application Lifecycle Management User Guide.                                                                                            |

# **PC Servers Module Fields**

This section describes the PC Servers module fields.

| To access      | On the Lab Management sidebar, under <b>Servers</b> , select <b>PC Servers</b> . |
|----------------|----------------------------------------------------------------------------------|
| Relevant tasks | "How to Manage Performance Center Servers" on page 199                           |

| UI Elements<br>(A - Z)      | Description                                                                                                    |
|-----------------------------|----------------------------------------------------------------------------------------------------|
| Configuration<br>Last Check | Displays whether the last configuration check passed or failed.                                                                              |
| Connectivity<br>Last Check  | Displays whether the last connectivity check passed or failed.                                                                               |
| Description                 | A description of the Performance Center Server.                                                                                              |
| External URL                | The URL used to connect to the Performance Center Server from an external source.                                                            |
|                             | Note: For SSL connectivity add a Performance Center server using the following format for the external URL: https:// <pc_server></pc_server> |
|                             | Example: https://mypcs:443                                                                                                    |

| UI Elements<br>(A - Z)     | Description                                                                                                    |
|----------------------------|----------------------------------------------------------------------------------------------------|
| Installation<br>Last Check | Displays whether the last installation check passed or failed.                                                            |
| Internal URL               | The URL used for all internal communication between the Performance Center Server and ALM, as well as for load balancing. |
| Name                       | The server name that you assign when you configure a new server.                                                          |
| Performance<br>Last Check  | Displays whether the last performance check passed or failed.                                                             |
| Server ID                  | The server ID.                                                                                                    |
| Server State               | The current state of the server. The possible states are:                                                                 |
|                            | Idle. The server is idle.                                                                                                 |
|                            | • Installing patch. The installation patch is being installed on the server, and the server is temporarily unavailable.   |
|                            | Rebooting. The server is rebooting and is temporarily unavailable.                                                        |
|                            | Default: Idle                                                                                                    |
| Status                     | The current server status. The possible statuses are:                                                                     |
|                            | Operational. The server is working.                                                                                       |
|                            | Non-operational. The server is not working.                                                                               |
|                            | Unavailable. The server is not available.                                                                                 |

# **PC Server Details Dialog Box**

The PC Servers Details dialog box enables you to view and update a single server.

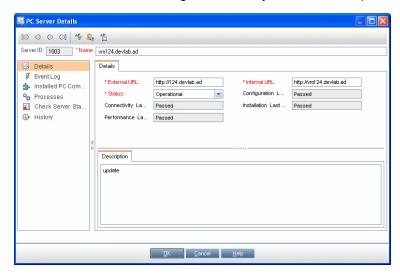

| To access      | On the Lab Management sidebar, under <b>Servers</b> , select <b>PC Servers</b> . |
|----------------|----------------------------------------------------------------------------------|
|                | 2. Right-click a server and select <b>PC Server Details</b> .                    |
| Relevant tasks | "How to Manage Performance Center Servers" on page 199                           |

| UI Elements                | Description                                                                                                    |
|----------------------------|----------------------------------------------------------------------------------------------------|
|                            | <b>First/Previous/Next/Last Entity.</b> Enables you to browse through the list of servers.                                                                                                    |
| AB                         | Spell Check. Checks the spelling for the selected word or text box.                                                                                                    |
| <b>₽</b> B                 | <b>Thesaurus.</b> Displays a synonym, antonym, or related word for the selected word.                                                                                                    |
| AR.                        | Spelling Options. Enables you to configure how to check the spelling.                                                                                                    |
| Server ID                  | The ID of the server.                                                                                                    |
| Name                       | The name of the server.                                                                                                    |
| Details                    | Details the currently selected server. For details on the available fields, see "PC Servers Module Fields" on page 206.                                                                                                    |
| Event Log                  | Displays detailed information about the tasks performed on the selected server, the action status, and a description of any errors. For details, see "Event Log" on page 79.                                                       |
| History                    | Lists changes made to the currently selected server. For more details, see the HP Application Lifecycle Management User Guide.                                                                                                    |
| Installed PC<br>Components | Displays a list of the Performance Center components installed on the server machine, including version and patches.                                                                                                    |
|                            | To refresh the grid, click .                                                                                                    |
| Processes                  | Displays detailed information about the processes and resource usage of the selected server. For details, see "Processes Page" on page 210.                                                                                        |
| Server Check<br>Status     | Displays the status of each step of the server checks. To see server check status details, right click a line in the tab, and select <b>Server Check Status Details</b> . For details, see "Check Server Status Page" on page 211. |

# **New PC Server Dialog Box**

This dialog box enables you to add new Performance Center servers.

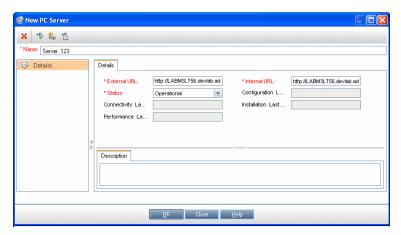

| To access      | On the Lab Management sidebar, under <b>Servers</b> , select <b>PC Servers</b> . |
|----------------|----------------------------------------------------------------------------------|
|                | 2. Click the <b>New PC Server</b> button .                                       |
| Relevant tasks | "How to Manage Performance Center Servers" on page 199                           |

| UI<br>Elements | Description                                                                                                    |
|----------------|----------------------------------------------------------------------------------------------------|
| ×              | Clear All Fields. Clears all data in the dialog box.                                                                                           |
| AB             | Spell Check. Checks the spelling for the selected word or text box.                                                                            |
| R <sub>B</sub> | <b>Thesaurus.</b> Displays a synonym, antonym, or related word for the selected word.                                                          |
| AR:            | Spelling Options. Enables you to configure how to check the spelling.                                                                          |
| Details        | Lists PC Server fields. Required fields are displayed in red. For details on the available fields, see "PC Servers Module Fields" on page 206. |
|                | <b>Tip:</b> Clicking in the <b>Description</b> field on this page displays a toolbar for formatting and spell checking the text.               |
| Name           | Type a name for the new server.                                                                                                    |
|                | Syntax exceptions: A server name cannot include the following characters: \ / : " ? < >   * % '                                                |

# **Processes Page**

This page displays detailed information about the processes and resource usage of the selected server.

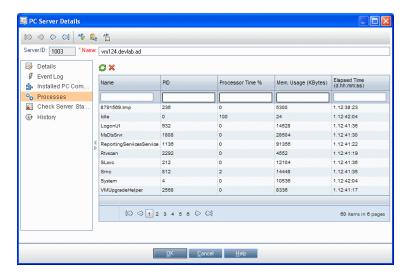

#### 

| UI Elements | Description                                                                 |
|-------------|-----------------------------------------------------------------------------|
| <b>©</b>    | Refresh. Refreshes the grid so it displays the most up-to-date information. |

| UI Elements                                                                                 | Description                                                                                                    |
|---------------------------------------------------------------------------------------------|----------------------------------------------------------------------------------------------------|
|                                                                                             | Kill Process. Ends the process selected in the grid.                                                                                                    |
| *                                                                                           | <ul> <li>Note:</li> <li>Hosts module. Kill Process permissions are required to end the selected process.</li> <li>Performance Center Servers module. A user with Viewer permissions has the ability to end the selected process.</li> </ul> |
| Auto<br>Refresh<br>every 5<br>second.                                                       | Refreshes the grid automatically after the selected time interval has passed.                                                                                                    |
| <processes< th=""><th>Displays the following details about the processes:</th></processes<> | Displays the following details about the processes:                                                                                                    |
| grid>                                                                                       | Name. The name of the process.                                                                                                    |
|                                                                                             | PID. The process ID.                                                                                                    |
|                                                                                             | Processor Time (%). The percentage of processor time used by the process.                                                                                                    |
|                                                                                             | Memory Usage (KBytes). The amount of memory (in kilobytes) used by the process.                                                                                                    |
|                                                                                             | • Elapsed Time (d.hh:mm:ss). The amount of elapsed time since the start of the process, where d is the number of days and hh:mm:ss is the number of hours, minutes, and seconds that have elapsed.                                          |
| <navigation area=""></navigation>                                                           | Located at the bottom of the page, enables you to navigate through the pages of entries in the grid. The total number of entries is displayed on the right of the navigation area.                                                          |

# **Check Server Status Page**

This page displays the status of each step of the server checks.

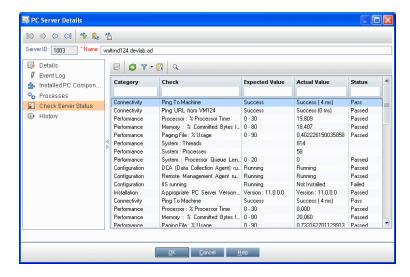

| To access         | From the PC Servers module:                                                                                                    |
|-------------------|----------------------------------------------------------------------------------------------------|
|                   | On the Lab Management sidebar, under <b>Servers</b> , select <b>PC Servers</b> . In the information panel, select <b>Check Server Status</b> .                                                                       |
|                   | From the PC Servers Details dialog box:                                                                                                    |
|                   | On the Lab Management sidebar, under <b>Servers</b> , select <b>PC Servers</b> . Right-click a server and select <b>PC Server Details</b> . In the PC Server Details dialog box, select <b>Check Server Status</b> . |
| Relevant<br>tasks | "How to Manage Performance Center Servers" on page 199                                                                                                    |
| See also          | "PC Servers Overview" on page 199                                                                                                    |

| UI<br>Elements<br>(A - Z) | Description                                                                                                    |
|---------------------------|----------------------------------------------------------------------------------------------------|
|                           | Check Server Status Details. The following fields are displayed:                                                                                                    |
|                           | Actual Value. Actual value resulting from the server connectivity check.                                                                                                    |
|                           | Check. The sub-areas in which the Check Server feature checks the servers.                                                                                                    |
|                           | Check Result ID. The ID of each step of the server check.                                                                                                    |
|                           | Expected Value. Value expected to result from the server check.                                                                                                    |
|                           | Category. The areas in which the Check Server feature checks the server:     Configuration, Connectivity, Installation, and Performance.                                                                                       |
|                           | Check Date. The date the server was checked.                                                                                                    |
|                           | Error. If an error occurred during the check, displays the error.                                                                                                    |
|                           | Status. Indicates whether the server check passed or failed.                                                                                                    |
|                           | Refresh. Refreshes the page.                                                                                                    |
| 7                         | <b>Set Filter/Sort.</b> Enables you to filter and sort the grid. Any currently applied filters or sorting orders are displayed below the toolbar. For details, see the <i>HP Application Lifecycle Management User Guide</i> . |
|                           | <b>Select Columns.</b> Opens the Select Columns dialog box, enabling you to determine which fields to display in the grid and their order. For details, see the <i>HP Application Lifecycle Management User Guide</i> .        |
| Q                         | <b>Find.</b> Opens the Find dialog box, enabling you to search in the grid. For details, see the <i>HP Application Lifecycle Management User Guide</i> .                                                                       |

| UI<br>Elements<br>(A - Z)                           | Description                                                                                                    |
|-----------------------------------------------------|----------------------------------------------------------------------------------------------------|
| <check<br>Server<br/>Status<br/>grid&gt;</check<br> | Displays the status of the server checks. Click to select columns to display in the grid.                                         |
| Actual<br>Value                                     | Actual value resulting from the server connectivity check.                                                                        |
| Category                                            | The areas in which the Check Server feature checks the Server:  Configuration Connectivity Installation Performance               |
| Check                                               | The sub-areas the Check Server feature checks. For example, sub-areas in the Performance check are Processor, Memory, and System. |
| Check<br>Date                                       | The date the server was checked.                                                                                                  |
| Check<br>Result ID                                  | The ID of each step of the server check.                                                                                          |
| Error                                               | If an error occurred during the check, displays the error.                                                                        |
| Expected Value                                      | Value expected to result from the server check.                                                                                   |
| Status                                              | Indicates whether the server check passed or failed.                                                                              |

# **Chapter 15**

# **CDA Servers**

#### This chapter includes:

| CDA Servers Overview.      | 215 |
|----------------------------|-----|
| How to Manage CDA Servers. | 215 |
| CDA Servers User Interface | 216 |

# **CDA Servers Overview**

The CDA Servers module is used to define HP Continuous Delivery Automation (CDA) servers within Lab Management. CDA provides a data model that represents the artifacts and relationships required to define how composite applications are delivered to a dynamic set of target environments.

CDA integrates with ALM to provide dynamic provisioning and deployment of resources. When you link an AUT environment configuration to CDA, ALM can then execute the run without requiring the user to provide the specific values of the execution's environment parameters. Once CDA servers are defined in Lab Management, they can be used in ALM to link AUT environment parameters to CDA parameters.

# **How to Manage CDA Servers**

This task describes how to create CDA servers in Lab Management. You manage CDA servers in Lab Management and implement CDA linkages in ALM.

This task includes the following steps:

- "Update the Communication Security Passphrase" below
- "Create the CDA Server in Lab Management" below
- "Update Project Settings" on next page

#### 1. Update the Communication Security Passphrase

- a. In Site Administration, update the **COMMUNICATION\_SECURITY\_PASSPHRASE** default parameter. For details, see *HP Application Lifecycle Management Administrator Guide*.
- b. Restart the HP Application Lifecycle Management service on the ALM server.

#### 2. Create the CDA Server in Lab Management

a. In Lab Management, select **Servers > CDA Servers**.

b. Click the New CDA Server button

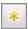

Note: You can only have one CDA server per site.

- c. In the New CDA Server dialog box, enter the required information. For user interface details, see "New CDA Server Dialog Box" on page 220.
- d. After you submit, the CDA server data will undergo a compatibility check. The internal URL is used to check connectivity. If there are no problems with connectivity, your CDA server will show up in the grid.

#### 3. Update Project Settings

- a. In Lab Management, select **Lab Settings > Project Settings**.
- b. Select the relevant project from the grid and click the **Project Settings Details** button.

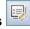

c. In the Project Settings Details dialog box, update the CDA Server and CDA Domain fields. Click OK.

Your CDA server is now ready to be linked with ALM.

# **CDA Servers User Interface**

#### This section includes:

| CDA Servers Module Window.            | 217 |
|---------------------------------------|-----|
| CDA Servers Module Menus and Buttons. | 218 |
| CDA Servers Module Fields.            | 219 |
| New CDA Server Dialog Box.            | 220 |
| CDA Server Details Dialog Box         | 221 |

# **CDA Servers Module Window**

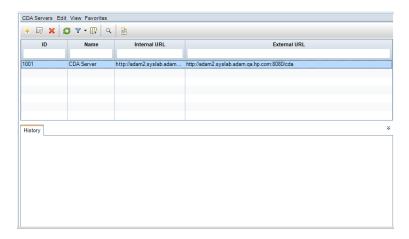

| To access      | On the Lab Management sidebar, under Servers, select CDA Servers. |
|----------------|-------------------------------------------------------------------|
| Relevant tasks | "How to Manage CDA Servers" on page 215                           |

| UI Elements                                                                                                    | Description                                                                                                    |
|----------------------------------------------------------------------------------------------------|----------------------------------------------------------------------------------------------------|
| <cda module<="" servers="" th=""><th>CDA Servers Fields. For field definitions, see "CDA Servers Module Fields" on page 219.</th></cda> | CDA Servers Fields. For field definitions, see "CDA Servers Module Fields" on page 219.                                                                                                    |
| common UI<br>elements>                                                                                                    | CDA Servers Menus and Buttons. For command and button descriptions, see "CDA Servers Module Menus and Buttons" on next page.                                                                             |
|                                                                                                    | ALM main menu and sidebar. For details on the Tools menu, Help menu and sidebar, see the HP Application Lifecycle Management User Guide.                                                                 |
| <grid filters=""></grid>                                                                                                    | Located under each column name. Displays the filter that is currently applied to a column. If the filter box is empty, no filter is currently applied to the column.                                     |
|                                                                                                    | Type directly into the box, or click the box to display the Browse button, which opens the Select Filter Condition dialog box. For more details, see the HP Application Lifecycle Management User Guide. |
| <servers grid=""></servers>                                                                                                    | Displays a list of the CDA servers.                                                                                                    |
| History tab                                                                                                    | Lists changes made to the currently selected CDA server. For more details, see the HP Application Lifecycle Management User Guide.                                                                       |

## **CDA Servers Module Menus and Buttons**

This section describes the menus and buttons available in the CDA Servers module.

| To access      | On the Lab Management sidebar, under <b>Servers</b> , select <b>CDA Servers</b> . |
|----------------|-----------------------------------------------------------------------------------|
| Relevant tasks | "How to Manage CDA Servers" on page 215                                           |

| UI<br>Elements<br>(A - Z) | Menu                                                            | Description                                                                                                    |
|---------------------------|-----------------------------------------------------------------|----------------------------------------------------------------------------------------------------|
| Add to Favorites          | Favorites                                                       | Opens the Add Favorite dialog box, enabling you to add a favorite view to your private or the public folder. For details, see the HP Application Lifecycle Management User Guide.                                                                                                    |
| CDA<br>Server<br>Details  | CDA<br>Servers<br>and <right-<br>click<br/>menu&gt;</right-<br> | Opens the CDA Servers Details dialog box, displaying details of the selected server. For more information, see "CDA Server Details Dialog Box" on page 221.                                                                                                    |
| Delete                    | Edit and<br><right-click<br>menu&gt;</right-click<br>           | Deletes the selected server in the grid.                                                                                                    |
| Export                    | CDA<br>Servers<br>and <right-<br>click<br/>menu&gt;</right-<br> | Opens the Export Grid Data dialog box, enabling you to export the servers in the grid as a text file, Microsoft Excel worksheet, Microsoft Word document, or HTML document.  Choose one of the following options:  Export All. Exports all servers in the grid.  Export Selected. Exports selected servers in the grid. |
| Find                      | View                                                            | Opens the Find dialog box, enabling you to search for a server in the module. For details, see the <i>HP Application Lifecycle Management User Guide</i> .                                                                                                    |
| Go to CDA<br>Server       | CDA<br>Servers                                                  | Opens the Go To CDA Servers dialog box, enabling you to find a specific server by its ID number. You can only go to servers that are in the current filter.                                                                                                    |
| Grid Filters              | View                                                            | Enables you filter the data according to an entry in the filter box. For details about filtering options, see the HP Application Lifecycle Management User Guide.                                                                                                    |
| Information<br>Panel      | View                                                            | Shows/hides the Information Panel in the lower area of the module.                                                                                                    |

| UI<br>Elements<br>(A - Z) | Menu                                                  | Description                                                                                                    |
|---------------------------|-------------------------------------------------------|----------------------------------------------------------------------------------------------------|
| New CDA<br>Server         | CDA<br>Servers                                        | Enables you to add a CDA Server.                                                                                                    |
| Organize<br>Favorites     | Favorites                                             | Organizes your favorite views. For details, see the HP Application Lifecycle Management User Guide.                                                                                                    |
| Private                   | Favorites                                             | Lists the favorite views that are accessible only to the user who created them.                                                                                                    |
| Public                    | Favorites                                             | Lists the favorite views that are accessible to all users.                                                                                                    |
| Refresh All               | View                                                  | Refreshes the grid so that it displays the most up-to-date information.                                                                                                    |
| Replace                   | Edit and<br><right-click<br>menu&gt;</right-click<br> | In the CDA Servers grid, opens the Replace dialog box, enabling you to replace a field value in the grid. For more details, see the HP Application Lifecycle Management User Guide.                                        |
| Select<br>Columns         | View                                                  | Opens the Select Columns dialog box, enabling you to determine which fields to display in the grid and their order. For more details, see the HP Application Lifecycle Management User Guide.                              |
|                           |                                                       | For details about the PC Servers fields, see "PC Servers Module Fields" on page 206.                                                                                                    |
| Set<br>Filter/Sort        | View                                                  | Enables you to filter and sort the servers in the grid. Any currently applied filters or sorting orders are displayed below the toolbar. For more details, see the <i>HP Application Lifecycle Management User Guide</i> . |
| Update<br>Selected        | Edit                                                  | Opens the Update Selected dialog box, enabling you to update a field value for a multiple selection in the grid. For more details, see the HP Application Lifecycle Management User Guide.                                 |

# **CDA Servers Module Fields**

This section describes the CDA Servers module fields.

| To access      | On the Lab Management sidebar, under <b>Servers</b> , select <b>CDA Servers</b> . |
|----------------|-----------------------------------------------------------------------------------|
| Relevant tasks | "How to Manage CDA Servers" on page 215                                           |

| UI<br>Elements<br>(A - Z) | Description                                                                                                    |
|---------------------------|----------------------------------------------------------------------------------------------------|
| External<br>URL           | The URL used to connect to the CDA Server from an external source.                                                               |
|                           | Note: For SSL connectivity add a CDA server using the following format for the external URL:  https:// <cda_server></cda_server> |
|                           | Example: https://mycdas:443                                                                                                    |
| ID                        | The server ID.                                                                                                    |
| Internal<br>URL           | The URL used for all internal communication between the Performance Center Server and ALM, as well as for load balancing.        |
| Name                      | The server name that you assign when you configure a new server.                                                                 |

# **New CDA Server Dialog Box**

This dialog box enables you to create a new CDA server.

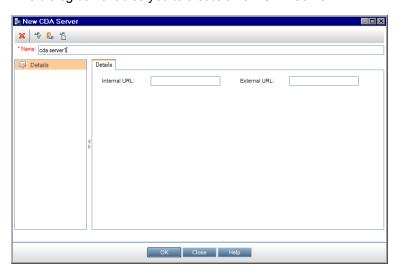

| To access      | <ol> <li>On the Lab Management sidebar, under Servers , select CDA<br/>Servers.</li> </ol> |
|----------------|--------------------------------------------------------------------------------------------|
|                | 2. Click the <b>New CDA Server</b> button .                                                |
| Relevant tasks | "How to Manage CDA Servers" on page 215                                                    |

| UI<br>Elements: | Description                                                                                     |
|-----------------|-------------------------------------------------------------------------------------------------|
| ×               | Clear All Fields. Clears all data in the dialog box.                                            |
| AB <sub>0</sub> | Spell Check. Checks the spelling for the selected word or text box.                             |
| <b>₽</b>        | <b>Thesaurus.</b> Displays a synonym, antonym, or related word for the selected word.           |
| AR:             | Spelling Options. Enables you to configure how to check the spelling.                           |
| Name            | Enter a name for the new server.                                                                |
|                 | Syntax exceptions: A server name cannot include the following characters: \ / : " ? < >   * % ' |

# **CDA Server Details Dialog Box**

The CDA Servers Details dialog box enables you to view and update a single server.

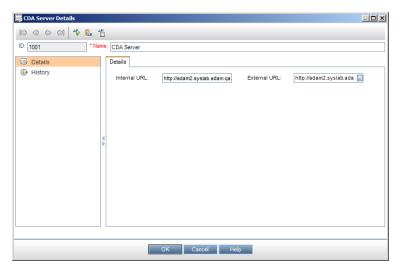

| To access      | On the Lab Management sidebar, under Servers, select CDA Servers. |
|----------------|-------------------------------------------------------------------|
|                | Right-click a server and select CDA Server Details.               |
| Relevant tasks | "How to Manage CDA Servers" on page 215                           |

| UI Elements    | Description                                                                                                    |
|----------------|----------------------------------------------------------------------------------------------------|
|                | <b>First/Previous/Next/Last Entity.</b> Enables you to browse through the list of servers.                                         |
| AB             | Spell Check. Checks the spelling for the selected word or text box.                                                                |
| ₽ <sub>B</sub> | <b>Thesaurus.</b> Displays a synonym, antonym, or related word for the selected word.                                              |
| AR.            | Spelling Options. Enables you to configure how to check the spelling.                                                              |
| ID             | The ID of the server.                                                                                                    |
| Name           | The name of the server.                                                                                                    |
| Details        | Lists the details the currently selected server. For details on the available fields, see "CDA Servers Module Fields" on page 219. |
| History        | Lists changes made to the currently selected server. For more details, see the HP Application Lifecycle Management User Guide.     |

# **Appendix**

# Appendix A

# **HP ALM Lab Service**

| HP ALM Lab Service Overview.     | . 226 |
|----------------------------------|-------|
| Installing HP ALM Lab Service.   | 226   |
| Using HP ALM Lab Service.        | 226   |
| HP ALM Lab Service Settings Page | 228   |

## **HP ALM Lab Service Overview**

HP ALM Lab Service acts as an agent on the testing host, enabling ALM to remotely trigger functional tests and maintenance tasks on the host.

Lab Service runs in the background on the testing tool host. In order to integrate your testing host with ALM Lab Management capabilities, you define the host in the Hosts/Testing Hosts module in Lab Management or ALM and then point ALM Lab Service to the ALM server using the Lab Service Settings page. For user interface details, see "HP ALM Lab Service Settings Page" on page 228.

A one-time registration process validates the identity of the agent and establishes a secure communication channel between ALM and the host. After registration, use ALM to run functional tests and perform maintenance tasks on the remote host.

Lab Service acts as a secure interface between ALM and your testing tool. Communications with ALM, such as test requests, test results, and maintenance tasks pass through Lab Service. The Lab service communicates with ALM over the standard HTTP protocol and can traverse firewalls. Stopping the ALM Lab service prevents ALM Lab Management from using the host for running tests.

## Installing HP ALM Lab Service

This task describes how to install HP ALM Lab Service.

- Run the HP ALM Lab Service MSI installation file.
- The HP ALM Lab Service Setup Wizard launches on the Welcome page. Click Next.
- The Select Installation Folder page opens.

Specify the location to which you want to deliver Lab Service installation files.

**Tip:** To browse possible locations, click the **Browse** button, select a location, and click **OK**.

- 4. Click Next.
- 5. The Confirm Installation page opens.

To review or change any settings, click **Back**.

To accept the settings and start the installation process, click **Next**.

The HP ALM Lab Service files are installed on your machine.

6. When the installation process completes, the **Installation Complete** page opens. Click **Finish**.

# **Using HP ALM Lab Service**

This task describes how to use HP ALM Lab Service. To run tests from Functional test sets on your testing hosts using ALM, you must register your host with ALM using Lab Service.

To learn more about HP ALM Lab Service, see "HP ALM Lab Service Overview" above.

This task includes the following steps:

- "Create the Testing Host" below
- "Configure HP ALM Lab Service " below
- "Using HP ALM Lab Service" on previous page
- "Using HP ALM Lab Service" on previous page

### 1. Create the Testing Host

In ALM or Lab Management, under Lab Resources, select the Hosts/Testing Hosts module. Click the **New Testing Host** button and input your testing host information. The **Registration Status** for the new testing host is set to **Not Registered**.

**Note:** You can arrange for ALM to automatically approve a testing host registration by setting **Registration Auto Approve** to **Y**.

For task details, see "How to Manage Lab Resources" on page 57.

For user interface details, see "New Testing Host Dialog Box" on page 75.

#### 2. Configure HP ALM Lab Service

To configure Lab Service, you need:

- The ALM server URL.
- The dedicated Windows user name to be used exclusively for running the test on your testing host.

You can configure Lab Service to communicate with ALM by using the Settings page.

To register Lab Service using the Settings page:

- a. Right-click the Lab Service icon I in your system tray. Open the Settings page.
- b. Provide the ALM server URL and your host user name. For user interface details about the Settings page, see "HP ALM Lab Service Settings Page" on next page.
- c. You can type in a message to the Lab Administrator in the Host Registration section. Click **Register Host**.
- d. Refresh the host grid in Lab Management. The **Registration Status** for the new host is set to Pending.

#### 3. Approve the Host Registration in Lab Management

If you set **Registration Auto Approval** to **Y** when you created the host, then the registration will be automatically approved.

If the host is not set to be automatically approved, you must approve it manually. The host registration request can be approved from within Lab Management by a Lab Administrator. If the host was created as a private host from within an ALM project, registration can be approved from within that project.

Select your host from the grid in the Hosts module, and click the **Approve Registration** button. The **Registration Status** changes from **Pending** to **Registered**.

Your new testing host is registered. You can now schedule and run Functional tests on this host using ALM.

### 4. Stop/Start Lab Service

You can start and stop Lab Service using the icon in the taskbar. Right click on the icon and do one of the following:

- To stop, click Stop ALM Lab Service.
- To start, click Start ALM Lab Service.

#### Caution:

- Stopping Lab Service makes the testing host appear as Non-Operational in Lab Management. You are not able to run tests using server-side execution on your testing host until you start it again.
- If you wait too long after stopping Lab Service, ALM stops polling to see if Lab Service
  was restarted. You must manually set the testing host's Status to Operational in the
  Hosts/Testing Hosts grid.

## **HP ALM Lab Service Settings Page**

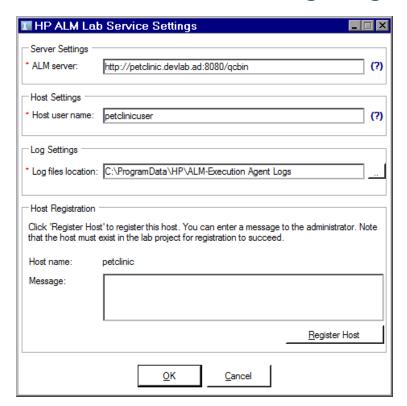

To access

Right click the Lab Service icon on the Windows taskbar and select **Settings**.

| Important information | You can use the Settings page to manage communication between Lab Service and the ALM server. |
|-----------------------|-----------------------------------------------------------------------------------------------|
| Relevant tasks        | "Using HP ALM Lab Service" on page 226                                                        |
| See also              | "HP ALM Lab Service Overview" on page 226                                                     |

| UI<br>Elements   | Description                                                                                                   |
|------------------|----------------------------------------------------------------------------------------------------|
| ALM Server       | The URL of the ALM server for communicating with Lab Service.                                                 |
| Host user name   | The name of the Windows user to be used to run the test on this server.                                       |
| Log<br>Settings  | The directory to which the logs are written. The log records the progress of test runs and maintenance tasks. |
| Host name        | The host name of the testing host.                                                                            |
| Message          | The message sent to the Lab Management administrator.                                                         |
| Register<br>Host | Registers the testing host with the ALM server.                                                               |
|                  | For more information, see "Using HP ALM Lab Service" on page 226.                                             |

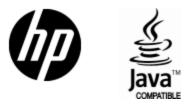

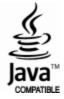